**C130n**

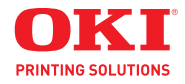

**User's Guide**

**59318601 my.okidata.com**

Copyright © 2009 by Oki Data. All Rights Reserved

C130n Userís Guide P/N 59318601, Revision 1.0 May, 2009

Every effort has been made to ensure that the information in this document is complete, accurate, and up-to-date. The manufacturer assumes no responsibility for the results of errors beyond its control. The manufacturer also cannot guarantee that changes in software and equipment made by other manufacturers and referred to in this guide will not affect the applicability of the information in it. Mention of software products manufactured by other companies does not necessarily constitute endorsement by the manufacturer .

While all reasonable efforts have been made to make this document as accurate and helpful as possible, we make no warranty of any kind, expressed or implied, as to the accuracy or completeness of the information contained herein.

The most up-to-date drivers and manuals are available from the web site: http://www.okiprintingsolutions.com.

#### **Trademark Information**

Oki is a registered trademark of Oki Electric Industry Company Ltd. Apple, Macintosh and Mac OS are registered trademarks of Apple Computers Inc. Hewlett-Packard, HP, and LaserJet are registered trademarks of Hewlett-Packard Company. Microsoft, MS-DOS and Windows are either registered trademarks or trademarks of Microsoft Corporation in the United States and/or other countries.

Other product names and brand names are registered trademarks or trademarks of their proprietors.

#### **Take Care with Toner Powder**

#### **Emergency First Aid**

- ! If swallowed, give small amounts of cold water and seek medical attention. DO NOT attempt to induce vomiting.
- ! If inhaled, move the person to an open area for fresh air. Seek medical attention.
- ! If it gets into the eyes, flush with large amounts of water for at least 15 minutes keeping eyelids open. Seek medical attention.

#### **Spillage**

Spillages should be treated with cold water and soap to help reduce risk of staining skin or clothing.

# **Contents**

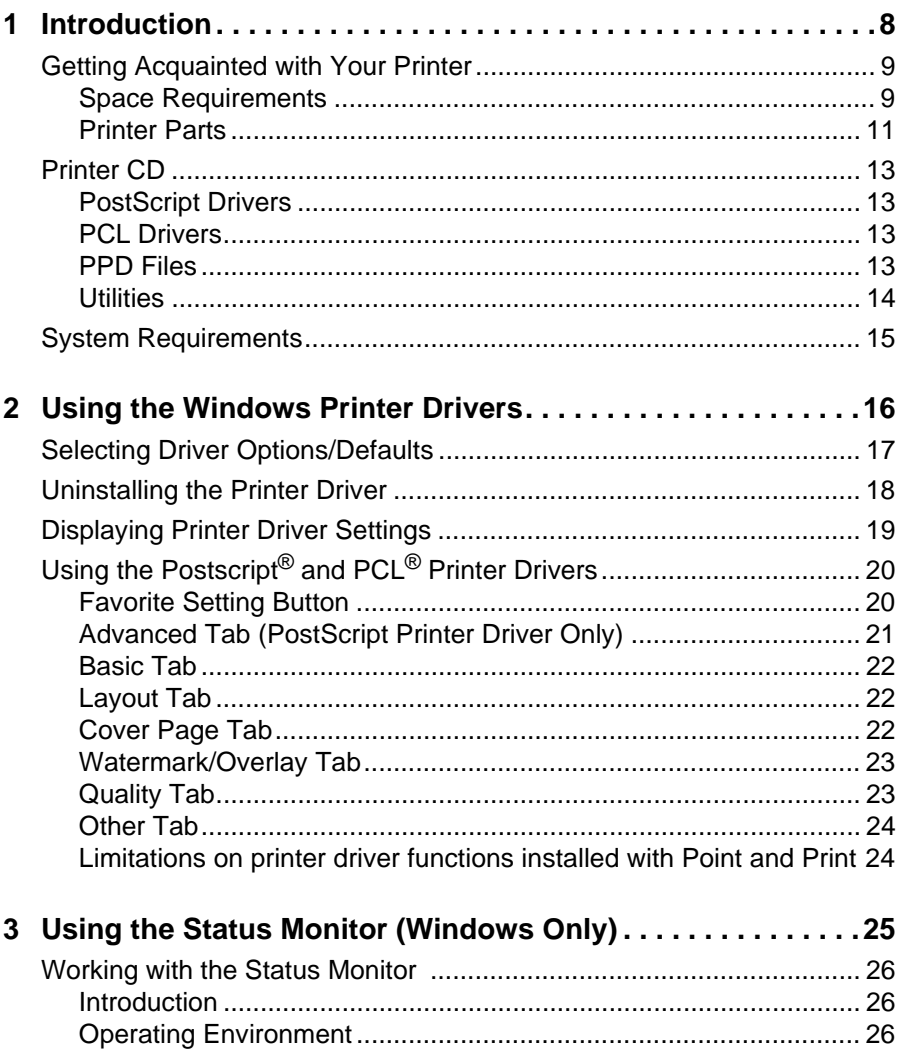

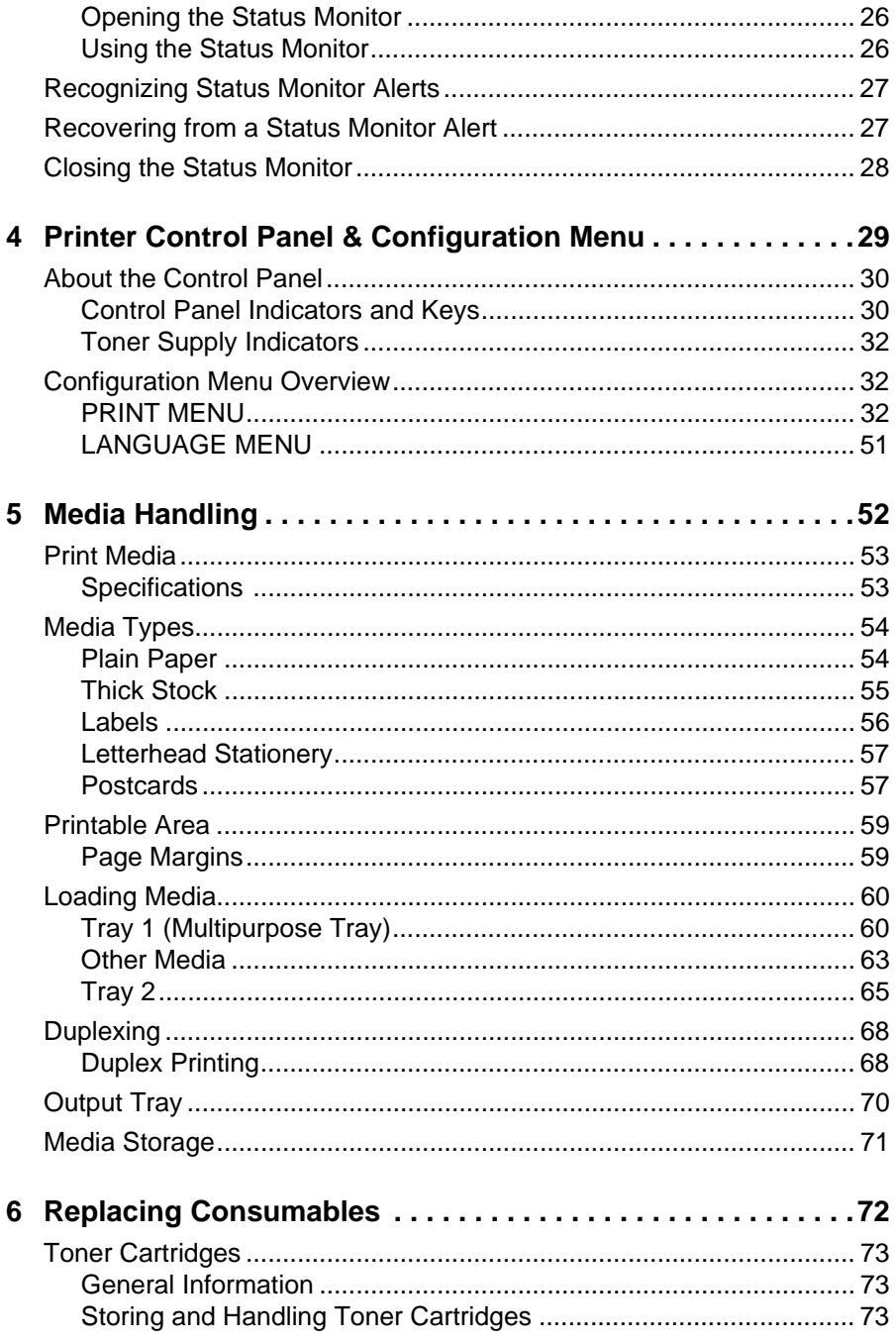

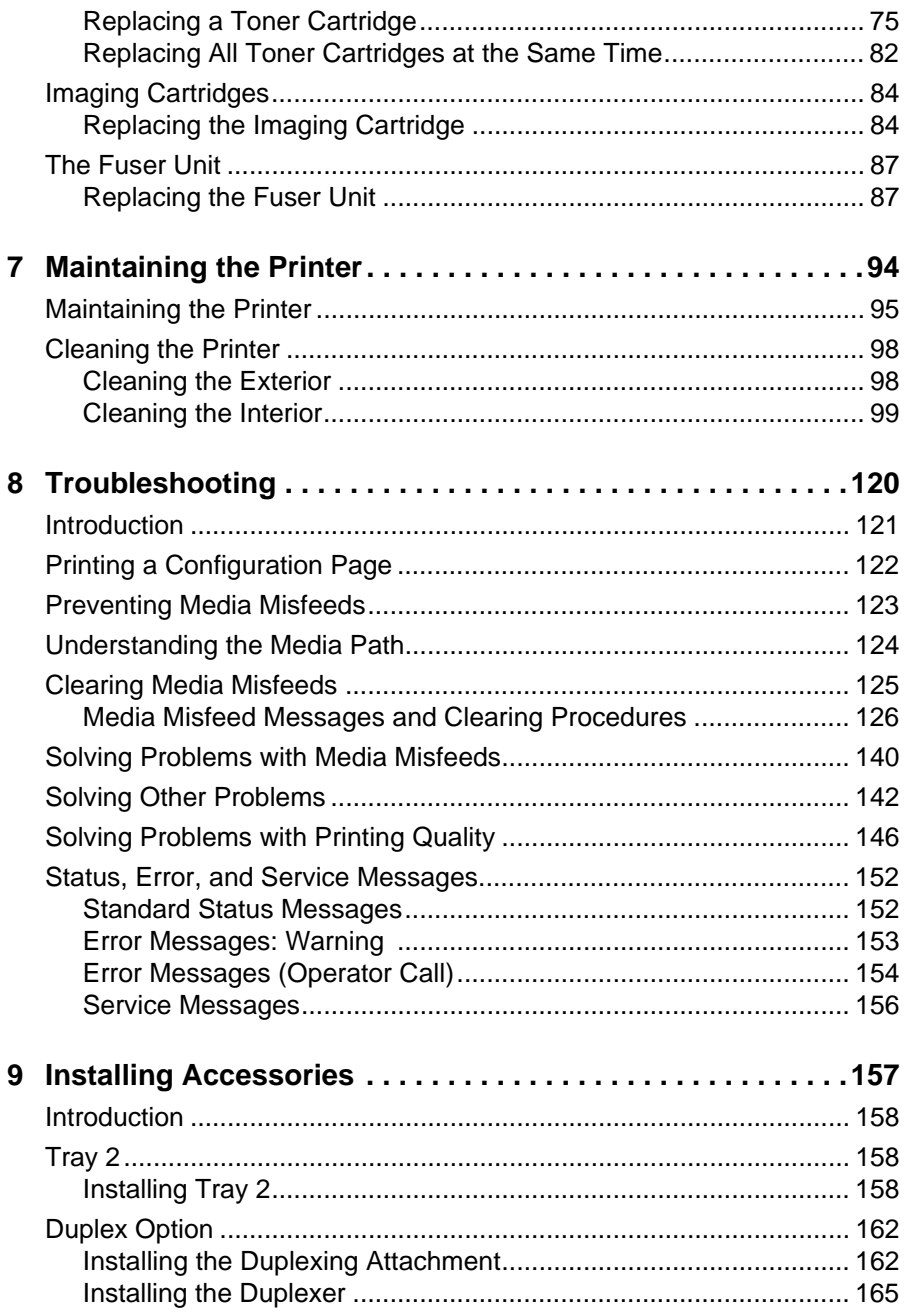

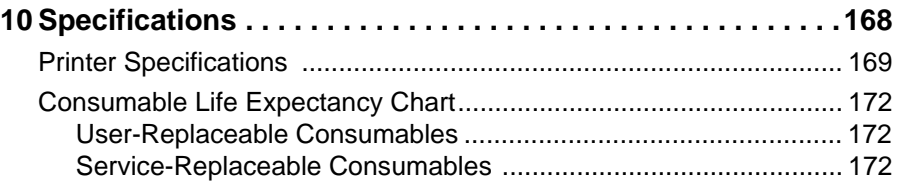

# <span id="page-7-0"></span>*Introduction*

# <span id="page-8-0"></span>**Getting Acquainted with Your Printer**

#### <span id="page-8-1"></span>**Space Requirements**

To ensure easy operation, consumable replacement and maintenance, adhere to the recommended space requirements detailed below.

#### **Front View**

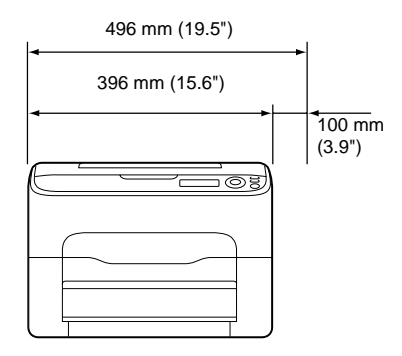

#### **Side View**

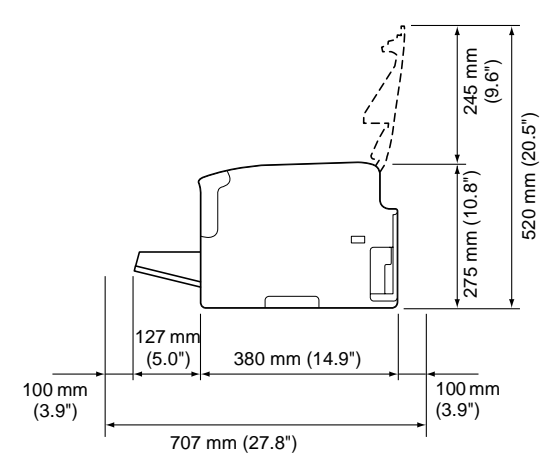

**Side View with Options (Second Tray & Duplpexer)** 

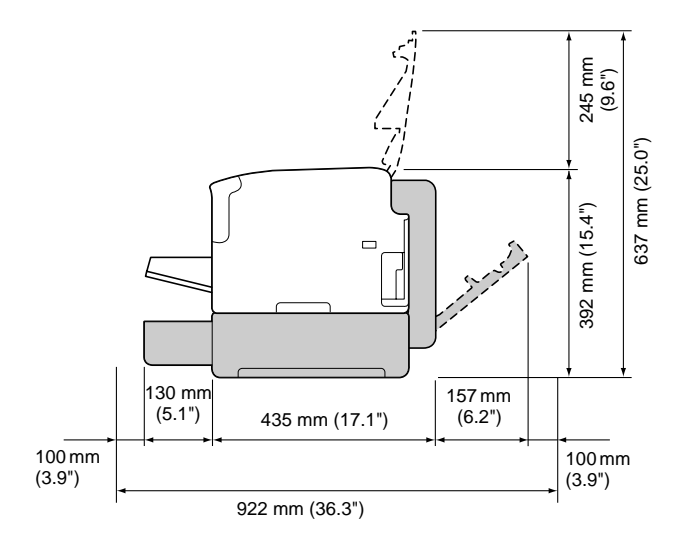

*Note* The option appears shaded in the above illustrations.

#### <span id="page-10-0"></span>**Printer Parts**

The following drawings illustrate the parts of your printer referred to throughout this guide, so please take some time to become familiar with them.

#### **Front View**

- 1—Output tray
- 2—Control panel
- 3—Front cover
- 4—Dust cover
- 5—Tray 1 (Multipurpose tray)
- 6—Top cover
- 7—Fuser unit
- 8—Fuser separator levers
- 9—Fuser cover lever
- 10—Imaging cartridge
- 11—Toner cartridge

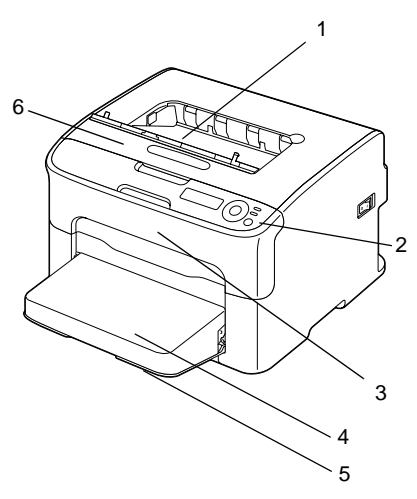

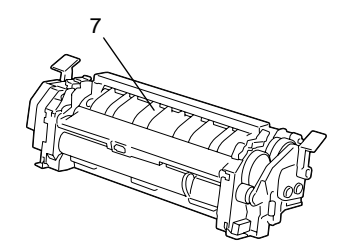

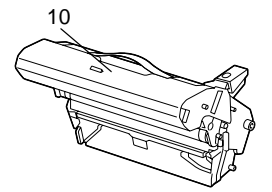

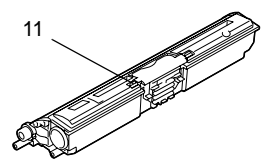

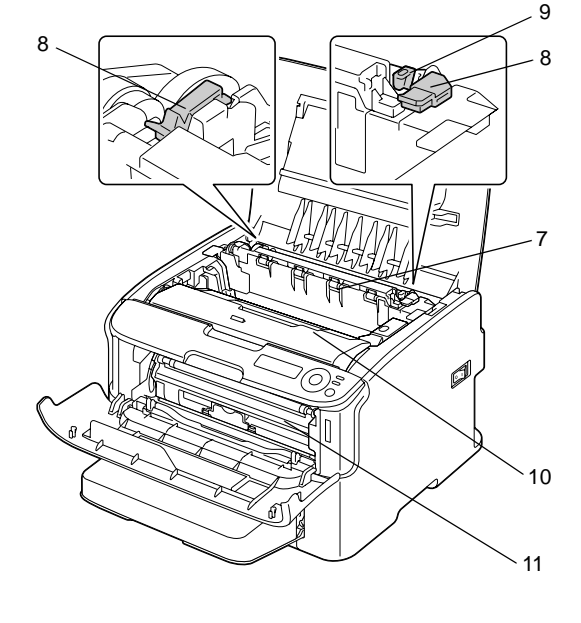

#### **Rear View**

- 1—Power switch
- 2—Power connection
- 3—USB port
- 4—10Base-T/100Base-TX (IEEE 802.3) Ethernet Interface port

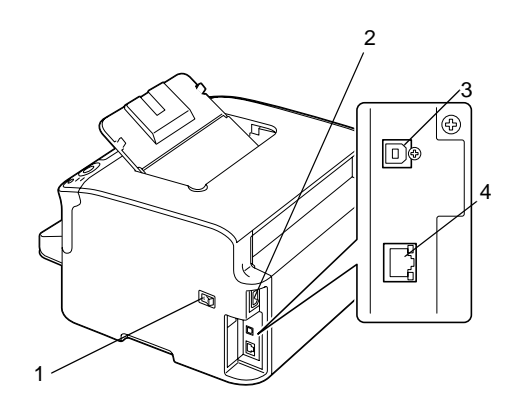

# <span id="page-12-0"></span>**Printer CD**

#### <span id="page-12-1"></span>**PostScript Drivers**

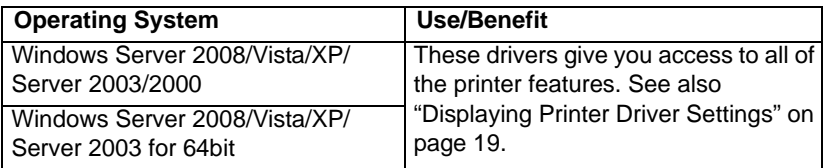

*Note* A specific PPD file has been prepared for applications (such as PageMaker and Corel Draw) which require that a PPD file be specified when printing.

When specifying a PPD file while printing on Windows Server 2008, Vista, XP, Server 2003 and 2000, use the specific PPD file provided on the Printer CD.

#### <span id="page-12-2"></span>**PCL Drivers**

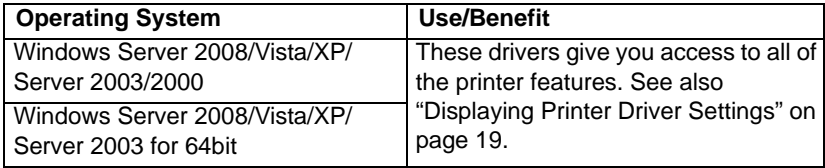

#### <span id="page-12-3"></span>**PPD Files**

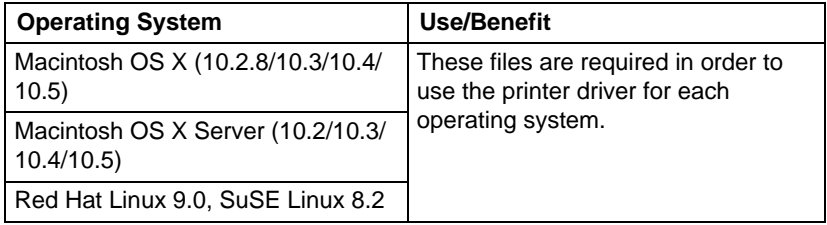

#### <span id="page-13-0"></span>**Utilities**

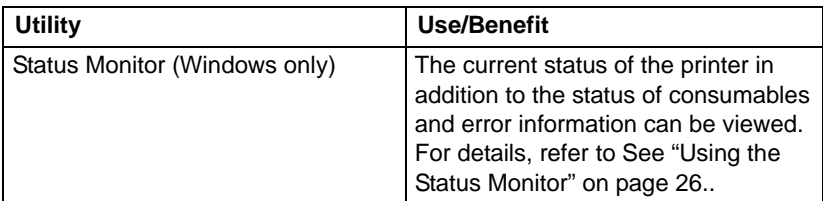

#### **Documentation**

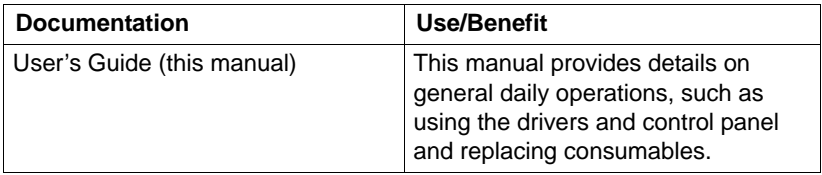

# <span id="page-14-0"></span>**System Requirements**

- Personal computer
	- **–** Pentium 2: 400 MHz (Pentium 3: 500 MHz or higher is recommended)
	- **–** Power Mac G3 or later (G4 or later is recommended)
	- **–** Macintosh equipped with an Intel processor
- **Derating System** 
	- Microsoft Windows
		- ! Windows Server 2008 Standard/Enterprise
		- ! Windows Server 2008 Standard/Enterprise x64 Edition,
		- ! Windows Vista Home Basic/Home Premium/Ultimate/Business/ Enterprise,
		- ! Windows Vista Home Basic /Home Premium /Ultimate/Business /Enterprise x64 Edition,
		- ! Windows XP Home Edition/Professional (Service Pack 1 or later; Service Pack 2 or later is recommended),
		- Windows XP Professional x64 Edition.
		- Windows Server 2003.
		- Windows Server 2003 x64 Edition.
		- ! Windows 2000 (Service Pack *4 or later)*
	- Mac OS X (10.2 or later; We recommend installing the newest patch), Mac OS X Server (10.2 or later)
	- Red Hat Linux 9.0, SuSE Linux 8.2
- $\blacksquare$  Free hard disk space
	- **–** Approximately 20 MB of free hard disk space for printer driver and Status Monitor
	- **–** Approximately 128 MB of free hard disk space for image processing
- " RAM 128 MB or more
- CD/DVD-ROM drive
- $\blacksquare$  I/O interface
	- **–** 10Base-T/100Base-TX (IEEE 802.3) Ethernet interface port
	- **–** USB Revision 2.0 and USB Revision 1.1 compliant port.

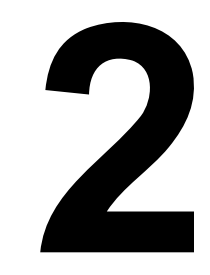

# <span id="page-15-0"></span>*Using the Windows Printer Drivers*

# <span id="page-16-0"></span>**Selecting Driver Options/Defaults**

Before you start working with your printer, you need to verify/change the default driver settings. Also, if you have options installed, you should activate them in the driver.

- 1 Choose the driver's properties as follows:
	- **–** Windows Server 2008/Vista From the **Start** menu, click **Control Panel** > **Hardware and Sound** > **Printers** to open the Printers directory. Right-click the icon for this printer, and then click **Properties**.
	- **–** Windows XP/Server 2003 From the **Start** menu, choose **Printers and Faxes** to display the **Printers and Faxes** directory. Right-click the icon for this printer and choose **Properties**.
	- **–** Windows 2000 From the **Start** menu, choose **Settings** > **Printers** to display the **Printers** directory. Right-click the icon for this printer and choose **Properties**.
- 2 If you have installed options, proceed with the next step. Otherwise, skip to step 9.
- 3 Select the **Configure** tab.
- 4 Check that the installed options are correctly listed. If not, proceed with the next step. Otherwise, continue with step 8.
- 5 Click **Refresh** to automatically configure installed options.

*Note* The **Refresh** is available only if bi-directional communication is available with the printer; otherwise it is grayed out.

- 6 From the **Device Options** list, select an option, then select **Enable** or **Disable** from the **Settings** menu.
- 7 Click **Apply**.
- 8 Select the **General** tab.
- 9 Click **Printing Preferences**.

*The Printing Preference dialog box appears.*

- 10 Select the default settings for your printer, such as the default media format you use, on the appropriate tabs.
- 11 Click **Apply**.
- 12 Click **OK** twice.

# <span id="page-17-0"></span>**Uninstalling the Printer Driver**

This section describes how to uninstall the printer driver if necessary.

- 1 Close all applications.
- 2 Choose the Uninstall Program as follows:
	- **–** Windows Server 2008/Vista/XP/Server 2003 From the **Start—All Programs** menu, choose the item that contains the printer utilities, and then click **Uninstall Printer Driver**.
	- **–** Windows 2000 From the **Start—Programs** menu, choose the item that contains the printer utilities, and then click **Uninstall Printer Driver**.
- 3 When the Uninstall dialog box appears, select the name of the driver to be deleted, and then click the **Uninstall** button.
- 4 Click **Uninstall**.
- 5 Click **OK**, and restart your computer.

# <span id="page-18-1"></span><span id="page-18-0"></span>**Displaying Printer Driver Settings**

#### **Windows Server 2008/Vista**

- 1 From the **Start** menu, click **Control Panel** > **Hardware and Sound** > **Printers** to open the Printers directory.
- 2 Right-click the icon for this printer, and then click **Printing Preferences**.

#### **Windows XP/Server 2003**

- 1 From the **Start** menu, choose **Printers and Faxes** to display the **Printers and Faxes** directory.
- 2 Right-click the icon for this printer and choose **Printing Preferences**.

#### **Windows 2000**

- 1 From the **Start** menu, point to **Settings** > **Printers** to display the **Printers** directory.
- 2 Right-click the icon for this printer and choose **Printing Preferences**.

## <span id="page-19-0"></span>**Using the Postscript® and PCL® Printer Drivers**

#### <span id="page-19-1"></span>**Favorite Setting Button**

This button appears on each tab. It allows the current settings to be saved.

To save the current settings, specify the desired settings, and then click **Add**. Specify the settings described below, and then click **OK**.

- **Name:** Type in the name of the settings to be saved.
- **Icon:** Select an icon from the icon list to easily identify the settings. The selected icon appears in the drop-down list.
- **E** Sharing: Specify whether or not the settings to be saved can be used by other users logged onto the computer.
- **Comment:** Add a simple comment.

Afterward, the saved settings can be selected from the drop-down list. To change a registered setting, click **Edit**.

In addition, predefined settings "2-up", "Photo" and "Grayscale" can be selected.

Select **Defaults** from the drop-down list to reset the functions in all tabs to their default values.

#### **Printer View**

Click the button to display an image of the printer in the figure area.

When this button is clicked, it changes to the **Paper View** button (when a tab other than the **Quality** tab is selected) or the **Quality View** button (when the **Quality** tab is selected).

*Note* This button does not appear on the **Advanced** tab.

#### **Paper View**

Click the button to display a sample of the page layout in the figure area. When this button is clicked, it changes to the **Printer View** button.

*Note* This button does not appear on the **Quality tab**.

#### **Quality View**

Click the button to display a sample of the settings selected in the **Quality** tab.

When this button is clicked, it changes to the **Printer View** button.

*Note* This button appears only when the **Quality** tab is selected.

#### **Default**

Click the button to reset the settings to their defaults.

- *Note* This button does not appear on the **Advanced** tab.
- *Note* When this button is clicked, the settings in the displayed dialog box are reset to their defaults. The settings on other tabs are not changed.

### <span id="page-20-0"></span>**Advanced Tab (PostScript Printer Driver Only)**

The Advanced Tab allows you to

- $\blacksquare$  Select whether to enable or disable the settings for advanced printing functions (such as booklet printing)
- Specify the PostScript output method
- $\blacksquare$  Specify whether or not the error messages of a print job are printed
- **Print a mirror image**
- Specify whether or not the application can directly output PostScript data

#### <span id="page-21-0"></span>**Basic Tab**

The Basic Tab allows you to

- Specify the orientation of the media
- $\blacksquare$  Specify the size of the original document
- $\blacksquare$  Select the output media size
- Zoom (expand/reduce) documents
- $\blacksquare$  Specify the paper source
- $\blacksquare$  Specify the type of media
- Specify the number of copies

#### <span id="page-21-1"></span>**Layout Tab**

The Layout Tab allows you to

- $\blacksquare$  Print several pages of a document on the same page (N-up printing)
- Print a single copy for enlargement and print several pages (PCL printer driver only)
- $\blacksquare$  Specify booklet printing (when the duplex option is installed)
- Rotate the print image 180 degrees
- **E** Specify whether or not blank pages are printed (PCL printer driver only)
- $\blacksquare$  Specify duplex (double-sided) printing (when the duplex option is installed)
- $\blacksquare$  Adjust the binding margin
- Adjust the printing position (PCL printer driver only)

#### <span id="page-21-2"></span>**Cover Page Tab**

The Cover Page Tab allows you to

- **Pediate** Print front and back cover pages and separator pages
- $\blacksquare$  Specify the paper tray that contains the paper for the front and back cover pages and separator pages

#### <span id="page-22-0"></span>**Watermark/Overlay Tab**

#### **Important!**

**Be sure to use overlays with print jobs with a paper size and orientation that matches the overlay form.**

**In addition, if settings have been specified for "N-up" or "Booklet" in the printer driver, the overlay form cannot be adjusted to match the specified settings.**

The settings in the "Watermark" function of the Watermark/Overlay tab allows you to

- $\blacksquare$  Select the watermark to be used
- Create, edit or delete watermarks
- Print a frame around watermarks
- **Perint transparent (shaded) watermarks**
- $\blacksquare$  Print the watermark on only the first page
- $\blacksquare$  Print the watermark repeatedly throughout the all pages

The settings in the "Overlay" function of the Watermark/Overlay tab allows you to

- Select the form to use
- $\blacksquare$  Add or delete overlay files
- Create a form (PCL printer driver only)
- Specify that the document and form are printed overlapping (PCL printer driver only)
- Display the form information (PCL printer driver only)
- Print the form on All Pages, First Page, Even Pages and Odd Pages
- $\blacksquare$  Place the form in back of the document or in front on the printed document (PCL printer driver only)

#### <span id="page-22-1"></span>**Quality Tab**

The Quality Tab allows you to

- $\blacksquare$  Switch between color and grayscale printing
- Specify the printer color settings (Quick Color)
- $\blacksquare$  Specify the resolution for the printout
- $\blacksquare$  Specify the amount of details in graphic patterns (PCL printer driver only)
- $\blacksquare$  Specify the image compression method (PCL printer driver only)
- Select whether or not economy printing is used
- $\blacksquare$  Specify the format of fonts that are to be downloaded
- $\blacksquare$  Print using the printer's fonts

### <span id="page-23-0"></span>**Other Tab**

The Other Tab allows you to

- Select that Microsoft Excel sheets are not to be divided when printing
- Select that the white background of Microsoft PowerPoint data does not hide overlay files (PCL printer driver only)
- $\blacksquare$  Send a notification by e-mail when printing is finished
- $\blacksquare$  Shows the version information for the printer driver

#### <span id="page-23-1"></span>**Limitations on printer driver functions installed with Point and Print**

If Point and Print is performed with the following server and client combinations, there are limitations on some printer driver functions.

- Server and client combinations Server: Windows Server 2008/Server 2003/XP/2000/Vista Client: Windows Server 2008/Server 2003/XP/2000/Vista
- $\blacksquare$  Functions with limitations applied Booklet, Skip Blank Pages, Front Cover Page, Back Cover Page, Separator Page, Create Overlay, Print Overlay, Watermark

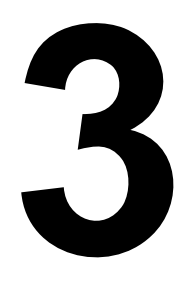

# <span id="page-24-0"></span>*Using the Status Monitor (Windows Only)*

# <span id="page-25-0"></span>**Working with the Status Monitor**

#### <span id="page-25-1"></span>**Introduction**

The Status Monitor shows information about the current status of the printer. To install the Status Monitor:

- 1 Insert the CD supplied with your printer in your CD-ROM drive.
- 2 Select your language, then click Next.
- 3 Click I Agree to accept the terms of the software license agreement.
- 4 Under Driver Setup, click Install Status Monitor. *The OKI C130n Status Monitor InstallShield Wizard opens.*
- 5 Follow the on-screen instructions to complete the installation.

#### <span id="page-25-2"></span>**Operating Environment**

The Status Monitor can be used on computers running Windows

- **–** Server 2008
- **–** Vista
- **–** XP
- **–** Server 2003, or
- **–** 2000

connected to the printer using the Ethernet connection.

#### <span id="page-25-3"></span>**Opening the Status Monitor**

Use one of the following steps to open the Status Monitor:

■ Windows Server 2008/Vista/XP/Server 2003 **From the Start—All Programs menu, choose the item that contains the printer utilities, and then Status Monitor. Double-click the Status Monitor icon displayed in the taskbar.**

#### $\blacksquare$  Windows 2000 From the **Start—Programs** menu, choose the item that contains the printer utilities, and then **Status Monitor**. Double-click the Status Monitor icon displayed in the task bar.

#### <span id="page-25-5"></span><span id="page-25-4"></span>**Using the Status Monitor**

#### **Status Tab**

- **Select Printer**—Selects the printer whose status is displayed. In addition, the messages that appear in the message window of the selected printer are displayed.
- Graphic—Normally, the logo is displayed. When a printer error is detected, a graphic representation of the printer is shown, and the location of the problem is indicated. When the background of the printer graphic is red or yellow, there is an error and the job has been interrupted.
- **Advanced Options**—Click **Advanced Options** to display the Advanced Options dialog box. From the Advanced Options dialog box, select whether the Status Monitor automatically starts when the operating system is started and whether error notifications are sent by e-mail.
- **Printer Alerts**—Displays text messages that alert you of conditions such as low toner.
- **Recovery Instructions**—Provides you with explanations of what you need to do in order to correct problems and recover from error conditions.

#### **Consumables Tab**

Displays the usage status (approximate percentage remaining) of each toner consumables.

- **Refresh**—Rechecks the supplies and displays their status.
- *Note* Click **Help** to display windows containing explanations of the Status Monitor functions. Refer to this help for detailed information.
- *Note* The percentages remaining for the consumables displayed using the Status Monitor may be different from the actual amounts and should be used only as reference.

# <span id="page-26-0"></span>**Recognizing Status Monitor Alerts**

When the Status Monitor detects a printing problem, the icon on the Windows task bar changes from green (normal) to yellow (warning), orange or red (error), depending on the severity of the printer problem.

## <span id="page-26-1"></span>**Recovering from a Status Monitor Alert**

When the Status Monitor notifies you of a printing problem, double-click its icon on the Windows task bar to open the Status Monitor. The Status Monitor identifies what type of error has occurred.

# <span id="page-27-0"></span>**Closing the Status Monitor**

Click **Close** to close the Status Monitor window. T

o exit Status Monitor, right-click the Status Monitor icon in the taskbar, and then click **Exit**.

<span id="page-28-0"></span>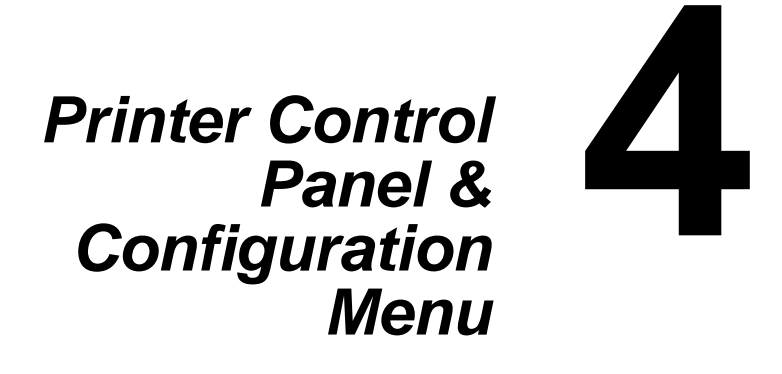

# <span id="page-29-0"></span>**About the Control Panel**

The control panel allows you to direct the printer's operation. In addition, it displays the current status of the printer, including any condition that needs your attention.

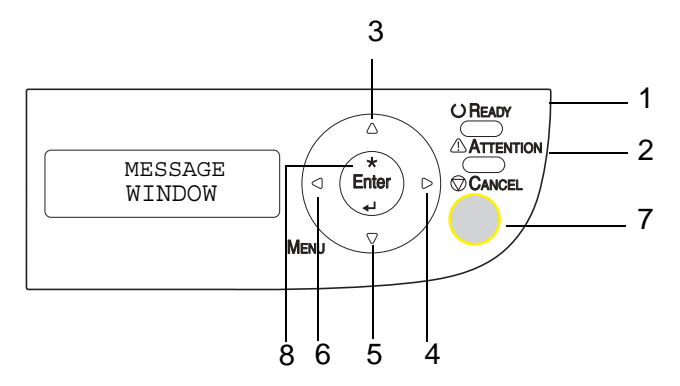

#### <span id="page-29-1"></span>**Control Panel Indicators and Keys**

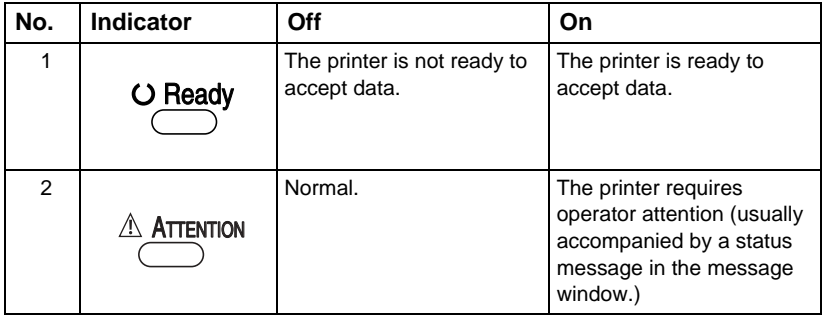

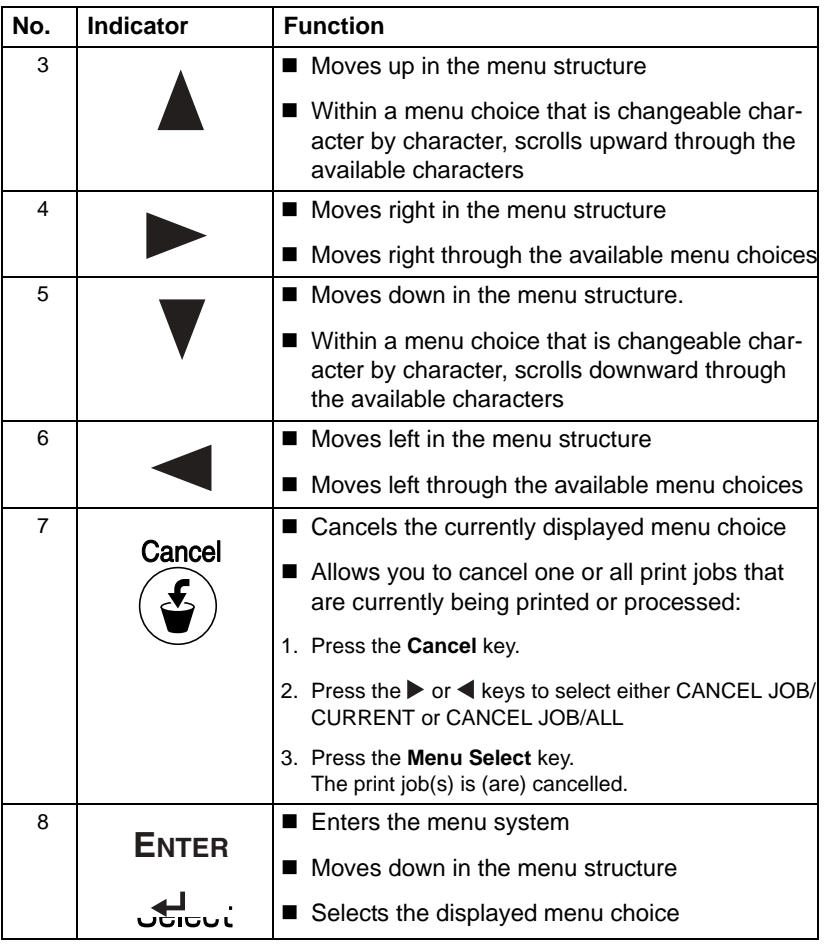

#### <span id="page-31-0"></span>**Toner Supply Indicators**

The indicators show the amount of toner that remains in the yellow (Y), magenta (M), cyan (C), and black (K) toner cartridges.

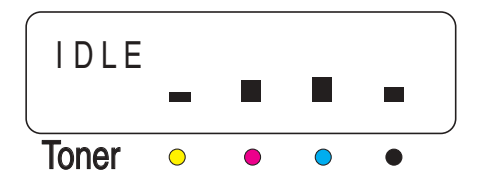

# <span id="page-31-1"></span>**Configuration Menu Overview**

#### **Configuration Menu Tree**

- " IDLE
	- > MAIN MENU
		- PRINT MENU (see [page](#page-33-0) 34)
		- PAPER MENU (see )
		- QUALITY MENU (see [page](#page-37-0) 38)
		- INTERFAACE MENU (see [page](#page-40-0) 41)
		- SYSTEM DEFAULT [\(page](#page-45-0) 46)
		- SERVICE MENU (see [page](#page-49-0) 50)
	- > LANGUAGE (see [page](#page-50-0) 51)
- *Note* If

MAIN MENU /SYSTEM DEFAULT /SECURITY /CONFIG

/ENABLE

is set to **ON**, the user password or administrator password must be entered to display the main menu. The displayed menu is different according to the authority of the entered password. For details on the default passwords, refer to ["SYSTEM DEFAULT" on](#page-45-0) 

[page](#page-45-0) 46.

#### <span id="page-31-2"></span>**PRINT MENU**

With this menu, printer information, such as the configuration page and the demo page, can be printed.

**Print Menu Tree**

- **NENU MAP**
- CONFIGURATION
- STATISTICS PAGE
- **FONT LIST** 
	- > POSTSCRIPT

> PCL

**DIRECTORY LIST** 

#### **Print Menu**

*Note* All factory default values are shown in **bold**.

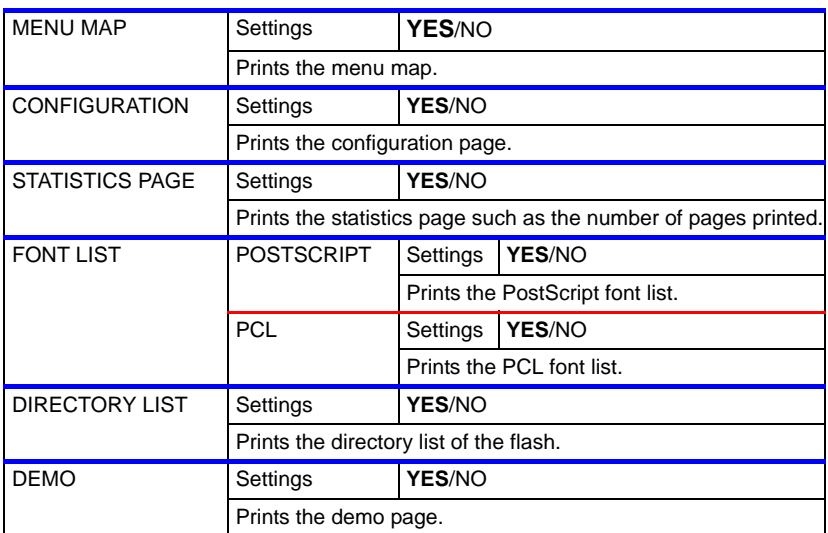

*Note* The amounts remaining for the supplies status and coverage information displayed using the statistics page may be different from the actual amounts and should be used only as reference.

#### <span id="page-33-0"></span>**PAPER MENU**

With this menu, the media used for printing can be managed.

#### **Paper Menu Tree**

- **NE INPUT TRAY** 
	- > TRAY 1 MODE
	- > TRAY 1
		- MEDIA SIZE
		- MEDIA TYPE
	- $>$  TRAY 2
		- MEDIA SIZE
	- > CUSTOM SIZE
		- WIDTH
		- LEMGTH
	- > AUTO CONTINUE
	- > TRAY CHAINING
	- > MAP
		- MODE
		- LOGICAL TRAY 0
		- LOGICAL TRAY 2 thru
		- LOGICAL TRAY 9
- **DUPLEX**
- **CORIENTATION**
- **B** PAGE RECOVERY
- **Note** \* This menu item appears only if the duplex option is installed. \*\* These menu items appear only if an optional second tray is installed.

#### **Paper Menu**

*Note* All factory default values are shown in **bold**.

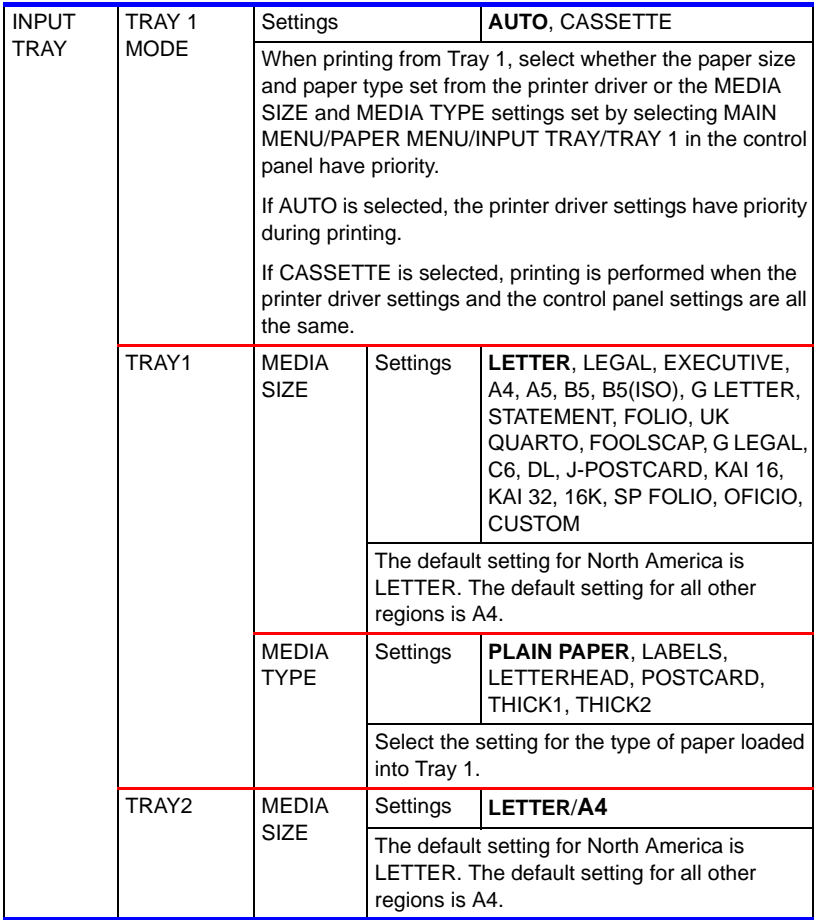

#### **Paper Menu**

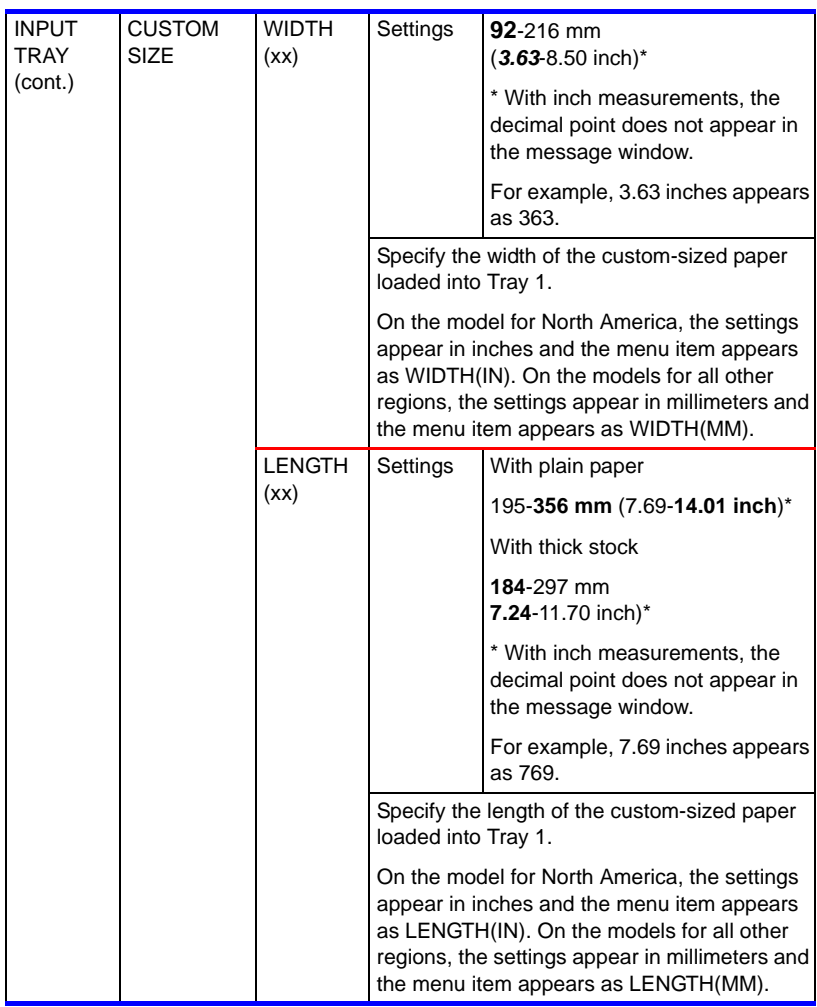

*Note* All factory default values are shown in **bold**.
#### **Paper Menu**

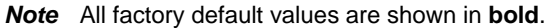

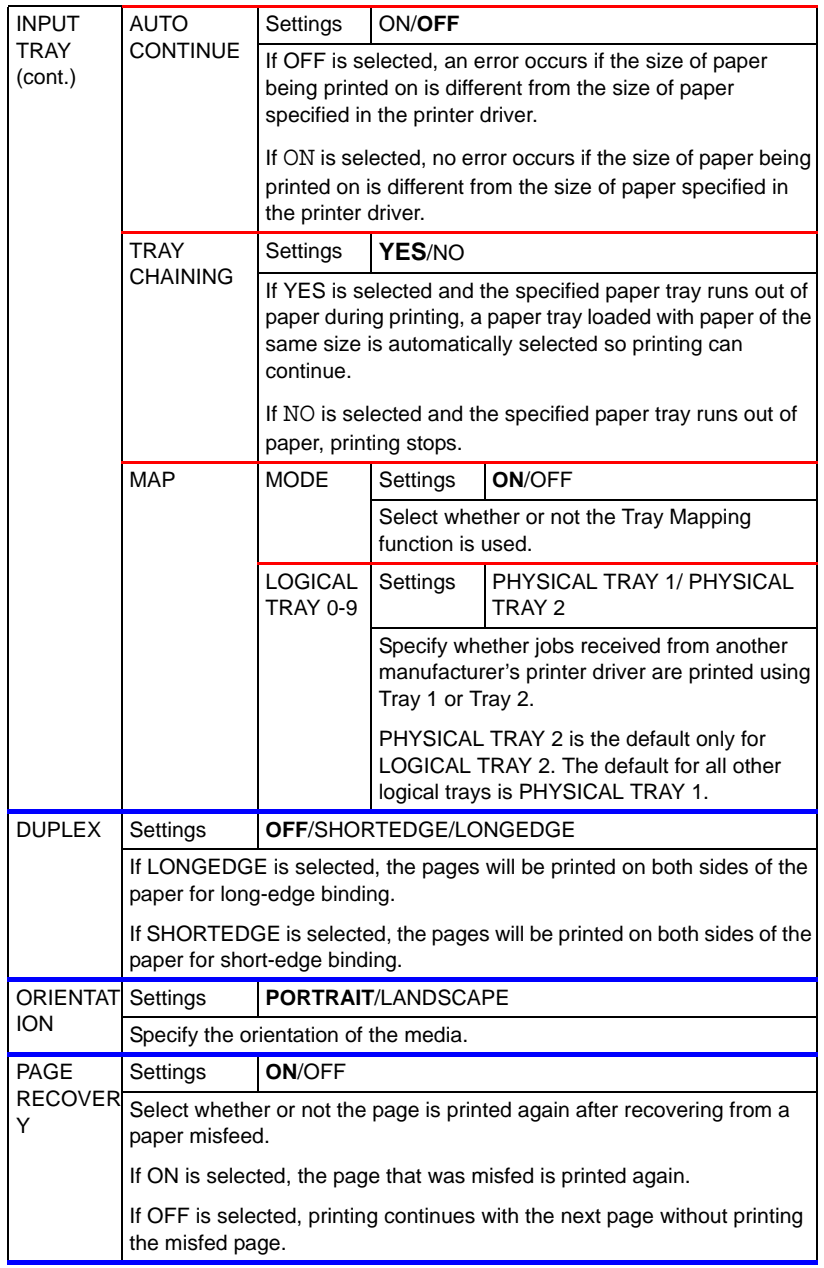

#### **QUALITY MENU**

With this menu, settings for the print quality can be specified.

#### **Quality Menu Tree**

- REPLACE TONER
	- > BLACK
	- > CYAN
	- > MAGENTA
	- > YELLOW
	- > REMOVE ALL
- **TONER OUT ACTION**
- **AIDC** 
	- > REQUEST AIDC
	- > MODE
- P/H CLEANUP
- **ECONOMY PRINT**
- **DUPLEX SPEED**

#### **Quality Menu**

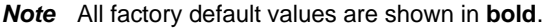

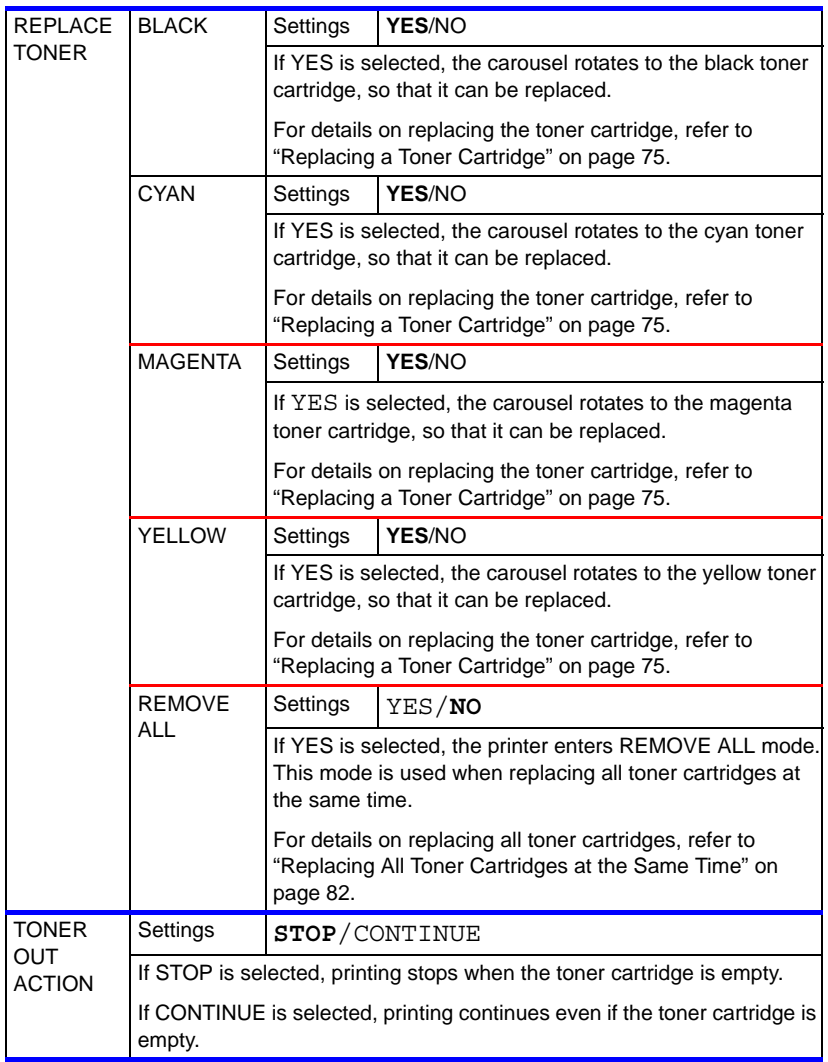

### **Quality Menu**

*Note* All factory default values are shown in **bold**.

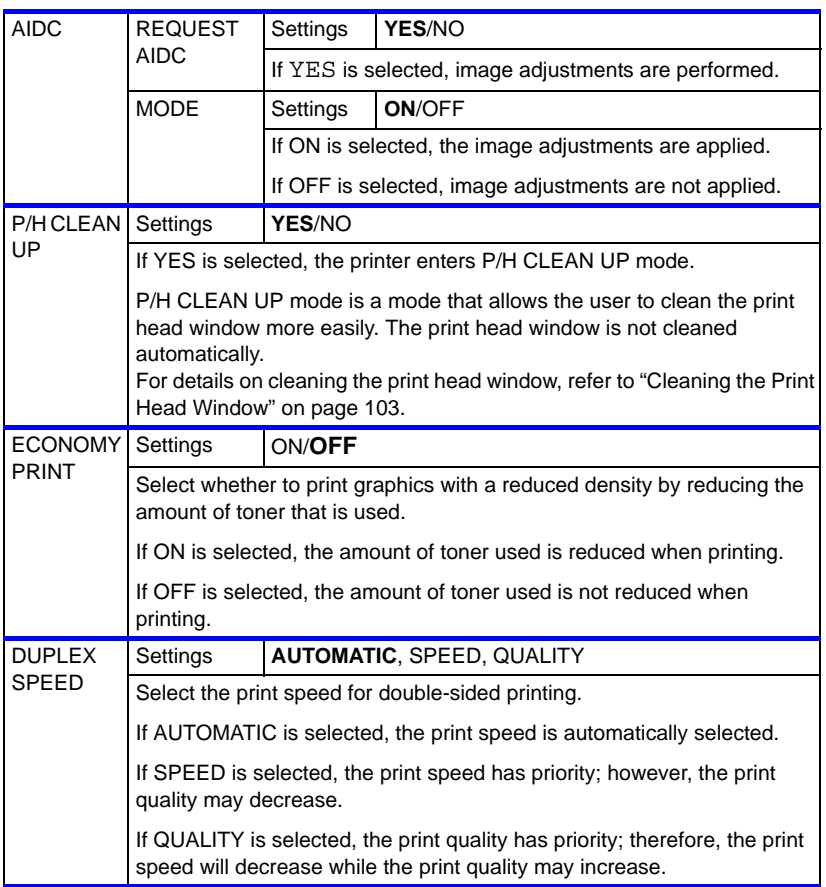

With this menu, interface settings can be specified.

The printer must be rebooted after any setting in the ETHERNET menu (for example, the TCP/IP address) is changed.

Therefore, the following message appears when the configuration menu is exited (the **+** key is repeatedly pressed) after a setting has been changed. Select YES, and then press the **Enter** key to reboot the printer.

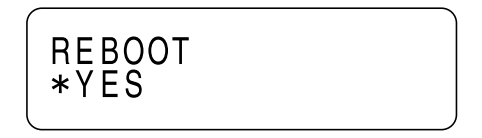

Otherwise, turn off the printer, and then turn the printer on again after a few seconds.

#### **Interface Menu Tree**

- **E** FTHERNET
	- > TCP/IP
		- ENABLE
		- IPV4
			- DHCP/BOOTP
			- IPV4 ADDRESS
			- DEFAU7LT ROUTER
			- SUBNET MASK
			- ENABLE AUTO IP
		- PV6
	- > IP SERVICES
		- ENABLE HTTP
		- DISABLE FILTERS
		- DISABLE IPSEC
	- > IPX/SPX
		- FRAME TYPE
	- > ETHERNET SPEED
	- > DISABLE 802.1X
	- > PS PROROCOL
	- > USB
		- ENABLE
		- JOB TIMEOUT

*Note* If

MAIN MENU /SYSTEM DEFAULT /SECURITY /CONFIG /ENABLE

is set to ON, the administrator password must be entered to display this menu.

For details on the default administrator password, refer to ["SYSTEM DEFAULT" on page](#page-45-0) 46.

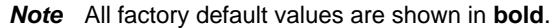

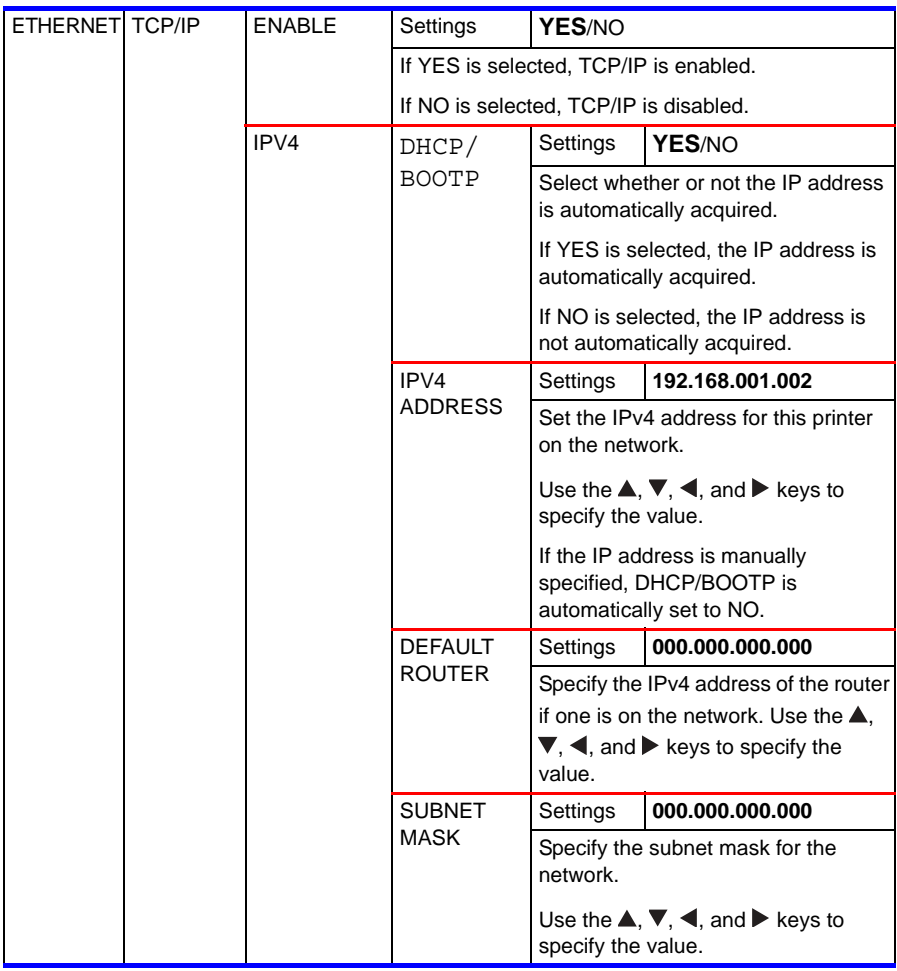

*Note* All factory default values are shown in **bold**.

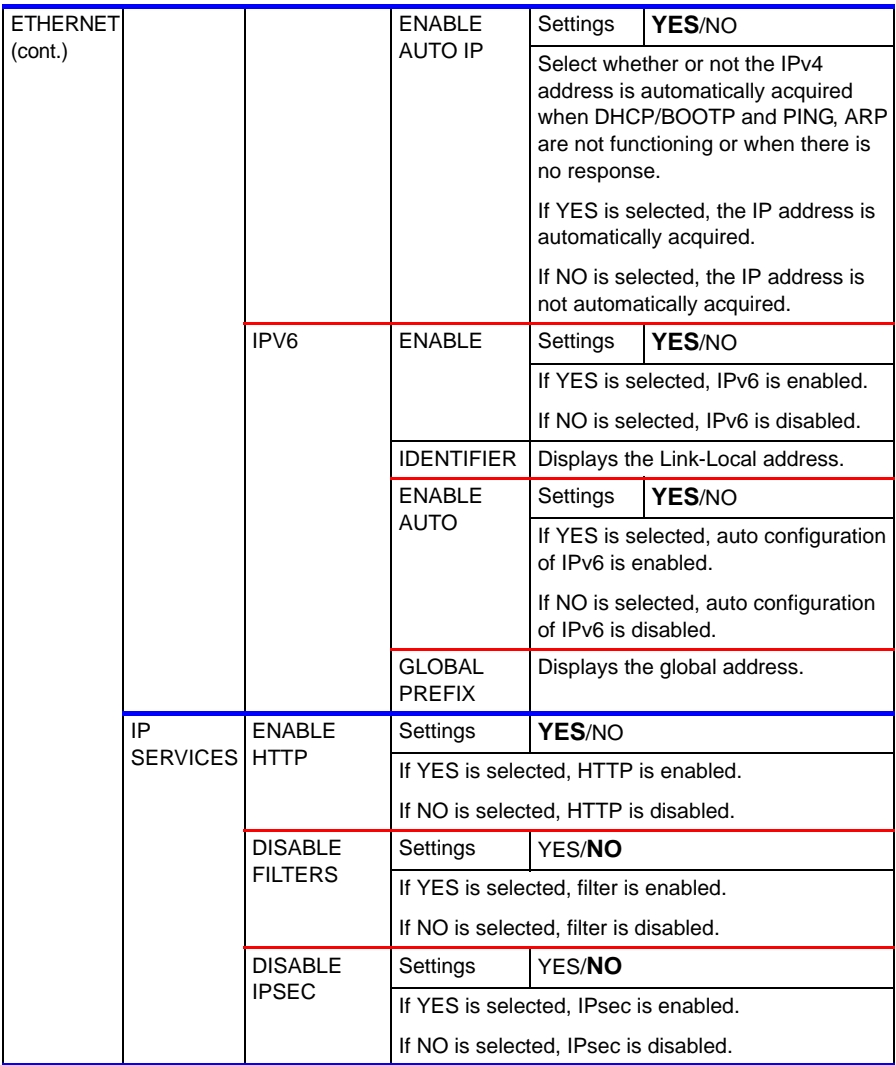

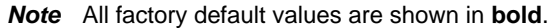

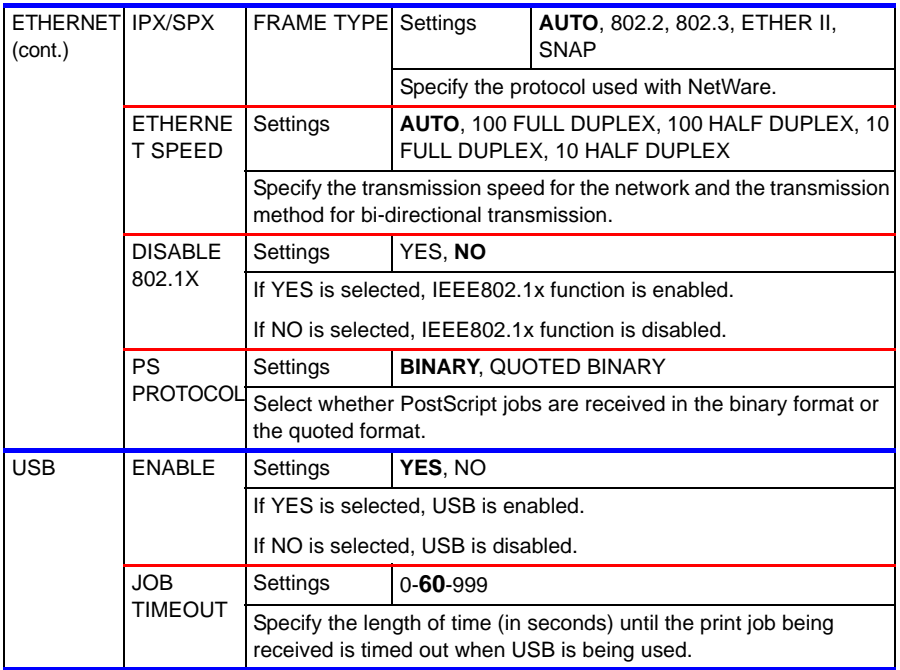

#### <span id="page-45-0"></span>**SYSTEM DEFAULT**

With this menu, settings can be specified to adjust the operation of the printer, such as the time until the machine enters Energy Saver mode.

#### **System Default Menu Tree**

- **PRINT QUALITY**
- COLOR MODE
- **EMULATIONS** 
	- > DEFAULT
	- > AUTO DEFAULT
	- > POSTSCRIPT
		- ERROR PAGE
	- > PCL
		- LINE TERMINATION
		- FONT
			- PITCH SIZE
			- FONTNUMBER
			- POINT SIZE
			- SYMBOL SET
- **STARTUP OPTIONS** 
	- > START PAGE
- **DATE & TIME**
- **ENERGY SAVER**
- **B** SECURITY
	- > CONFIG
		- ENABLE
- **E** FORMAT
	- > FLASH
		- SET USER PASSWD
- **RESTORE/SAVE** 
	- > RESTORE FACTORY
	- > SAVE CUSTOM
	- > RESTORE CUSTOM

*Note* If

MAIN MENU /SYSTEM DEFAULT /SECURITY /CONFIG /ENABLE

is set to ON, the administrator password must be entered to display this menu.

### **System Default Menu**

*Note* All factory default values are shown in bold.

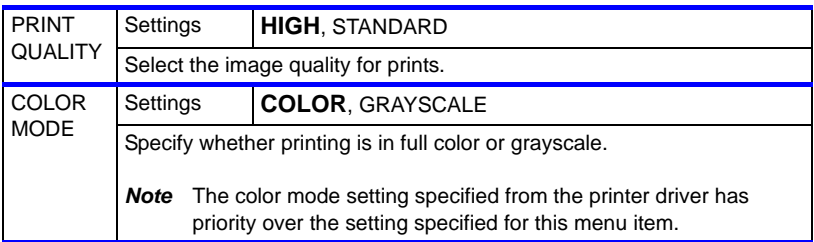

### **System Default Menu**

*Note* All factory default values are shown in bold.

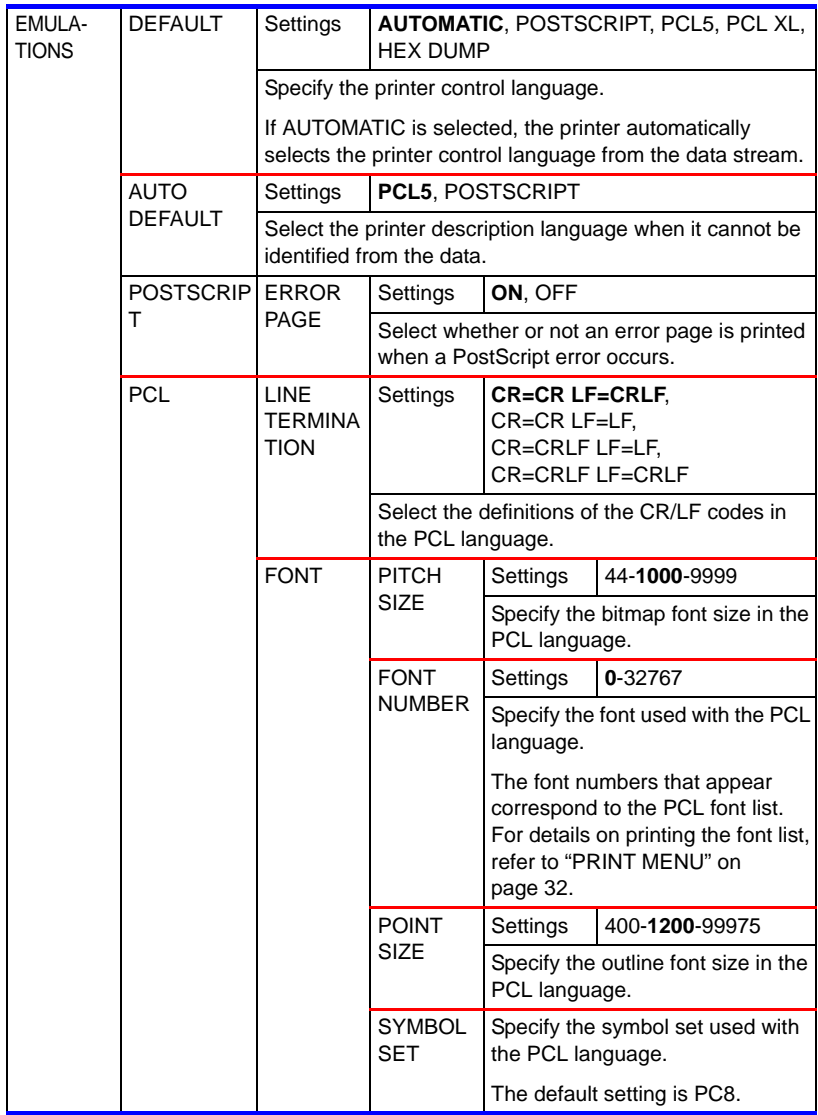

### **System Default Menu**

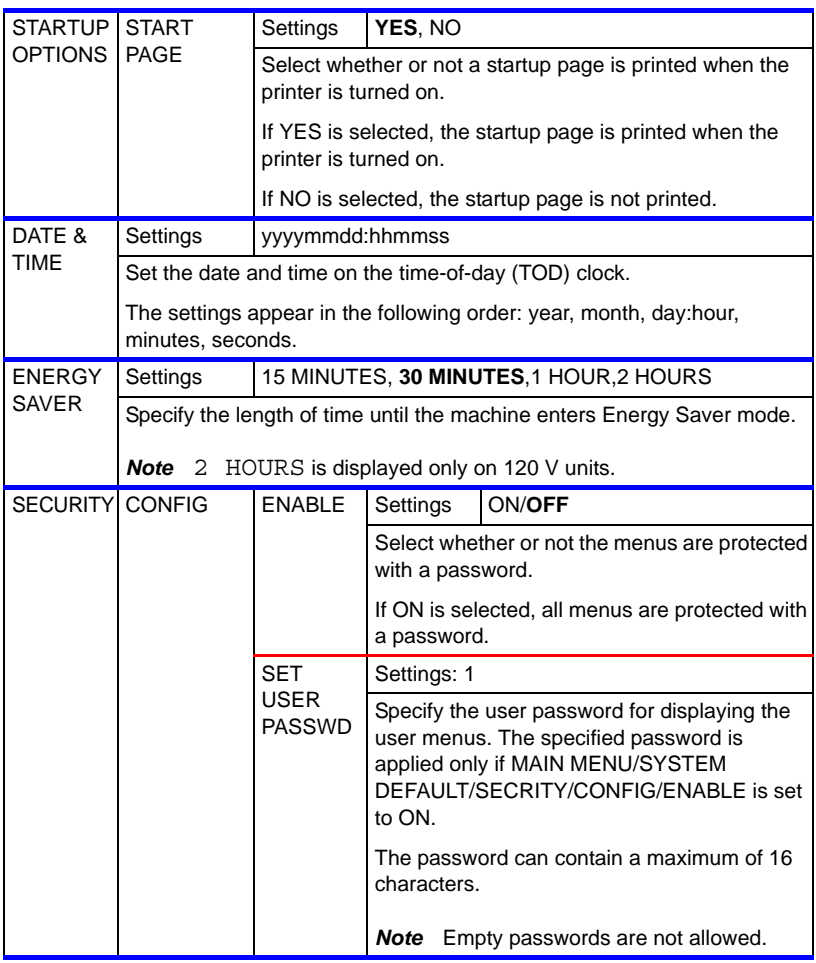

*Note* All factory default values are shown in bold.

### **System Default Menu**

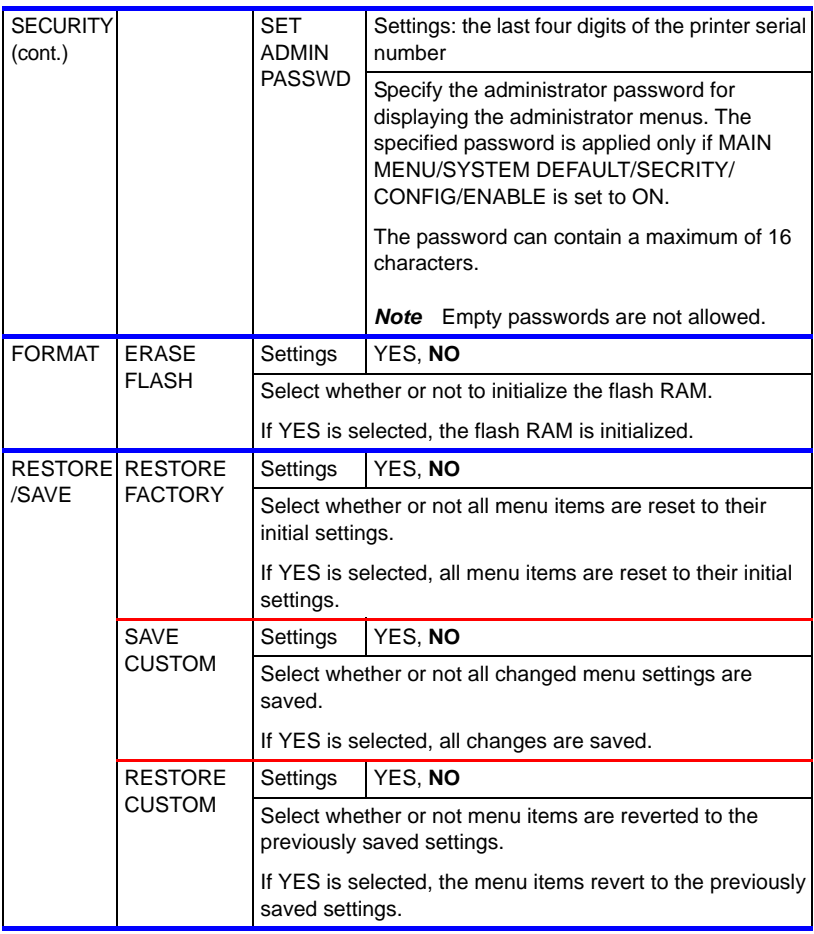

*Note* All factory default values are shown in bold.

#### **SERVICE MENU**

With this menu, the service representative can adjust the printer and perform maintenance operations. This menu cannot be accessed by the user.

### **LANGUAGE MENU**

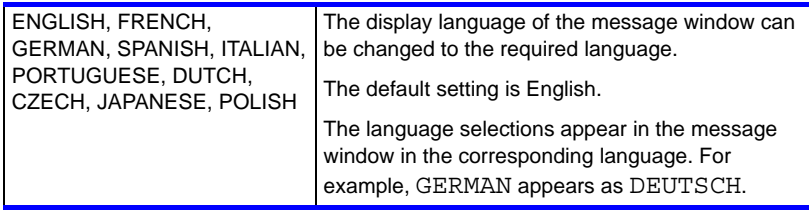

# *Media Handling*

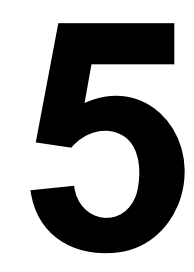

## <span id="page-52-0"></span>**Print Media**

#### **Specifications**

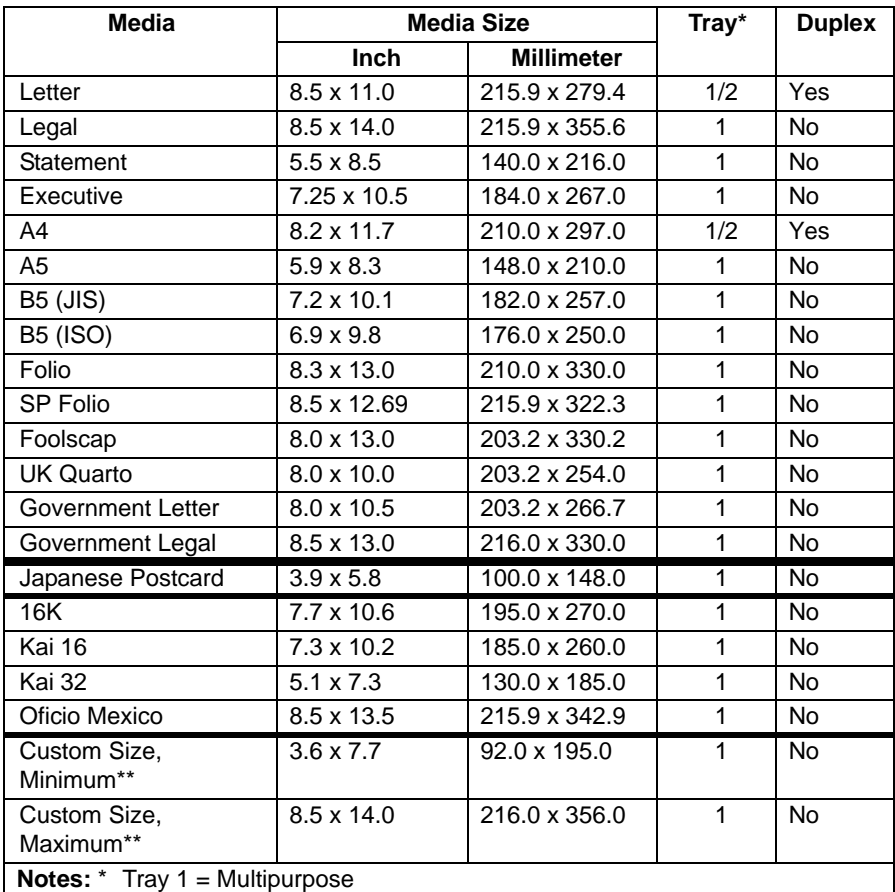

Tray 2 = Plain paper only

\*\* With thick stock The minimum size is 3.6 x 7.25 inch (92.0 x 184.0 mm). The maximum size is 8.5 x 11.7 inch (216.0 x 297.0 mm).

*Note* For custom sizes, use the printer driver to specify the settings within the ranges shown in the above table.

## **Media Types**

Before purchasing a large quantity of special media, do a trial print with the same media and check the print quality.

Keep media on a flat, level surface in its original wrapper until it is time to load it.

### **Plain Paper**

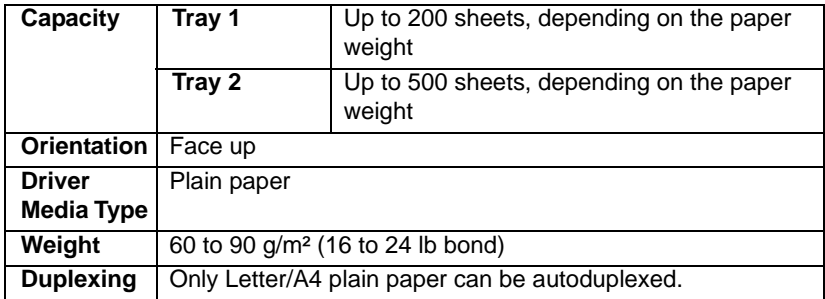

#### **Use plain paper that is**

■ Suitable for plain paper laser printers, such as standard or recycled office paper.

### **Important!**

**Do not use the media types listed below. These could cause poor print quality, media misfeeds, or damage to the printer.**

#### **DO NOT use media that is**

- Coated with a processed surface (such as carbon paper, digitally glosscoated media, and colored paper that has been treated)
- Carbon backed
- $\blacksquare$  Unapproved iron-on transfer media (such as heat-sensitive paper, heat-pressure paper, and heat-press transfer paper)
- Cold-water-transfer paper
- **Pressure sensitive**
- $\blacksquare$  Designed specifically for inkjet printers (such as superfine paper, glossy film, and postcards)
- $\blacksquare$  Already been printed on by another printer, copier, or fax machine
- **Dusty**
- $\blacksquare$  Wet (or damp)
	- *Note* Keep media between 15% and 85% relative humidity. Toner does not adhere well to moist or wet paper.
- **Layered**
- Adhesive
- Folded, creased, curled, embossed, warped, or wrinkled
- **Perforated, three-hole punched, or torn**
- Too slick, too coarse, or too textured
- **Different in texture (roughness) on the front and back**
- Too thin or too thick
- Stuck together with static electricity
- Composed of foil or gilt; too luminous
- $\blacksquare$  Heat sensitive or cannot withstand the fusing temperature (180 $^{\circ}$ C) [356°F])
- $\blacksquare$  Irregularly shaped (not rectangular or not cut at right angles)
- Attached with glue, tape, paper clips, staples, ribbons, hooks, or buttons
- Acidic
- $\blacksquare$  Any other media that is not approved

### **Thick Stock**

Paper thicker than 90  $g/m^2$  (24 lb bond) is referred to as thick stock. Test all thick stock to ensure acceptable performance and to ensure that the image does not shift.

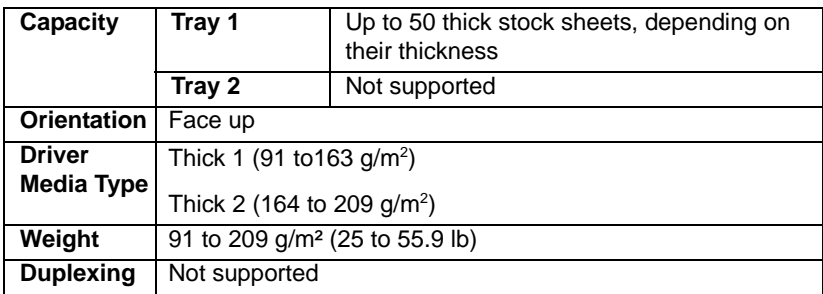

#### **DO NOT use thick stock that is**

 $\blacksquare$  Mixed with any other media in Tray 1 (as this will cause printer misfeeding)

#### **Labels**

## **CAUTION**

**Labels may stick to the fuser, causing them to peel off and media misfeeds to occur.**

A sheet of labels consists of a face sheet (the printing surface), adhesive, and a carrier sheet:

- $\blacksquare$  The face sheet must follow the plain paper specification.
- $\blacksquare$  The face sheet surface must cover the entire carrier sheet, and no adhesive should come through on the surface.

You can print continuously with label sheets. However, this could affect the media feed, depending on the media quality and printing environment. If problems occur, stop the continuous printing and print one sheet at a time.

Try printing your data on a sheet of plain paper first to check placement. Check your application documentation for more information on printing labels.

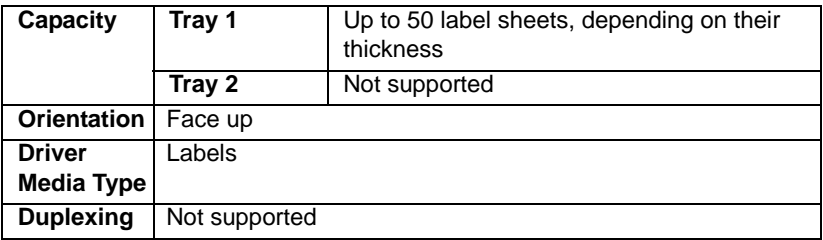

**Use label sheets that are**

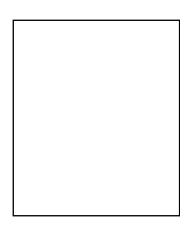

Recommended for laser printers

#### **DO NOT use label sheets that**

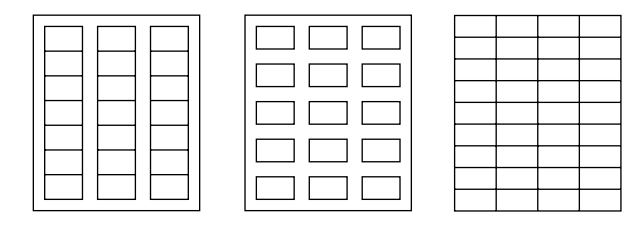

- $\blacksquare$  Have labels that easily peel off or have parts of the label already removed
- $\blacksquare$  Have backing sheets that have peeled away or have exposed adhesive
- Are precut or perforated

#### **Letterhead Stationery**

Try printing your data on a sheet of plain paper first to check placement.

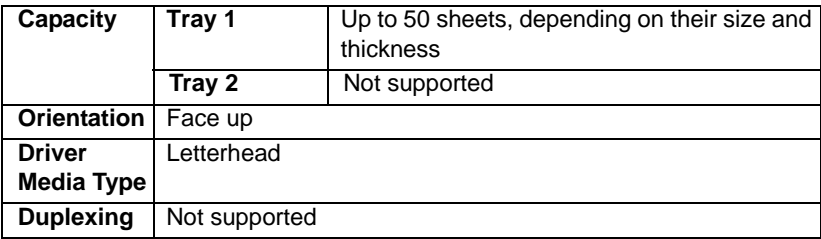

#### **Postcards**

Try printing your data on a sheet of plain paper first to check placement.

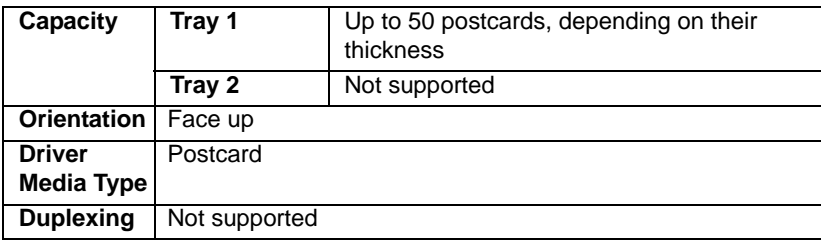

#### **Use postcards that are**

Approved for laser printers

#### **DO NOT use postcards that are**

- Coated
- Designed for inkjet printers
- **Precut or perforated**
- **Peprinted or multicolored**

*Note* If the postcard is warped, press on the warped area before putting it in Tray 1.

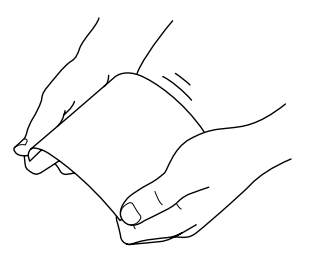

**E** Folded or wrinkled

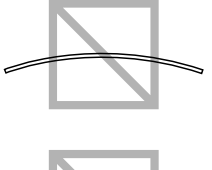

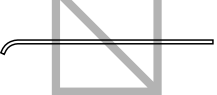

## **Printable Area**

The printable area on all media sizes is up to 4.2 mm (0.165") from the edges of the media.

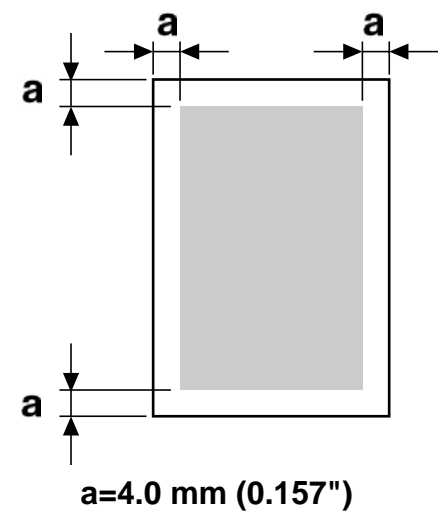

Each media size has a specific printable area (the maximum area on which the machine can print clearly and without distortion).

This area is subject to both hardware limits (the physical media size and the margins required by the machine) and software constraints (the amount of memory available for the full-page frame buffer). The printable area for all media sizes is the page size minus 4.2 mm (0.165") from all edges of the media.

- *Note* When printing in color on legal-size media, the following limitations apply.
	- The printable area is 339.6 (13.4") mm from the leading edge of the paper. (However, there is a non-printable area up to 4.2 mm (0.165") from the leading edge.)
	- The bottom margin is 16.0 mm (0.63").

#### **Page Margins**

Margins are set through your application. Some applications allow you to set custom page sizes and margins while others have only standard page sizes and margins from which to choose. If you choose a standard format, you may lose part of your image (due to printable area constraints). If you can custom-size your page in your application, use those sizes given for the printable area for optimum results.

## **Loading Media**

- 1 OPen the ream of paper and take off the top and bottom sheets.
- 2 Holding a stack of approximately 200 sheets at a time, fan the stack to prevent static buildup before inserting it in a tray.

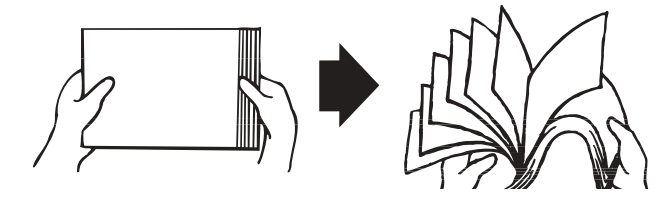

## **Important!**

**Although this printer was designed for printing on a wide range of media types, it is not intended to print exclusively on a single media type except plain paper.** 

**Continuous printing on media other than plain paper (such as labels, or thick stock) may adversely affect print quality or reduce engine life.**

When refilling media, first remove any media remaining in the tray. Stack it with the new media, even the edges, then reload it.

## **CAUTION**

**Do not mix media of different types and sizes, as this will cause media misfeeds.**

## **Tray 1 (Multipurpose Tray)**

For details on the types and sizes of media that can be printed from Tray 1, refer to ["Print Media" on page](#page-52-0) 53.

#### **Loading Plain Paper**

1 Remove the dust cover from Tray 1.

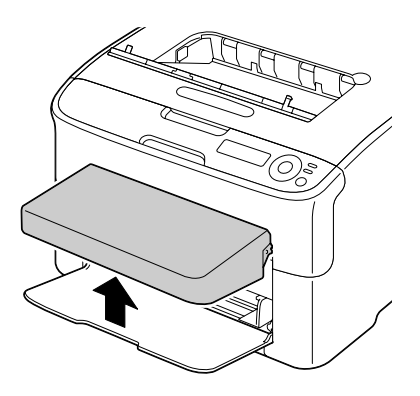

- 
- 3 Load the paper face up in the tray.

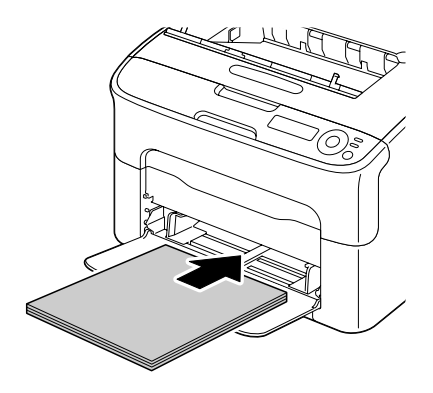

2 Slide the media guides to provide more space between them.

*Note* Do not load paper above the mark. Up to 200 sheets (80 g/m<sup>2</sup> [21 lb]) of plain paper can be loaded into the tray at one time.

4 Slide the media guides against the edges of the paper.

5 Reattach the dust cover.

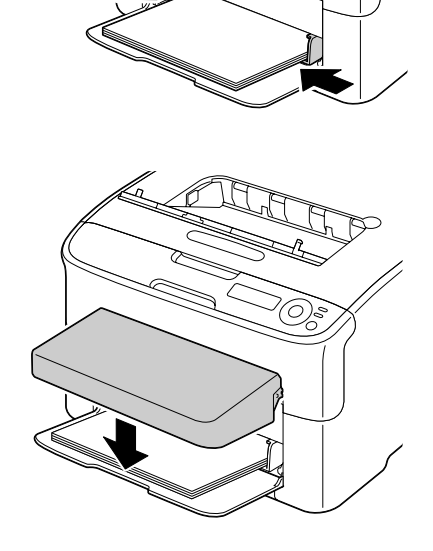

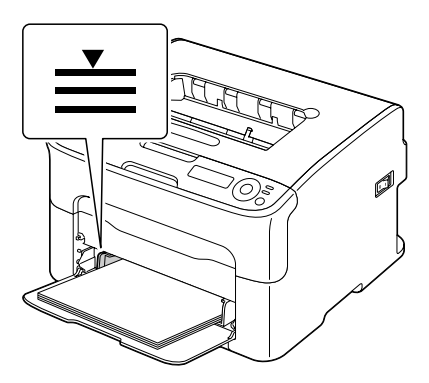

### **Other Media**

When loading media other than plain paper, set the media mode (for example, Label, or Thick Stock) in the driver for optimum print quality.

#### **Loading Labels/Postcard/Thick Stock and Letterhead**

- 1 Remove the dust cover from Tray 1.
- 2 Remove any media from the tray.

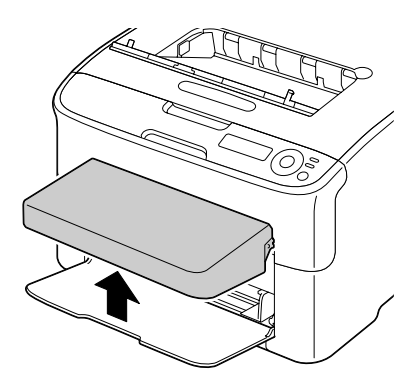

3 Slide the media guides to provide more space between them.

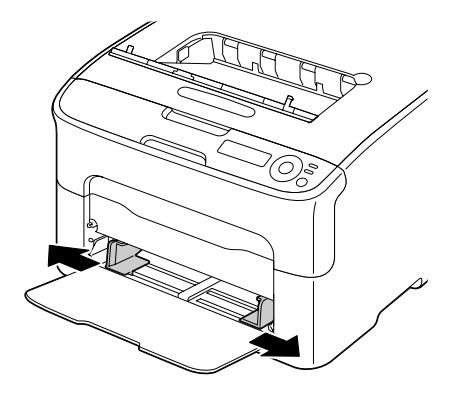

- 4 Load the media face up in the tray.
	- *Note* Up to 50 sheets can be loaded into the tray at one time.

5 Slide the media guides against the edges of the media.

6 Reattach the dust cover.

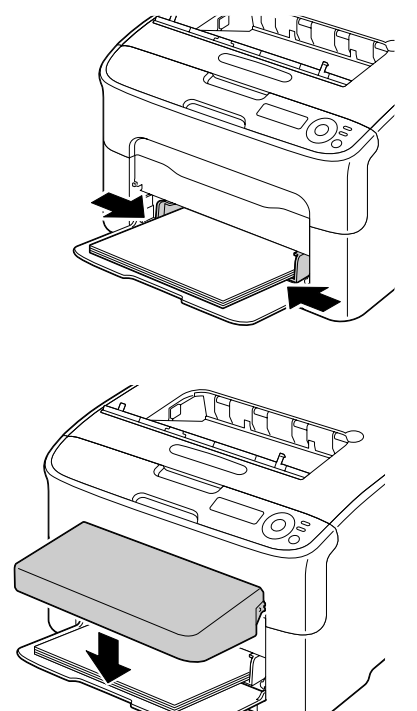

## **Tray 2**

Only Letter or A4 plain paper can be loaded in Tray 2.

#### **Loading Plain Paper**

1 Pull out Tray 2 as far as possible.

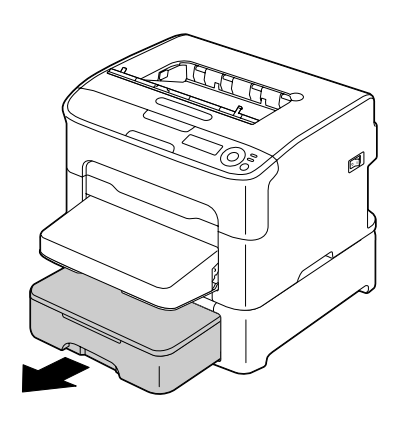

2 Lift up Tray 2 to remove it.

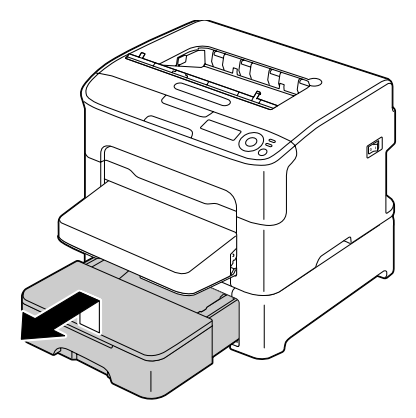

3 Remove the lid from Tray 2.

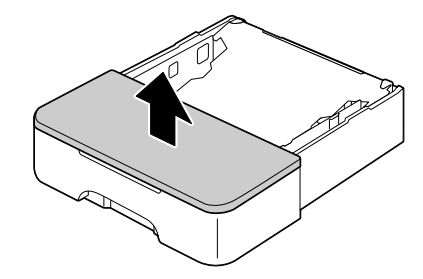

4 Press down the media pressure plate to lock it into place.

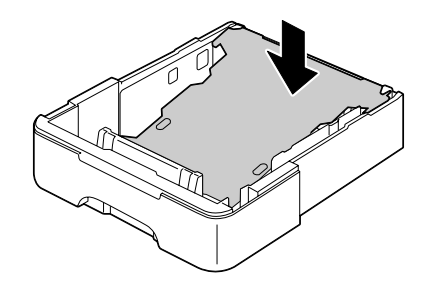

5 Load the paper face up in the tray.

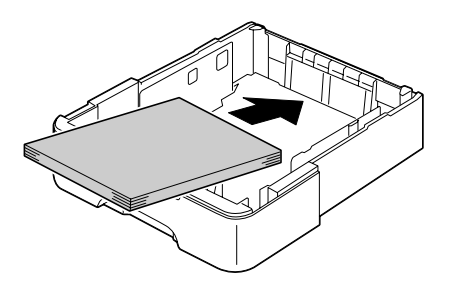

*Note* Do not load above the 100% line. Up to 500 sheets (80 g/m<sup>2</sup> [21 lb]) of plain paper can be loaded into the tray at one time.

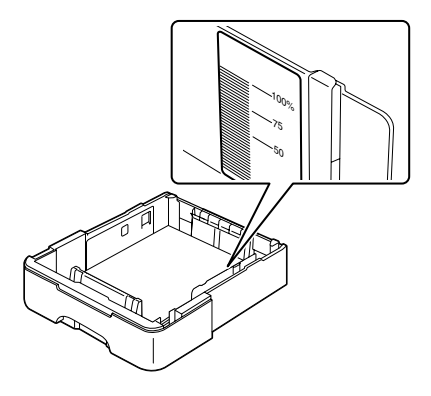

6 Reattach the lid to Tray 2.

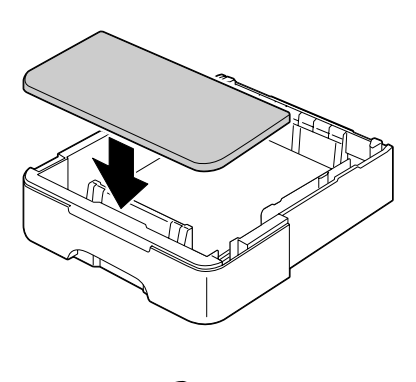

7 Reinsert Tray 2 into the printer.

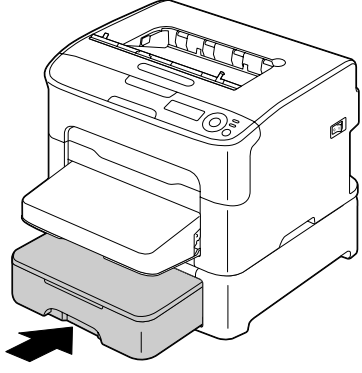

## **Duplexing**

Select paper with high opacity for duplex (double sided) printing. Opacity refers to how effectively paper blocks out what is written on the opposite side of the page. If the paper has low opacity (high translucency), then the printed data from one side of the page will show through to the other side. Check your application for margin information. For best results, print a small quantity to make sure the opacity is acceptable.

Duplex (Double sided) printing can be done automatically with the duplex option installed and selected.

### **Important!**

**Only Letter/A4 plain paper, 60–90 g/m2 (16–24 lb bond) can be autoduplexed. See ["Print Media" on page](#page-52-0) 53.**

**Duplexing labels, postcards, thick stock, or letterhead is not supported.**

#### **Duplex Printing**

You should verify that the duplex option is physically installed on the printer to successfully duplex the job.

Check your application to determine how to set your margins for duplex printing.

The following Binding Position settings are available.

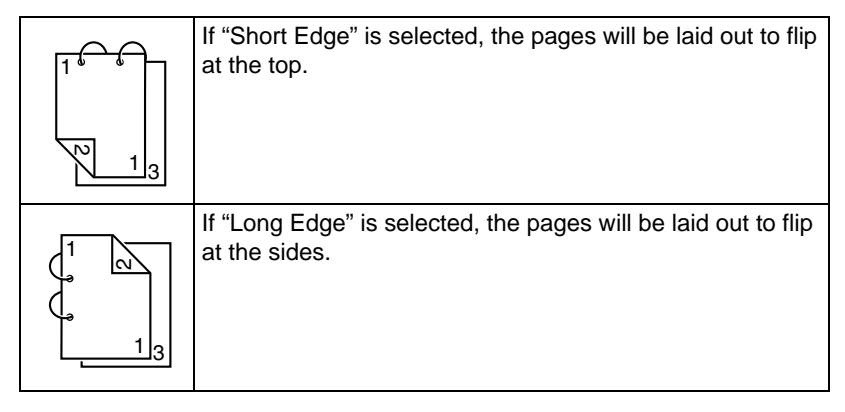

In addition, if "N-up" has been set to "Booklet", autoduplex printing is performed.

The following Order settings are available when "Booklet" is selected.

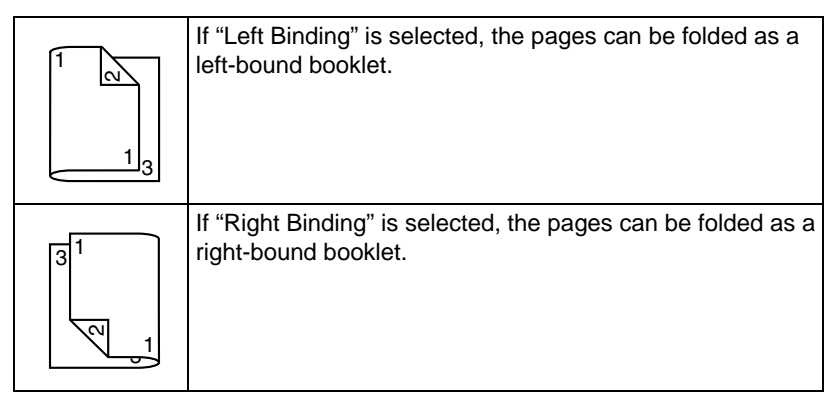

- 1 Load plain paper into the tray.
- 2 From the printer driver, specify the layout for duplex printing.
- 3 Click **OK**.
	- *Note* With autoduplexing, the back side is printed first, and then the front side is printed.

## **Output Tray**

All printed media is output to the face-down output tray on top of the printer. This tray has a capacity of approximately 100 sheets (A4/Letter) of 80 g/m2 (21 lb) paper.

*Note* If the media is stacked too high in the output tray, your printer may experience media misfeeds, excessive media curl, or static buildup.

## **Media Storage**

 $\blacksquare$  Keep media on a flat, level surface in its original wrapper until it is time to load it.

*Media that has been stored for a long time out of its packaging may dry up too much and cause misfeeding.*

- $\blacksquare$  If media has been removed from its wrapper, place it in its original packaging and store in a cool, dark place on a level surface.
- $\blacksquare$  Avoid moisture, excessive humidity, direct sunlight, excessive heat (above 35°C [95°F]), and dust.
- $\blacksquare$  Avoid media leaning against other objects or placing it in an upright position.

Before using stored media, do a trial print and check print quality.

# *Replacing Consumables*

6
# **Toner Cartridges**

#### **General Information**

Your printer uses four toner cartridges: black, yellow, magenta, and cyan. Handle the toner cartridges carefully to avoid spilling toner inside the printer or on yourself.

- **Note** Install only new toner cartridges in your printer. If a used toner cartridge is installed, then toner remaining amount may not be accurate.
- *Note* The toner is nontoxic. If you get toner on your skin, wash it off with *cool* water and a mild soap. If you get toner on your clothes, lightly dust them off as best as you can. If some toner remains on your clothes, use cool, not hot water, to rinse the toner off.

#### **CAUTION**

**If you get toner in your eyes, wash it out immediately with cool water and consult a doctor.** 

#### **Important!**

**For the best results, use only genuine Oki toner cartridges.** 

#### **Storing and Handling Toner Cartridges**

- $\blacksquare$  Keep toner cartridges In their packaging until you're ready to install them.
- Store toner cartridges In a cool, dry location away from sunlight (due to heat).

**The maximum storage temperature is 35° C (95° F) and the maximum storage humidity is 85% (noncondensing). If the toner cartridge is moved from a cold place to a warm, humid place, condensation may occur, degrading print quality. Allow the toner to adapt to the environment for about one hour before use.**

 $\blacksquare$  Always keep toner cartridges level when handling or storing them.

#### **Important!**

**Do not hold, stand or store cartridges on their ends or turn them upside down; the toner inside the cartridges may become caked or unequally distributed.**

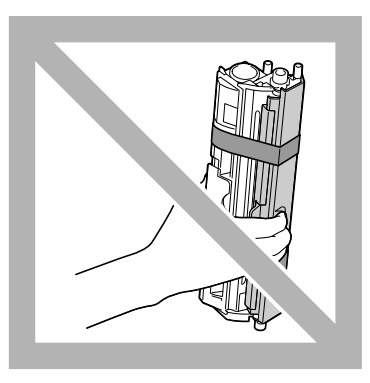

 $\blacksquare$  Keep toner cartridges away from salty air and corrosive gases such as aerosols.

#### <span id="page-74-0"></span>**Replacing a Toner Cartridge**

#### **Important!**

**Be careful not to spill toner while replacing a toner cartridge. If toner spills, immediately wipe it off with a soft, dry cloth.**

The message X TONER OUT/REPLACE XXXX (where "X" and "XXXX" represent the color of the toner) appears when a toner cartridge becomes empty. Follow the steps below to replace the toner cartridge.

- *Note* If the item TONER OUT ACTION on the MAIN MENU /QUALITY MENU is set to CONTINUE, the message X TONER OUT appears.
- 1 Check the message window to see which color toner is empty. Perform the operation described below to automatically rotate the

carousel to move the toner cartridge for the specified color, so that it can be replaced.

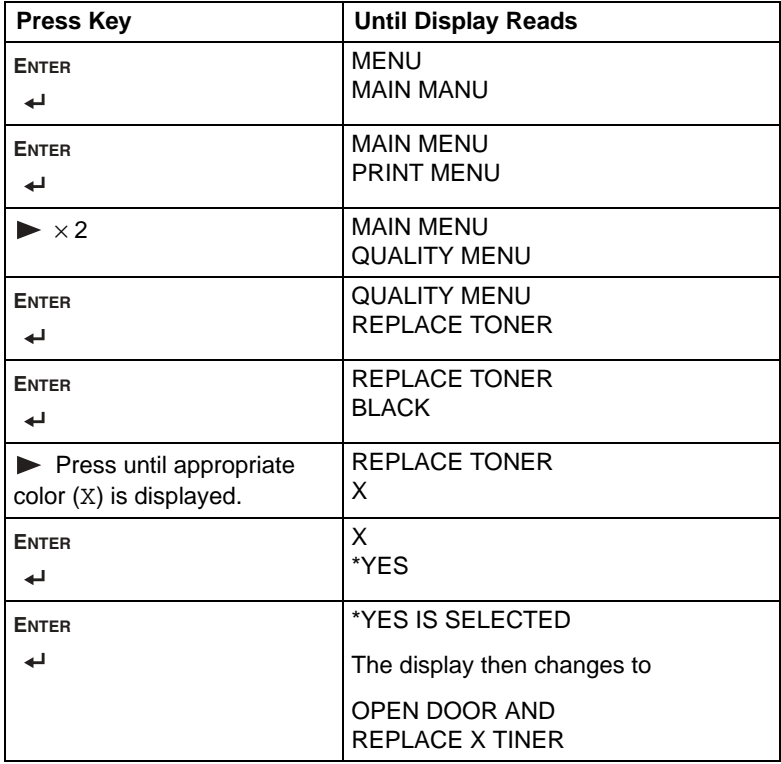

2 Open the front cover.

.

*Note* Before opening the front cover, open Tray 1 if it is not already open

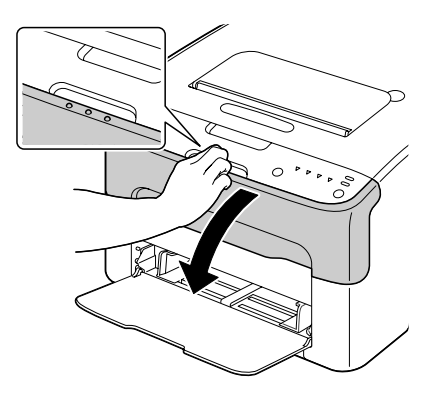

<span id="page-76-0"></span>3 Check that the toner cartridge to be replaced has been moved to the front.

*Note* You can identify the toner cartridge by the color of the handle.

4 Pull down the handle on the toner cartridge until the toner cartridge is unlocked and moves out slightly toward you

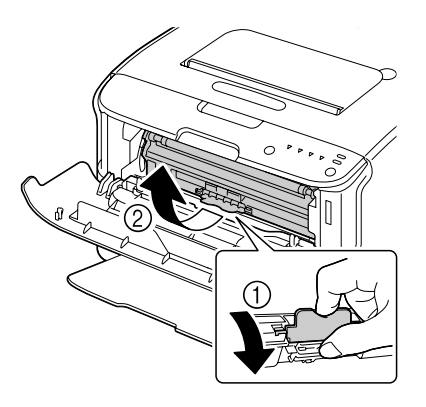

5 Remove the toner cartridge

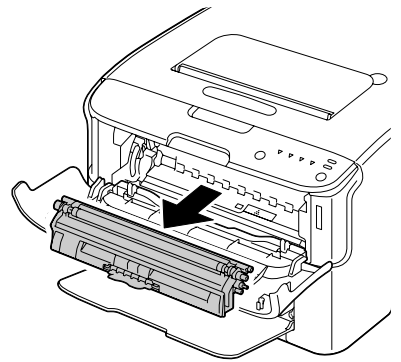

#### **CAUTION**

**Do not manually rotate the toner cartridge carousel. In addition, do not rotate the carousel with force, otherwise it may be damaged.**

**Do not touch the contact indicated in the illustration.**

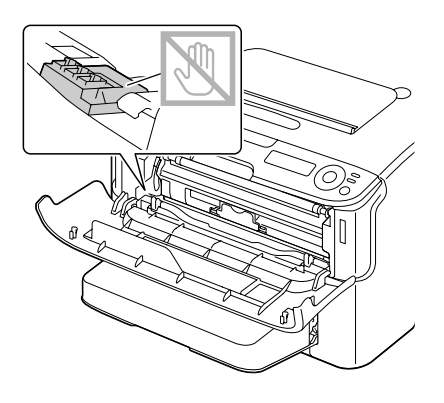

#### **CAUTION**

**Dispose of the empty toner cartridge according to your local regulations. Do not burn the toner cartridge.**

- 6 Unpack the new toner cartridge.
- 7 Shake the cartridge horizontally a few times to distribute the toner.
	- *Note* Make sure that the toner roller cover is securely attached before shaking the toner cartridge.

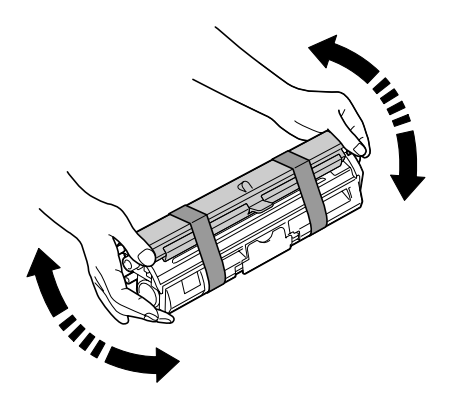

8 Remove the cover from the toner roller.

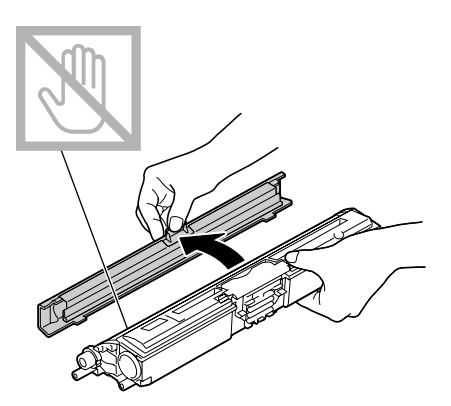

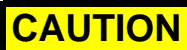

**Do not touch or scratch the toner roller!**

- 9 Align the shaft on each end of the toner cartridge with its holders, and then insert the cartridge.
	- *Note* Before inserting the toner cartridge, make sure that the color of the toner cartridge to be installed is the same as the label on the toner cartridge carousel.

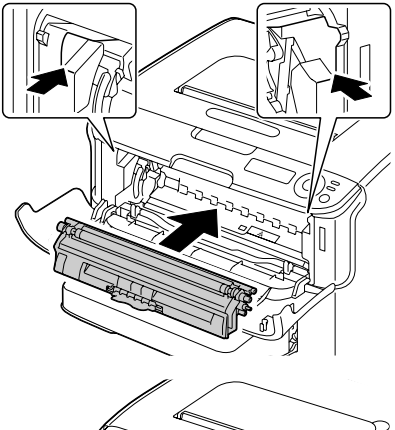

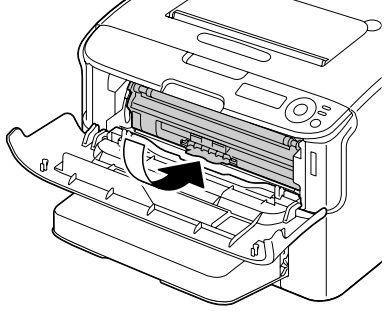

**Do not touch the contact indicated in the illustration.**

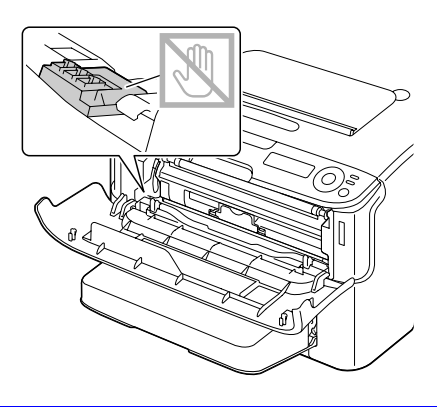

10 Press in the toner cartridge until it locks into place.

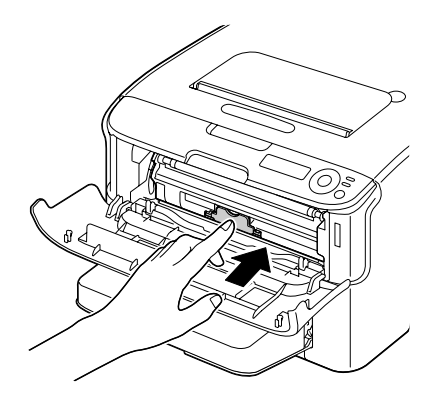

- 11 Close the front cover.
	- *Note* The printer must complete a calibration cycle (less than 2 minutes) after the toner cartridge has been replaced. If you open the top or front cover before the message IDLE appears, the printer stops and repeats the calibration cycle.

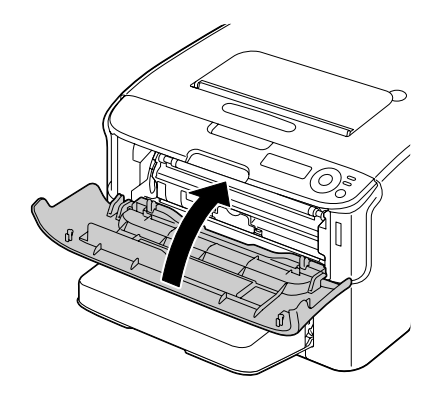

#### **Replacing All Toner Cartridges at the Same Time**

#### **CAUTION**

**Be careful not to spill toner while replacing a toner cartridge. If toner spills, immediately wipe it off with a soft, dry cloth.**

By using the REMOVE ALL mode, all toner cartridges can be replaced at the same time.

1 Perform the operation described below to switch the printer to the REMOVE ALL mode.

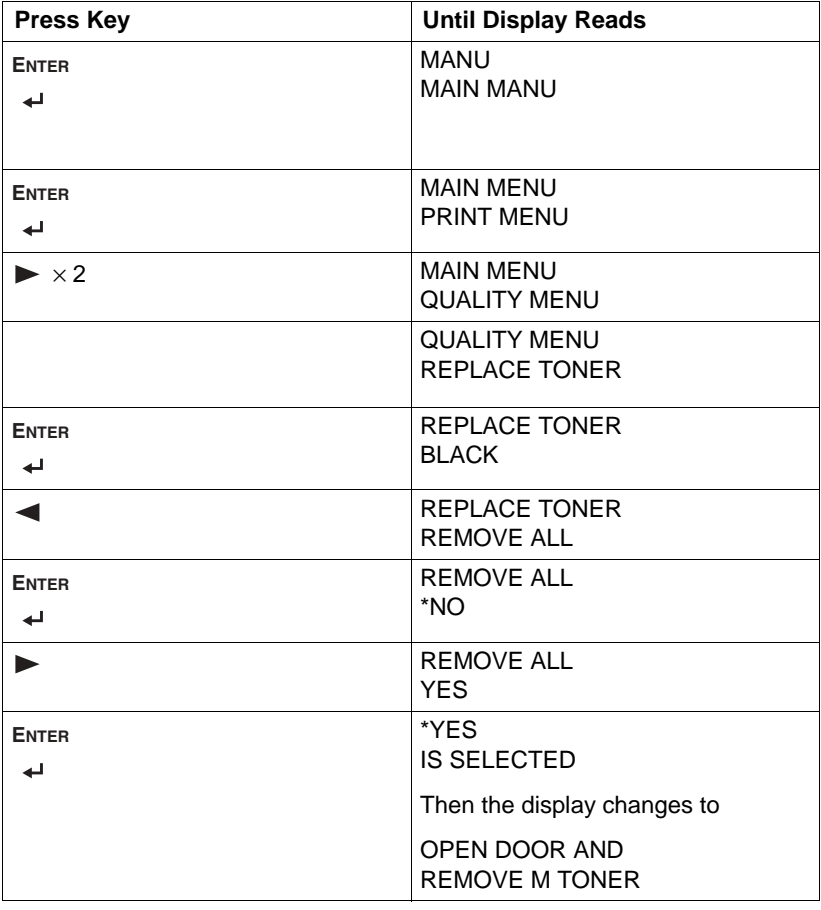

- **Note** It is not possible to exit REMOVE ALL mode before the operation is finished (even if the Cancel key is pressed). If the printer has incorrectly been switched to REMOVE ALL mode, open, then close the front cover four times to exit REMOVE ALL mode.
- 2 Perform the operations described in steps 2 through 10 of ["Replacing a](#page-74-0)  [Toner Cartridge"](#page-74-0) starting on [page](#page-76-0) 6-77 to replace the magenta toner cartridge.
- 3 Follow the same procedure to replace the cartridges for the cyan, black, then yellow toners.
	- *Note* The printer must complete a calibration cycle (less than 2 minutes) after a toner cartridge has been replaced. If you open the top or front cover before the printer is reset, the calibration stops, then starts over again after the cover is closed.
- 4 Press the  $\triangle$  key three times to exit the configuration menu.

# **Imaging Cartridges**

#### **Replacing the Imaging Cartridge**

#### **Important!**

**When replacing an imaging cartridge, use only a genuine Oki imaging cartridge for your specific printer type.** 

- 1 Open the top cover.
	- *Note* If there is paper in the output tray, remove it, and then fold up the output tray before opening the top cover.

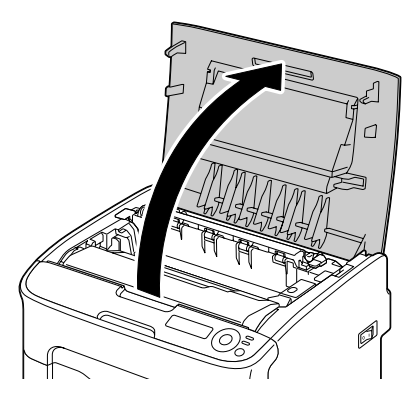

2 Grab the handle and lift it up slightly to the back, and then slowly pull the imaging cartridge out vertically.

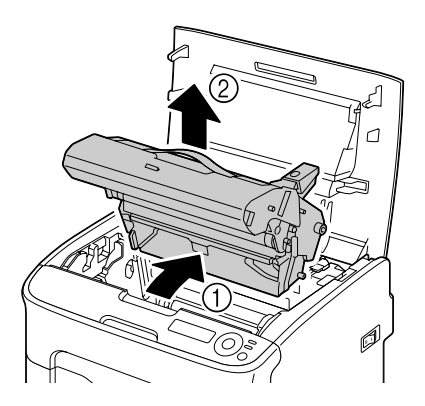

### **CAUTION**

**Dispose of the used imaging cartridge according to your local regulations. Do not burn the imaging cartridge.**

3 Prepare the new imaging cartridge.

#### **Important!**

**Do not touch the PC drum and the transfer belt on the imaging cartridge.**

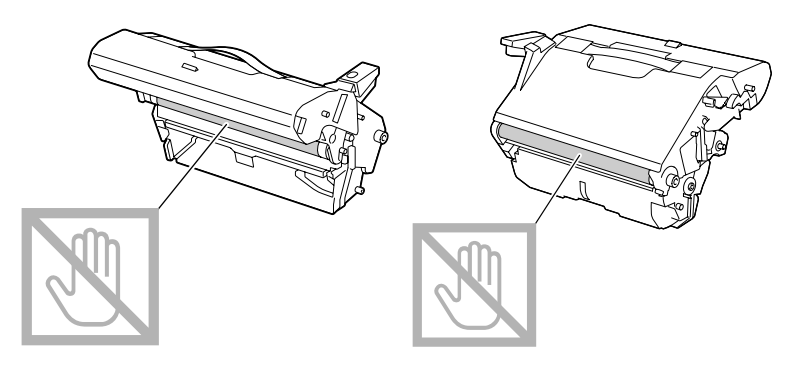

4 Slowly insert the new imaging cartridge vertically, and then push it slightly down toward you to finish installing the imaging cartridge.

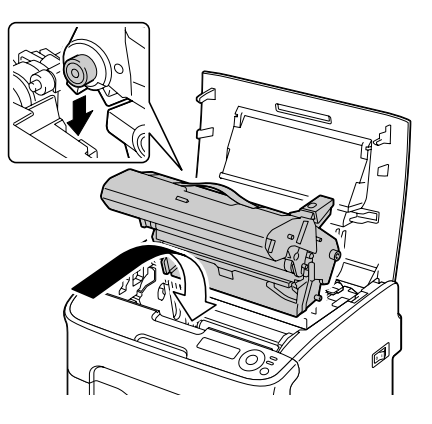

- 5 Carefully close the top cover.
	- *Note* The printer must complete a calibration cycle (less than 2 minutes) after the imaging cartridge has been replaced. If you open the top cover before the message IDLE appears, the printer stops and repeats the calibration cycle.

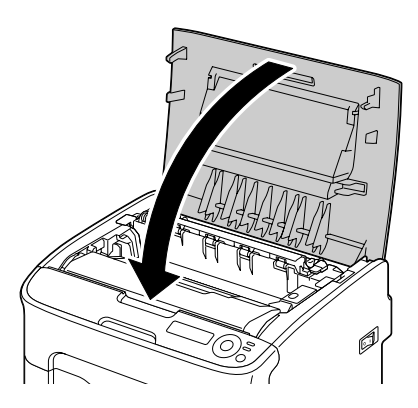

# **The Fuser Unit**

#### **Replacing the Fuser Unit**

#### **Important!**

**For optimum print quality and performance, use only a genuine Oki fuser unit for your specific printer type.**

1 Turn off the printer and disconnect the power cord.

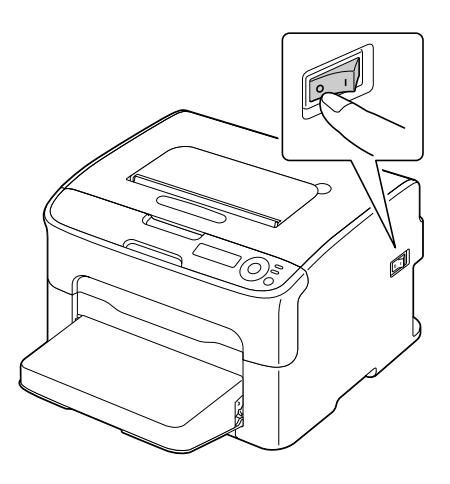

#### **WARNING!**

*There are extremely hot parts within the printer. Before replacing the fuser unit, wait about 20 minutes after turning off the printer, and then check that the fusing section has reached room temperature, otherwise, you may get burnt.*

- 2 Open the top cover.
	- *Note* If there is paper in the output tray, remove it, and then fold up the output tray before opening the top cover.

- 3 Push the blue handles back as far as possible.
- 

4 Grab the blue handles and lift the fuser unit to remove it.

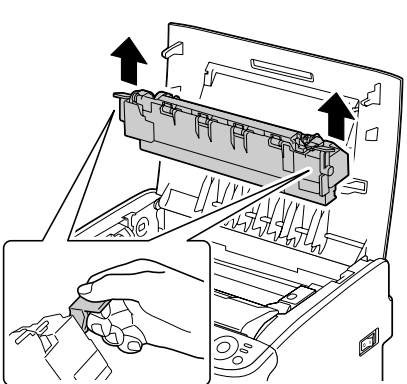

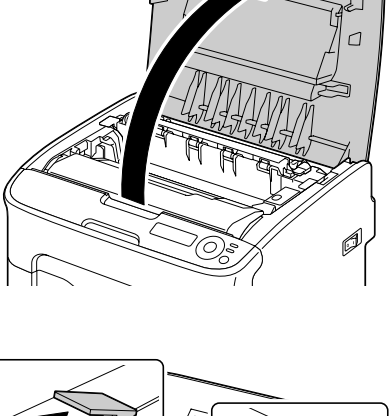

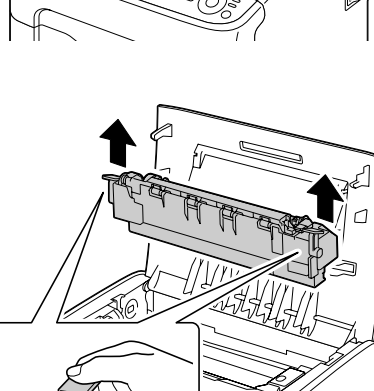

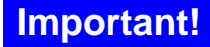

**Do not touch the matching connectors of the fuser unit and the machine.**

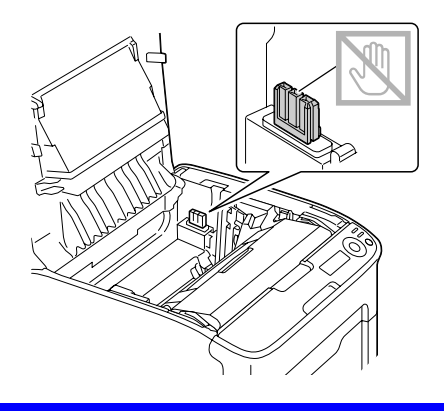

5 Prepare a new fuser unit.

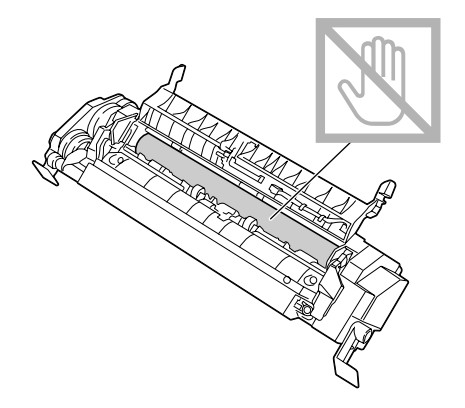

**a** Pull the fuser separator levers forward as far as possible.

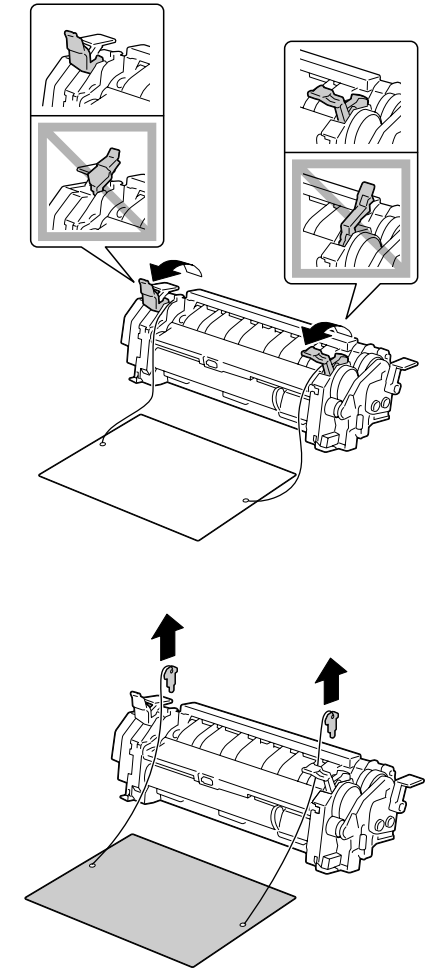

**b** Remove the fuser separator material, and then return the fuser separator levers to their original positions.

**Be careful not to touch the paper exit sensor and the surface of the fuser roller in the fuser unit.** 

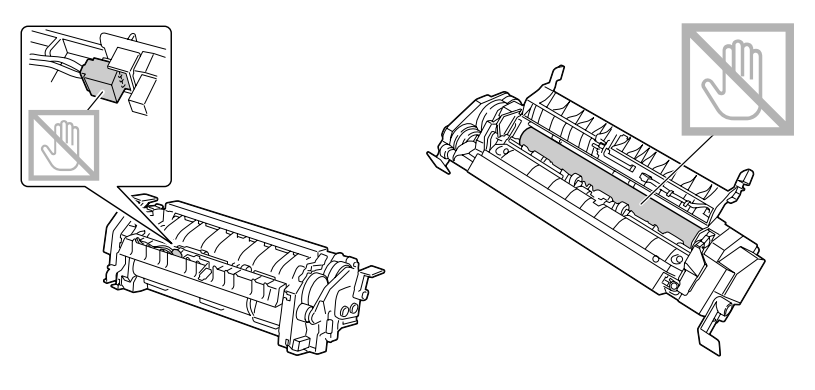

1 While lifting the fuser unit with the blue handles (one on each side), vertically insert the fuser unit.

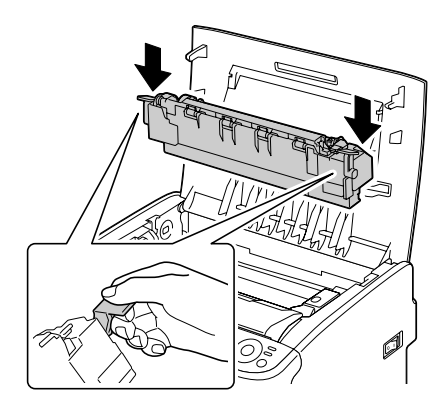

**Do not touch the paper exit sensor on the fuser unit.** 

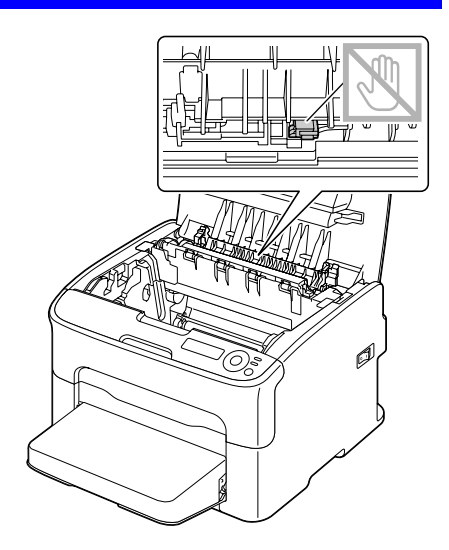

#### **Important!**

**Do not touch the matching connectors of the fuser unit and the machine.**

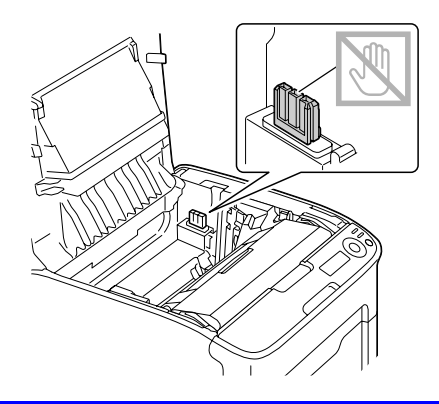

2 After the fuser unit is firmly installed, flip the blue handles down toward you.

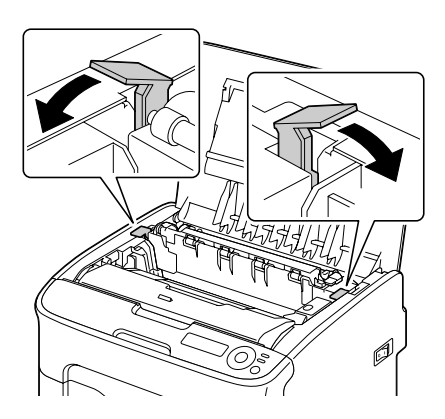

3 Carefully close the top cover.

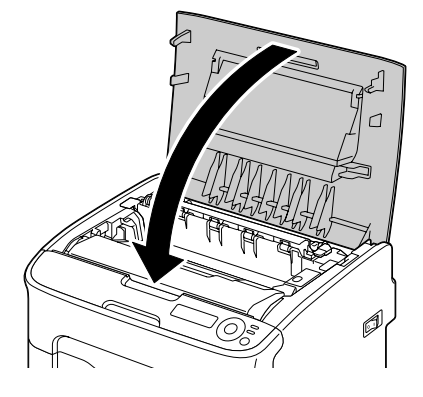

4 Reconnect the power cord, and turn on the printer.

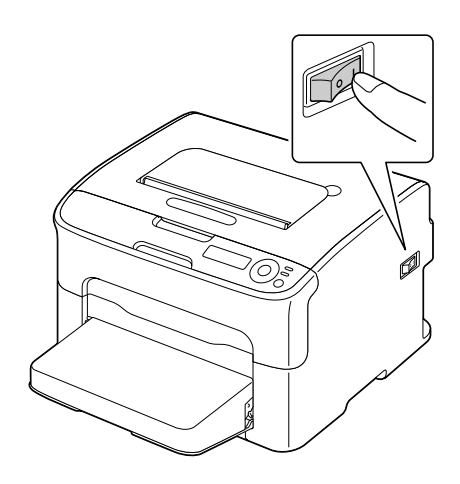

# 7

# *Maintaining the Printer*

# **Maintaining the Printer**

#### **CAUTION**

**Read all caution and warning labels carefully, making sure to follow any instructions contained in them. These labels are located on the inside of the printer's covers and the interior of the printer body.**

Handle the printer with care to preserve its life. If dust and paper scraps remain on the inside or outside of the printer, printer performance and print quality will suffer, so the printer should be cleaned periodically. Keep the following guidelines in mind.

#### **WARNING!**

*Turn off the printer, unplug the power cord, and disconnect all interface cables before cleaning. Do not spill water or detergent into the printer; otherwise the printer will be damaged and an electric shock may occur.*

# **CAUTION**

**The fuser unit is hot. When the top cover is opened, the fuser unit temperature drops gradually (one hour wait time).**

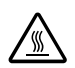

- $\blacksquare$  Be careful when cleaning the inside of the printer or removing media misfeeds, as the fuser unit and other internal parts may be very hot.
- $\blacksquare$  Do not place anything on top of the printer.
- $\blacksquare$  Use a soft cloth to clean the printer.
- **E** Never spray cleaning solutions directly on the printer's surface; the spray could penetrate through the air vents of the printer and damage the internal circuits.
- $\blacksquare$  Avoid using abrasive or corrosive solutions or solutions that contain solvents (such as alcohol and benzene) to clean the printer.
- Always test any cleaning solution (such as mild detergent) on a small inconspicuous area of your printer to check the solution's performance.
- Never use sharp or rough implements, such as wire or plastic cleaning pads.
- Always close the printer's covers gently. Never subject the printer to vibration.
- $\blacksquare$  Do not cover the printer immediately after using it. Turn it off and wait until it cools down.
- $\blacksquare$  Do not leave the printer's covers open for any length of time, especially in well-lit places; light may damage the imaging cartridge.
- Do not open the printer during printing.
- Do not tap media stacks on the printer.
- Do not lubricate or disassemble the printer.
- Do not tilt the printer.
- Do not touch the electrical contacts, gears, or laser devices. Doing so may damage the printer and cause the print quality to deteriorate.
- $\blacksquare$  Keep media in the output tray at a minimum level. If the media is stocked too high, your printer may experience media misfeeds and excessive media curl.
- $\blacksquare$  Keep the printer level to avoid toner spillage.

 $\blacksquare$  When lifting the printer, grasp the areas shown in the figure.

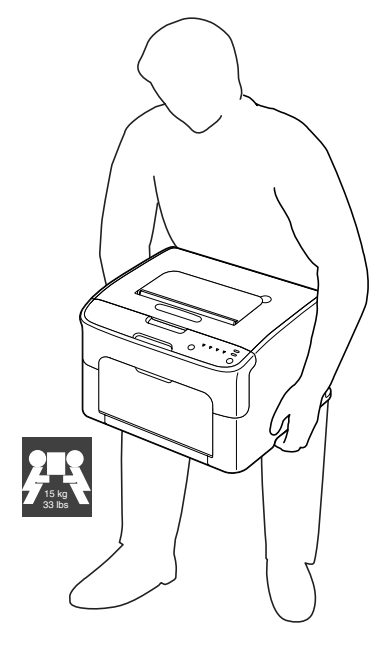

- $\blacksquare$  Before moving the printer, remove the dust cover, and fold up Tray 1.
- $\blacksquare$  If the optional lower feeder unit, attachment and duplex option are installed, remove them and move them separately.
- $\blacksquare$  If you get toner on your skin, wash it off with cool water and a mild soap.

#### **CAUTION**

**If you get toner in your eyes, wash it out immediately with cool water and consult a doctor.**

■ Make sure any parts removed during cleaning are replaced before you plug in the printer.

# **Cleaning the Printer**

#### **CAUTION**

**Be sure to turn off the printer and unplug the power cord before cleaning. However, be sure to turn on the printer when cleaning the print head window.**

#### **Cleaning the Exterior**

#### **Control Panel**

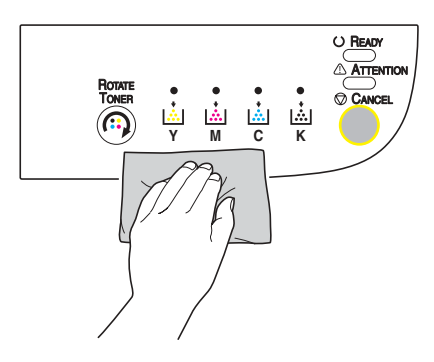

**Ventilation Grill** 

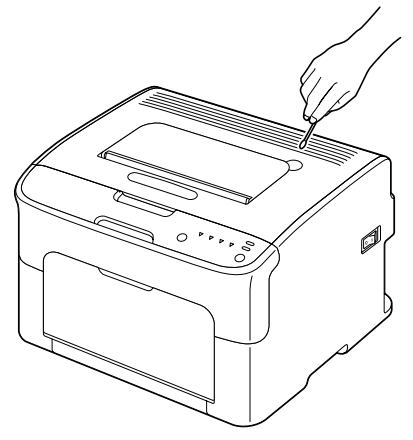

#### **Exterior Housing**

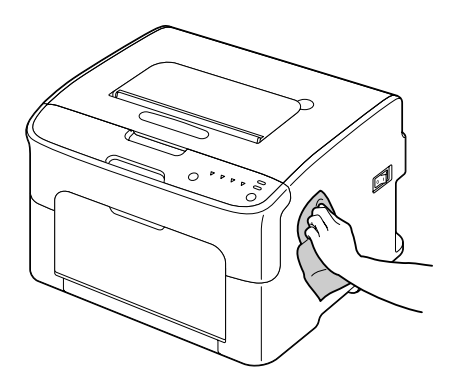

#### **Cleaning the Interior**

#### **Cleaning the Media Feed Roller**

- 1 Open the top cover.
	- *Note* If there is paper in the output tray, remove it, and then fold up the output tray before opening the top cover.

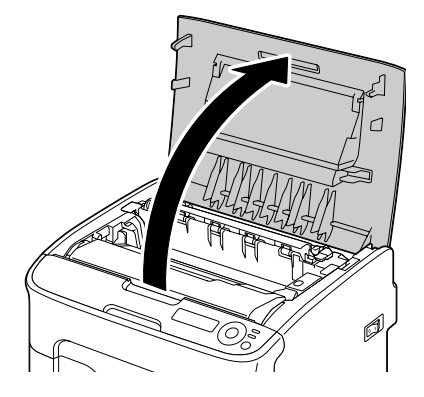

2 Grab the handle and lift it up slightly to the back, and then slowly pull the imaging cartridge out vertically.

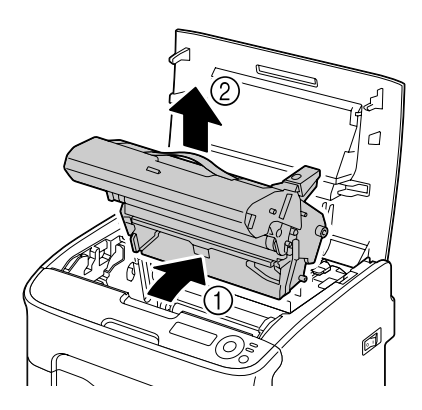

**Do not touch the PC drum and the transfer belt on the imaging cartridge.**

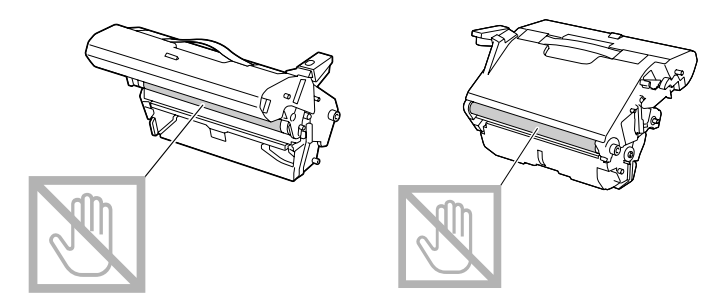

**Position the removed imaging cartridge horizontally as shown in the illustration.**

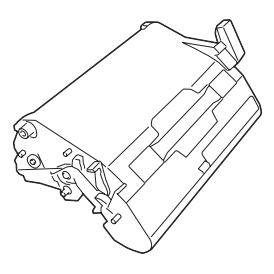

**Be sure to keep the imaging cartridge horizontal and place it where it will not become dirty.**

**Do not leave the imaging cartridge removed for more than 15 minutes, and do not place the removed imaging cartridge in a location where it would be exposed to direct light (such as sunlight).**

 $3$  Clean the media feed rollers (1, bottom view) by wiping them with a soft, dry cloth.

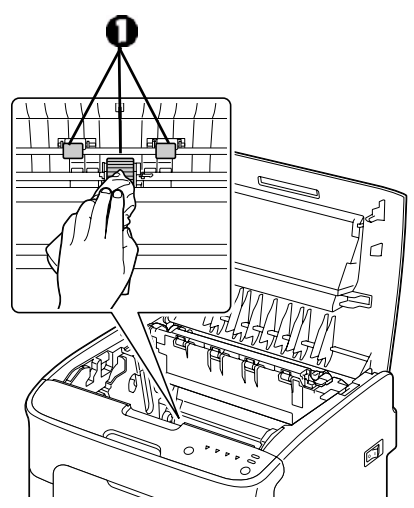

#### **WARNING!**

*The area around the fuser unit is extremely hot. Touching anything other than the indicated levers may result in burns. If you get burned, immediately cool the skin under cold water, and then seek professional medical attention.*

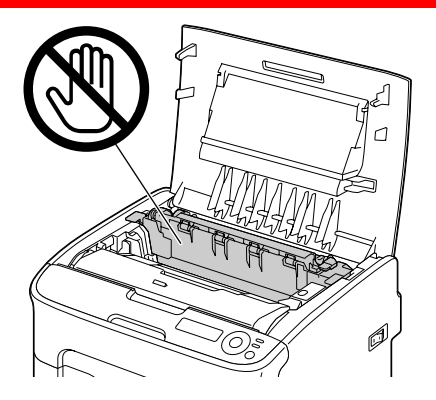

**Decreased print quality may result if the surface of the transfer roller is touched. Be careful not to touch the surface of the transfer roller (1, bottom view).**

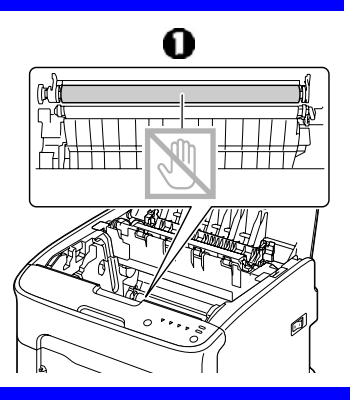

4 Slowly insert the imaging cartridge vertically, and then push it slightly down toward you to finish reinstalling the imaging cartridge.

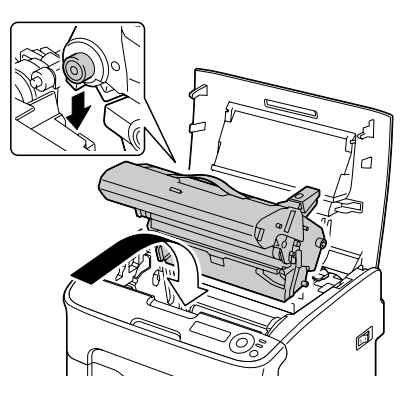

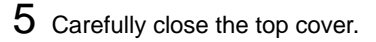

#### **Cleaning the Print Head Window**

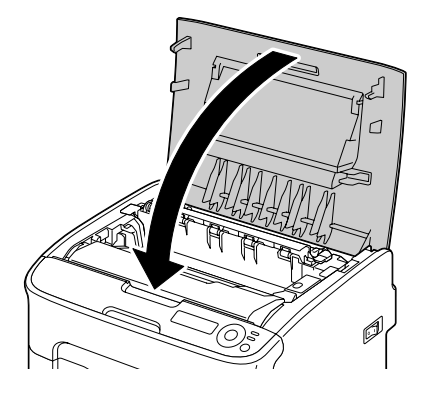

1 Perform the operation described below to switch the printer to the P/H CLEAN UP mode.

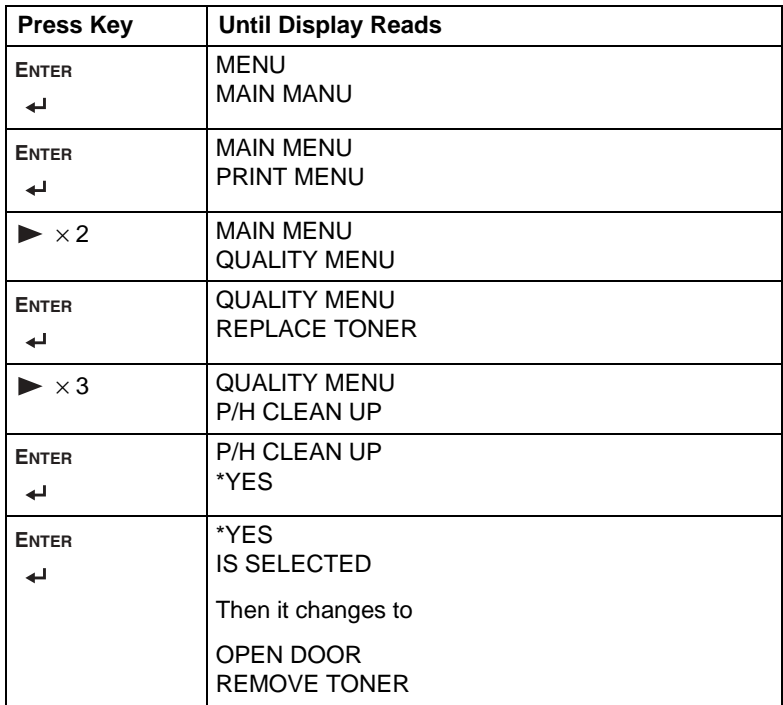

*Note* To exit P/H CLEAN UP mode, press the Cancel key.

- 2 Open the front cover.
	- *Note* Before opening the front cover, open Tray 1 if it is not already open.

*The magenta toner cartridge has been moved to the position from where it can be replaced.*

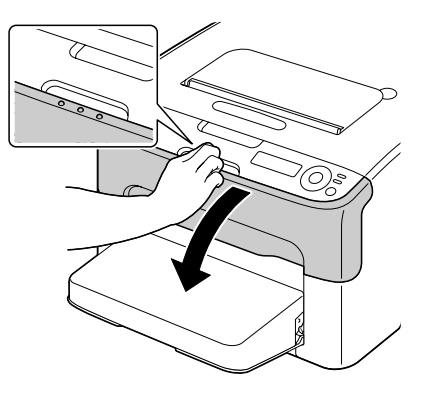

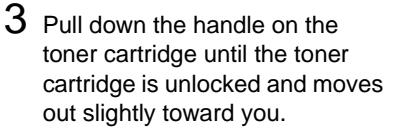

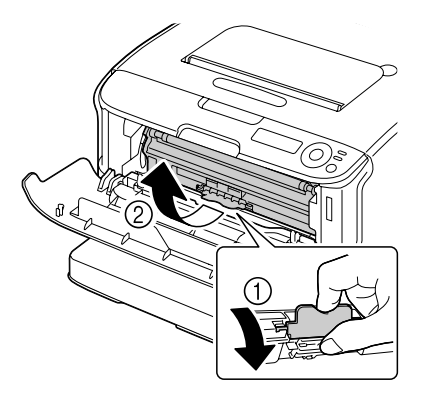

- 4 Remove the toner cartridge.
	- *Note* When the magenta toner cartridge is removed, a gap is created within the printer so that the print head window can easily be cleaned.

**Do not touch the contact indicated in the illustration.**

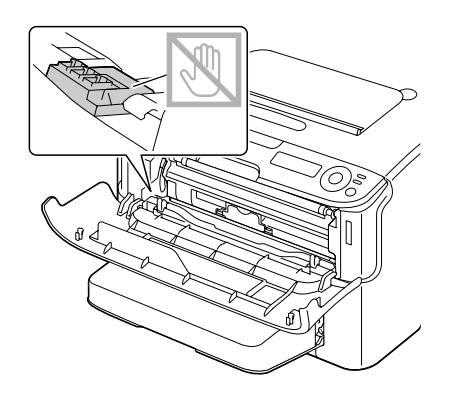

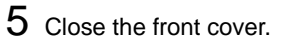

*Note* The toner cartridge rotate within the printer.

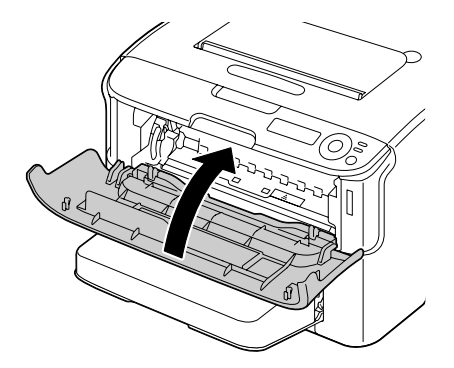

6 After the toner cartridges have finished rotating, open the top cover.

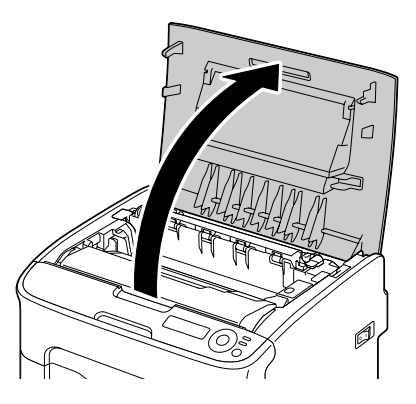

7 Grab the handle and lift it up slightly to the back, and then slowly pull the imaging cartridge out vertically.

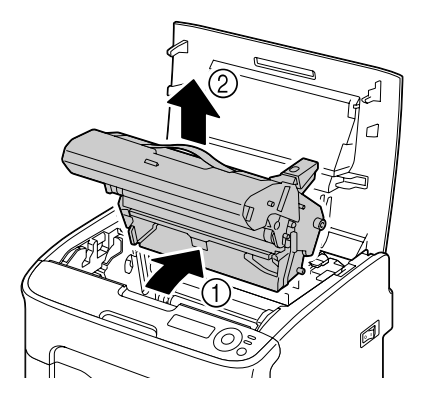

**Do not touch the PC drum and the transfer belt on the imaging cartridge.** 

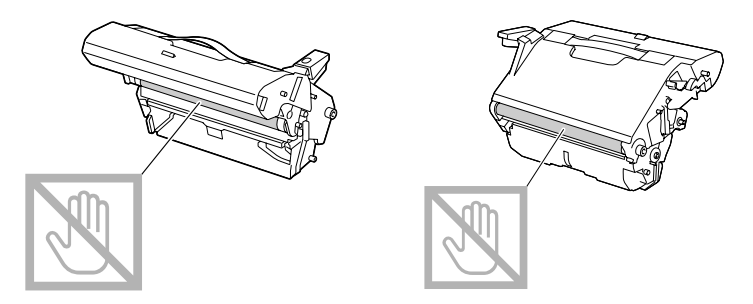

**Position the removed imaging cartridge horizontally as shown in the illustration.**

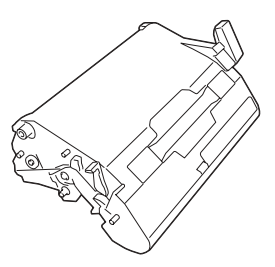

**Be sure to keep the imaging cartridge horizontal and place it where it will not become dirty.**

**Do not leave the imaging cartridge removed for more than 15 minutes, and do not place the removed imaging cartridge in a location where it would be exposed to direct light (such as sunlight).**

 $8$  Clean the print head window (1, bottom view) by wiping it with a soft, dry cloth.

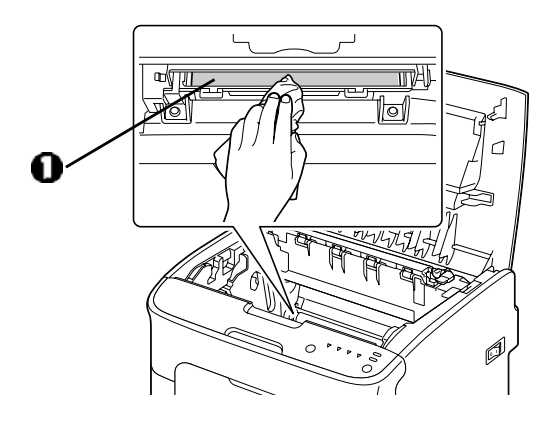

# **CAUTION**

**The area around the fuser unit is extremely hot. Touching anything other than the indicated levers may result in burns. If you get burned, immediately cool the skin under cold water, and then seek professional medical attention.**

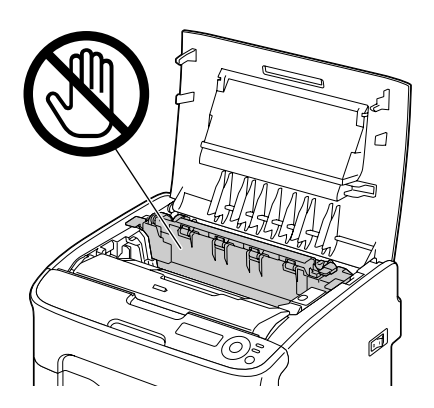
### **Important!**

**Decreased print quality may result if the surface of the transfer roller is touched. Be careful not to touch the surface of the transfer roller (1, bottom view).**

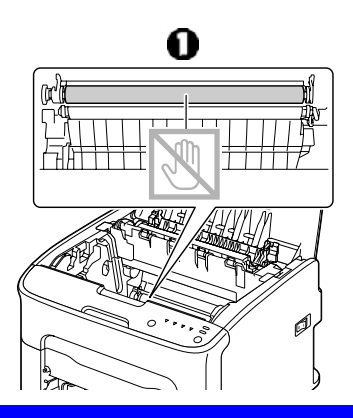

9 Slowly insert the imaging cartridge vertically, and then push it slightly down toward you to finish reinstalling the imaging cartridge.

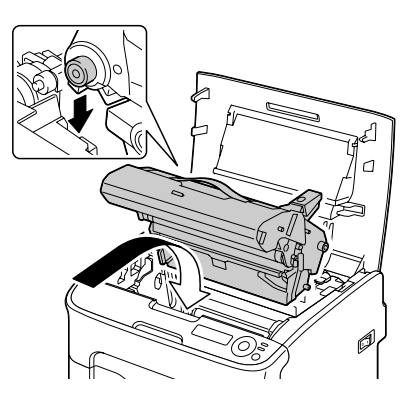

# 10 Close the top cover.

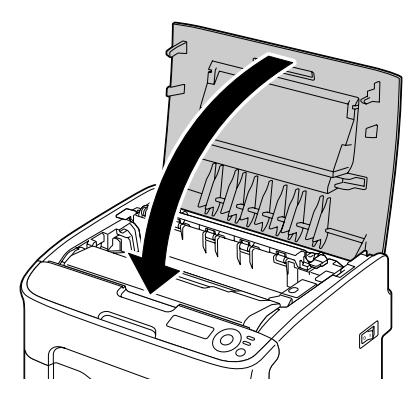

11 After the toner cartridges have finished rotating, open the front cover.

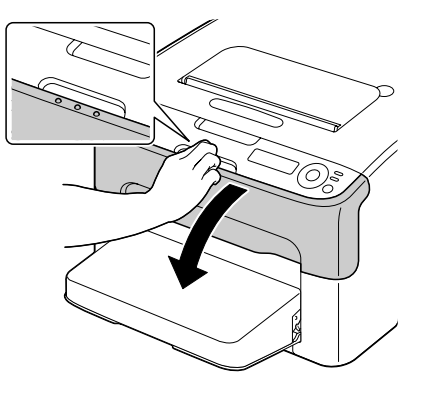

12 Align the shaft on each end of the toner cartridge with its holders, and then insert the cartridge.

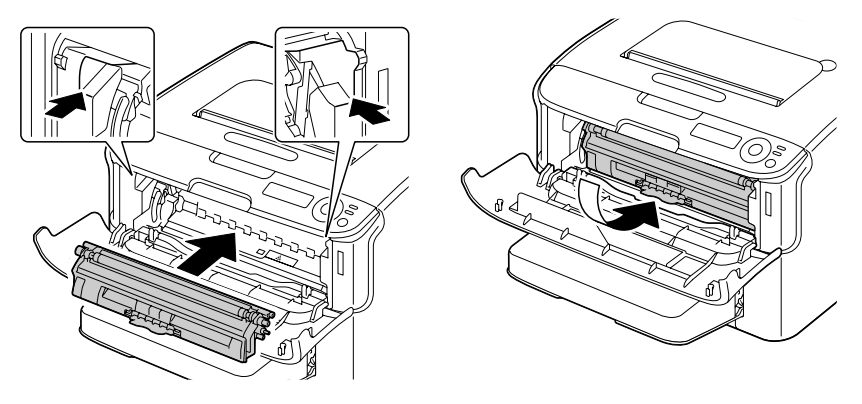

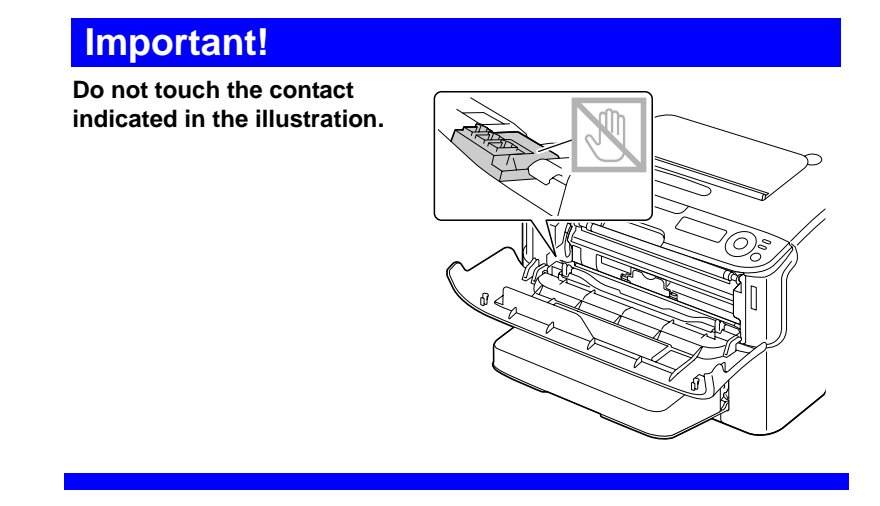

13 Press in the magenta toner cartridge until it locks into place.

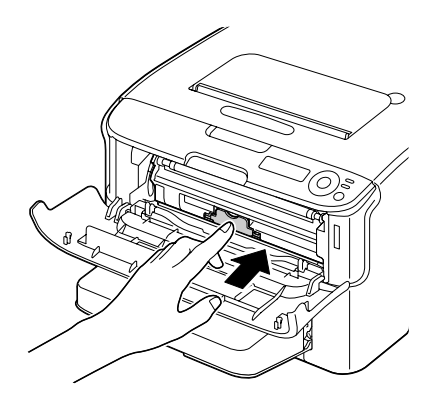

# 14 Close the front cover.

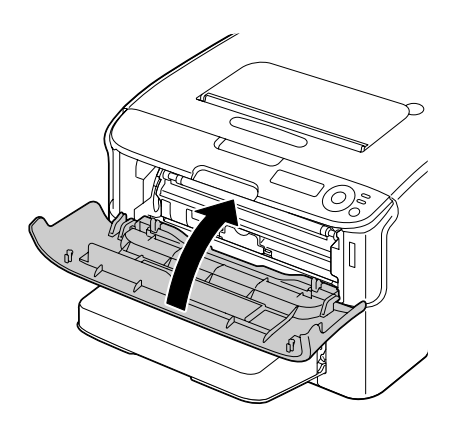

### **Cleaning the Media Feed Rollers for Optional Tray 2**

### **Important!**

**Be sure to remove the duplex option before cleaning the media feed rollers for Tray 2.**

1 If the duplex option is installed, remove it.

**a** Open the outer cover of the duplex unit, then hold the duplexer against the printer and remove the screws holding it to the printer.

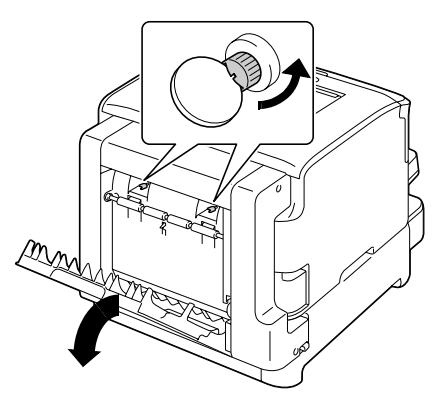

**b** Close the duplex cover, then lift up on the bottom of the duplexer, and pull it off the printer.

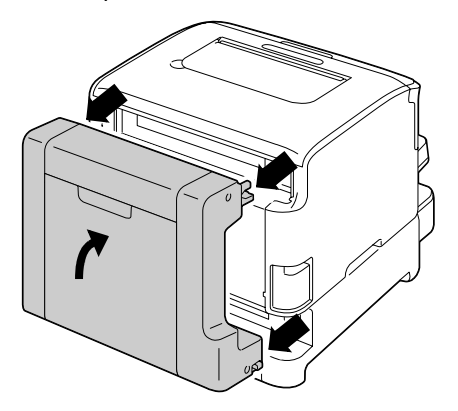

2 Remove the dust cover from Tray 1.

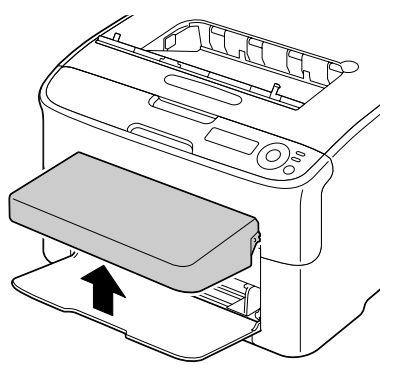

3 Close Tray 1 and the output tray.

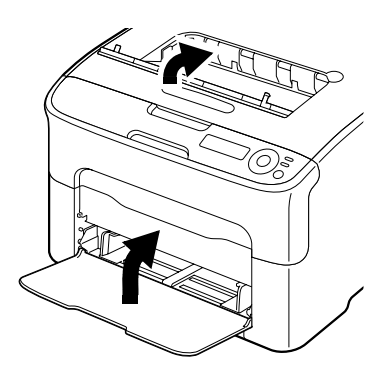

4 Lift the printer off of Tray 2 and temporarily place it on a sturdy flat surface.

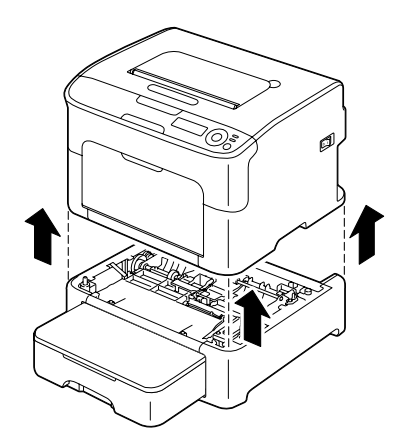

 $5$  Clean the media feed rollers by wiping them with a soft, dry cloth.

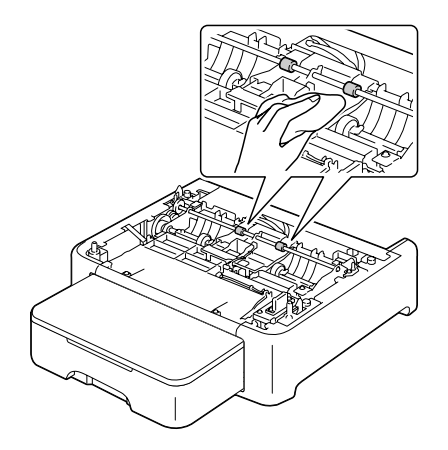

6 Reinstall the printer on top of Tray 2.

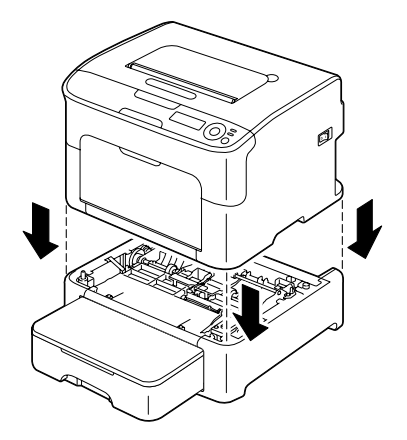

 $7$  Open the output tray and tray 1, then reattach the dust cover.

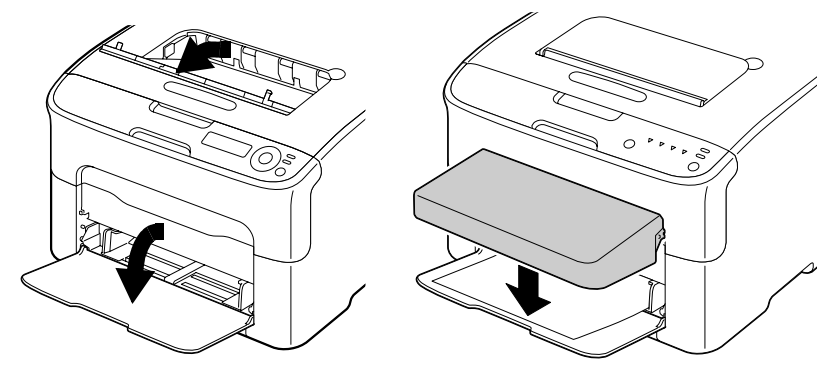

 $8$  If you removed the duplex option in step 1, reinstall it.

#### **Cleaning the Media Feed Rollers in the Duplex Attachment**

### **Important!**

**Be sure to remove the duplex option before cleaning the media feed rollers for the attachment.**

1 Remove the duplexer.

Download from Www.Somanuals.com. All Manuals Search And Download.

**a** Open the outer cover of the duplex unit and remove the screws holding it to the printer while holding the duplexer against the printer.

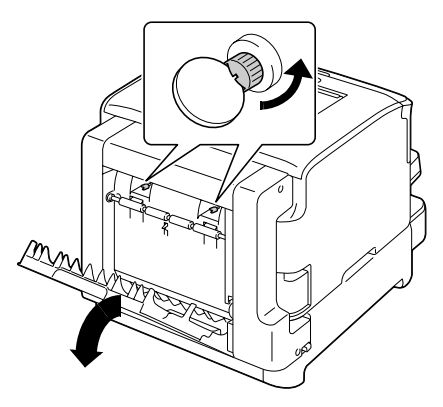

**b** Close the duplex cover., then lift up on the bottom of the duplexer, and pull it off the printer.

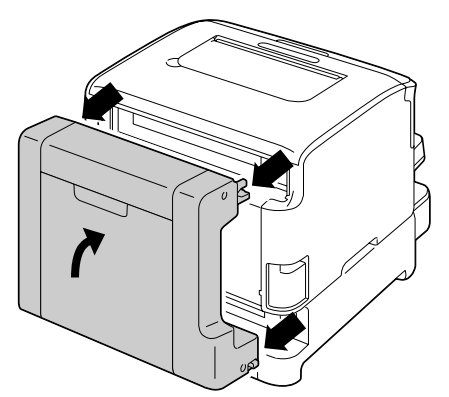

2 Remove the dust cover from Tray 1.

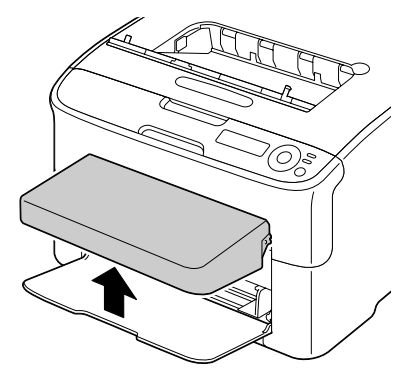

3 Close Tray 1 and the output tray.

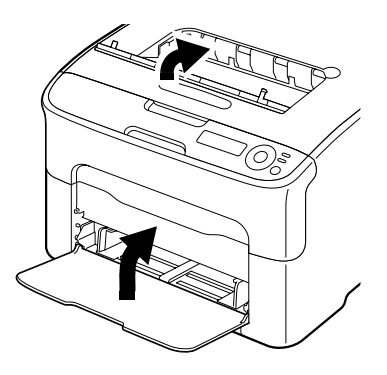

4 Lift the printer off of the duplex attachment and temporarily place it on a sturdy flat surface.

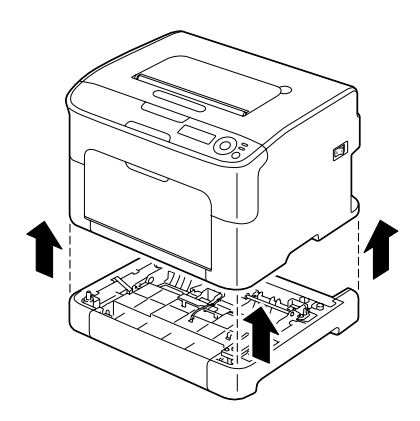

 $5$  Clean the media feed rollers by wiping them with a soft, dry cloth.

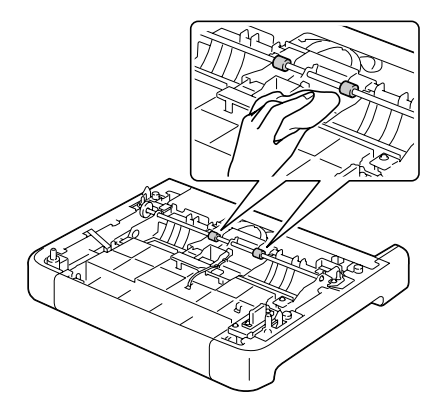

 $6$  Lift the printer and reinstall it on top of the attachment.

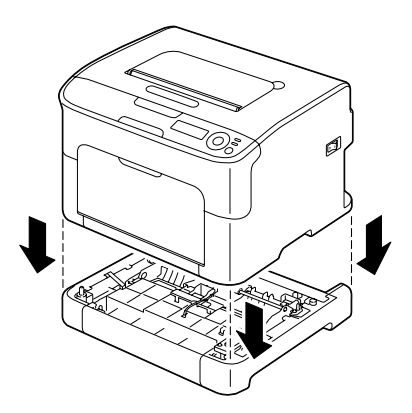

7 Open the output tray and tray 1, then reattach the dust cover.

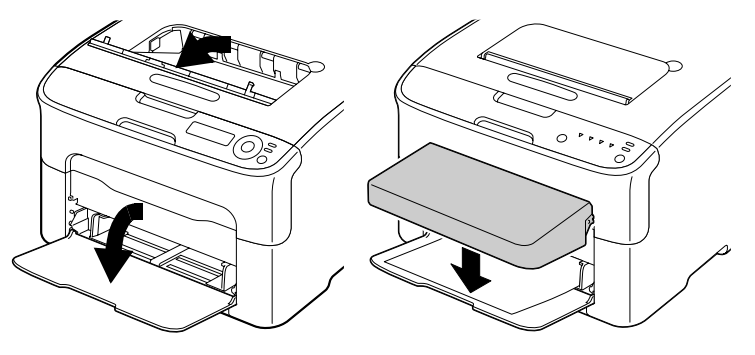

8 Reinstall the duplexer.

### **Cleaning the Duplex Feed Rollers**

1 Open the duplex cover.

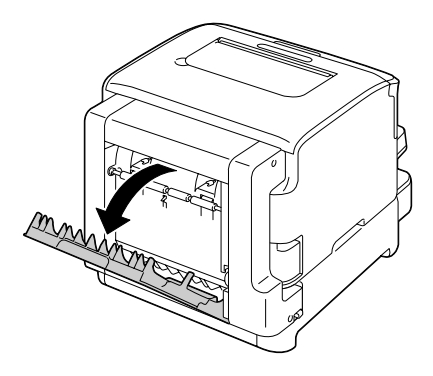

2 Clean the feed rollers by wiping them with a soft, dry cloth.

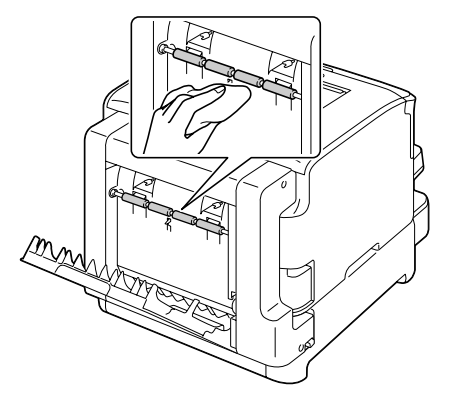

3 Carefully close the duplex cover.

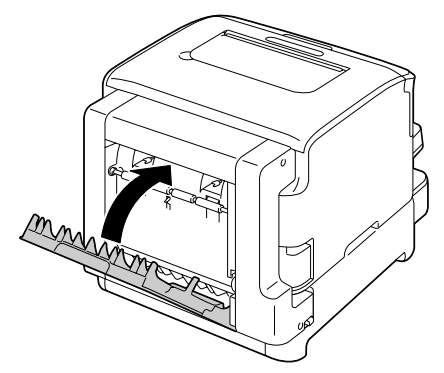

# *Troubleshooting*

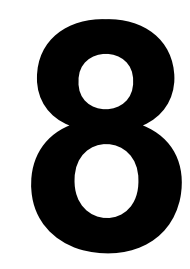

# **Introduction**

This chapter provides information to aid you in resolving printer problems you may encounter, or at least guide you to the proper sources for help.

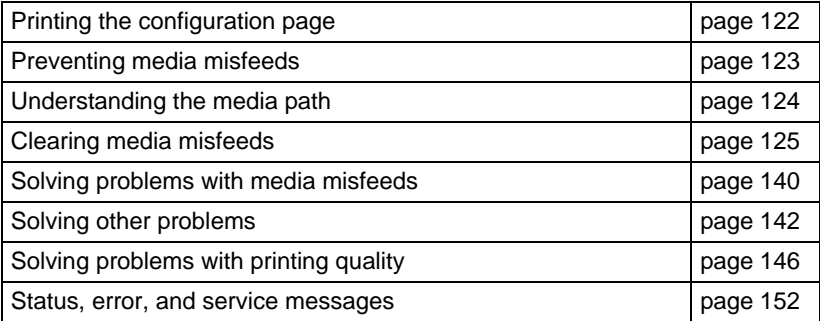

# <span id="page-121-0"></span>**Printing a Configuration Page**

To print a configuration page to verify the printer is configured correctly, starting from **IDLE**:"

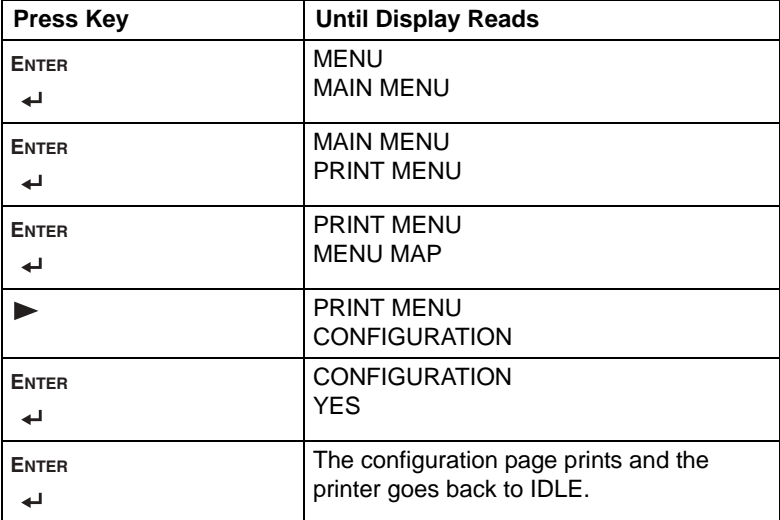

# <span id="page-122-0"></span>**Preventing Media Misfeeds**

#### **Make sure that...**

- $\blacksquare$  Media matches the printer specifications.
- $\blacksquare$  Media is flat, especially on the leading edge.
- $\blacksquare$  The printer is on a hard, flat, level surface.
- $\blacksquare$  You store media in a dry location away from moisture and humidity.
- You always adjust the media quides in Tray 1 *after* inserting the media *(a guide that is not properly adjusted can cause poor print quality, media misfeeds, and printer damage).*
- You load the media printing-side up in the tray *(many manufacturers place*) *an arrow on the end of the wrapper to indicate the printing side).*

### **Avoid...**

- $\blacksquare$  Media that is folded, wrinkled, or excessively curled.
- Double feeding *(remove the media and fan the sheets—they may be sticking together).*
- $\blacksquare$  Loading more than one type/size/weight of media in a tray at the same time.
- $\blacksquare$  Overfilling the trays.
- Allowing the output tray to overfill *(the output tray has a 100-sheet capacity—misfeeding may occur if you allow more than 100 sheets of media to accumulate at one time).*

# <span id="page-123-0"></span>**Understanding the Media Path**

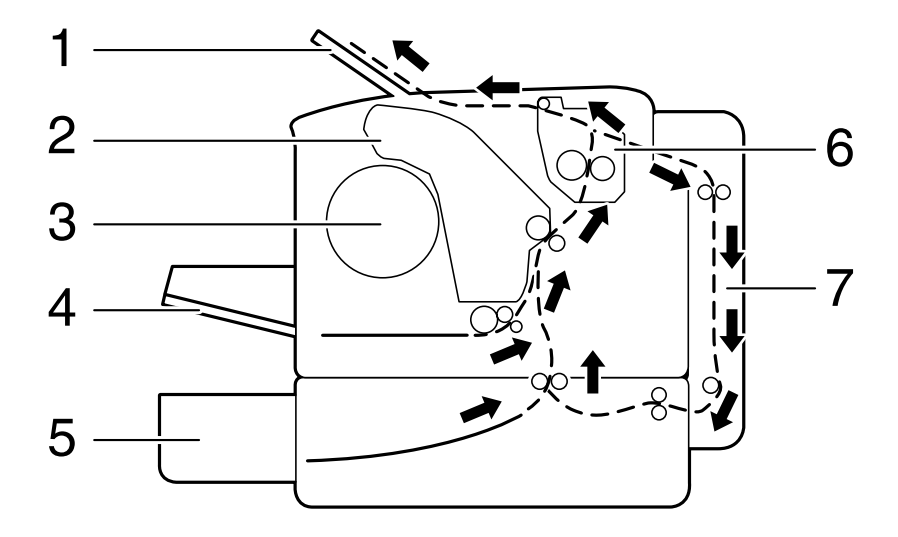

Understanding the printer's media path will help you locate media misfeeds.

- 1 Output tray
- 2 Imaging cartridge
- 3 Toner cartridge carousel
- 4 Tray 1
- 5 Tray 2 (optional)
- 6 Fuser unit
- 7 Duplex option

# <span id="page-124-0"></span>**Clearing Media Misfeeds**

To avoid damage, always remove misfed media gently, without tearing it. Any piece of media left in the printer, whether large or small, can obstruct the media path and cause further misfeeds. Do not reload media that has misfed.

### **Important!**

**The image is not fixed on the media before the fusing process. If you touch the printed surface, the toner may stick to your hands, so be careful not to touch the printed face when removing the misfed media. Make sure not to spill any toner inside the printer.** 

# **CAUTION**

**Unfused toner can dirty your hands, clothes, or anything else it gets on.**

**If you accidentally get toner on your clothes, lightly dust them off as best as you can. If some toner remains on your clothes, use cool, not hot water, to rinse the toner off. If toner gets on your skin, wash it off with cool water and a mild soap.**

# **CAUTION**

**If you get toner in your eyes, wash it out immediately with cool water and consult a doctor.**

If, after clearing the media misfeed, the misfeed message in the control panel window persists, open and close the printer's top cover. This should clear the misfeed message.

### <span id="page-125-0"></span>**Media Misfeed Messages and Clearing Procedures**

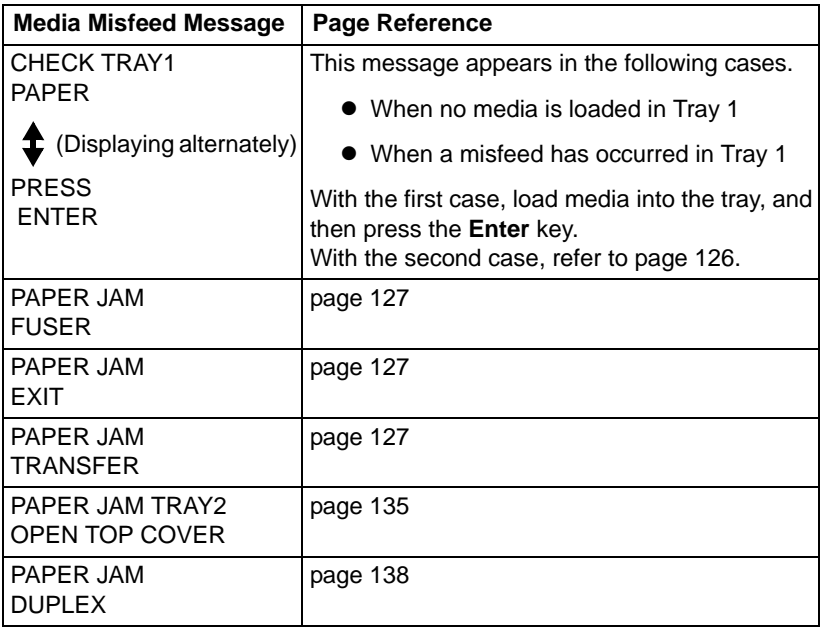

#### <span id="page-126-0"></span>**Clearing a Media Misfeed in the Printer**

- 1 Open the top cover.
	- *Note* If there is paper in the output tray, remove it, and then fold up the output tray before opening the top cover.

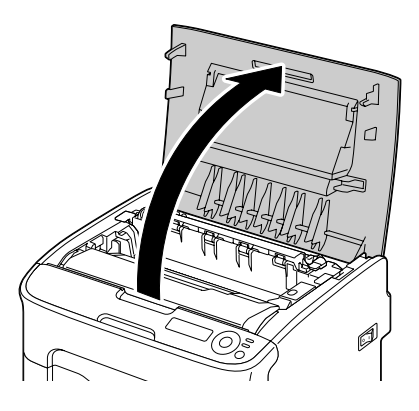

2 Grab the handle and lift it up slightly to the back, and then slowly pull the imaging cartridge outy.

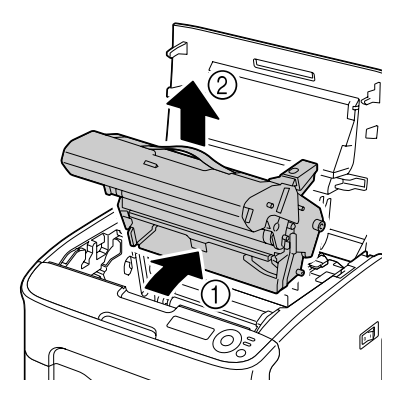

### **Important!**

**Do not touch the PC drum and the transfer belt on the imaging cartridge.** 

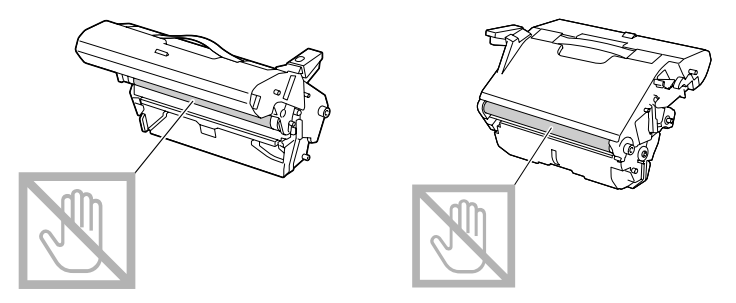

**Position the removed imaging cartridge as shown in the illustration.** 

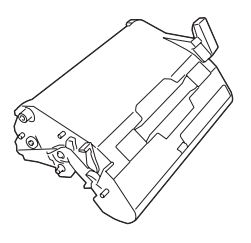

**Be sure to keep the imaging cartridge horizontally horizontal and place it where it will not become dirty.**

**Do not leave the imaging cartridge removed for more than 15 minutes, and do not place the removed imaging cartridge in a location where it would be exposed to direct light (such as sunlight).**

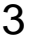

3 Push the fuser separator levers back as far as possible.

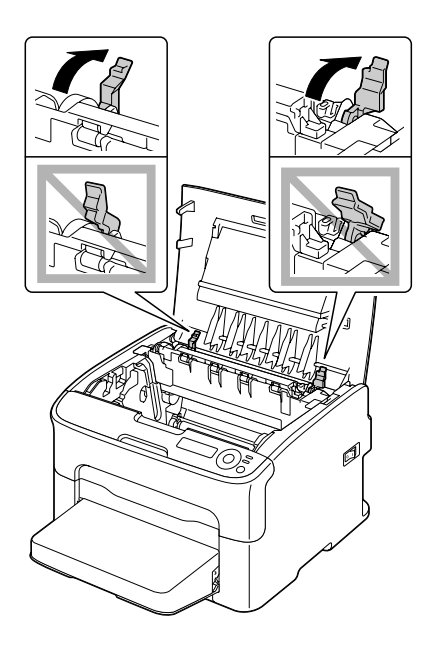

# **CAUTION**

**The area around the fuser unit is extremely hot. Touching anything other than the indicated levers may result in burns. If you get burned, immediately cool the skin under cold water, and then seek professional medical attention.**

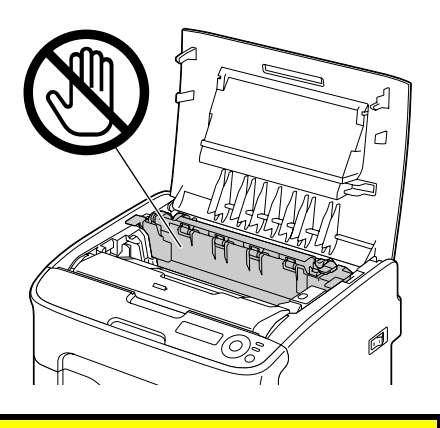

- 4 Remove any misfed media.
	- *Note* If a media misfeed occurs near the fuser unit, pull out the media from below the fuser unit, as shown in the illustration at the right.

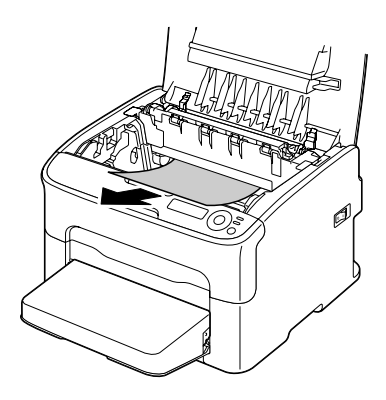

*Note* If the media cannot be removed from below the fuser unit, raise the fuser unit cover, and then remove the media from above the fuser unit.

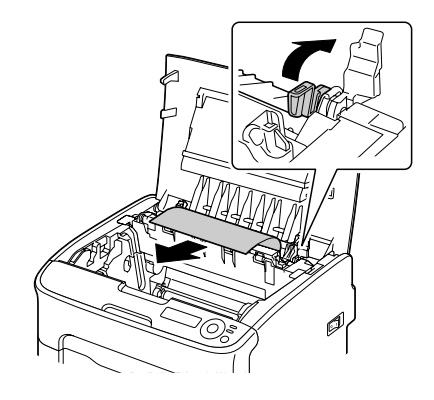

*Note* Remove the dust cover from Tray 1 and remove any jammed media.

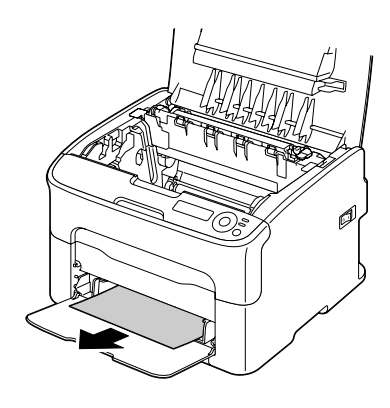

### **Important!**

#### **Do not touch the paper exit sensor on the fuser unit.**

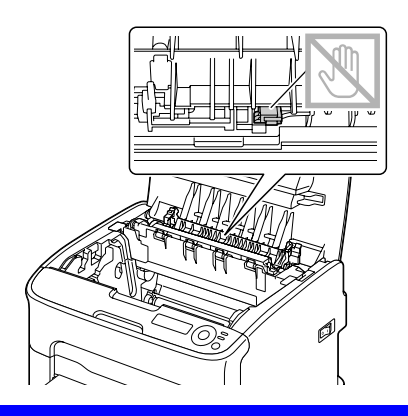

### **Important!**

**Decreased print quality may result if the surface of the transfer roller is touched. Be careful not to touch the surface of the transfer roller.**

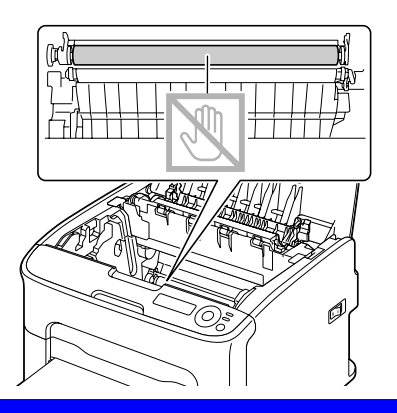

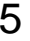

5 Return the fuser separator levers to their original positions.

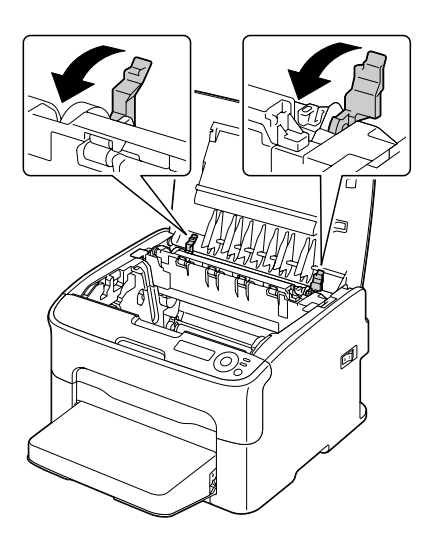

6 Slowly insert the imaging cartridge vertically, and then push it slightly down toward you to finish reinstalling the imaging cartridge.

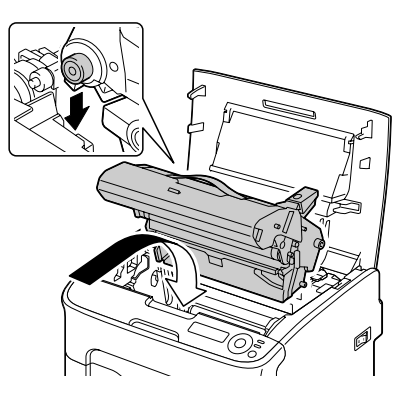

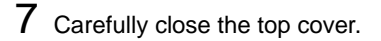

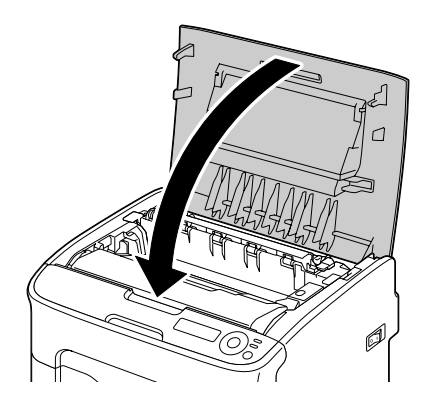

#### **Clearing a Media Misfeed From Tray 1**

1 Remove the dust cover from Tray 1.

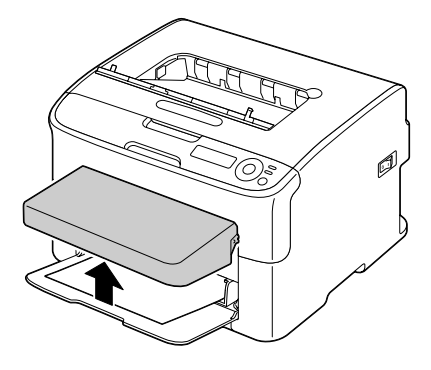

- 2 Carefully pull out the misfed media.
	- *Note* If the media cannot be removed, instead of pulling it with extreme force, clear the media misfeed according to the procedure described in "Clearing a Media [Misfeed in the Printer" on](#page-126-0)  [page](#page-126-0) 127.

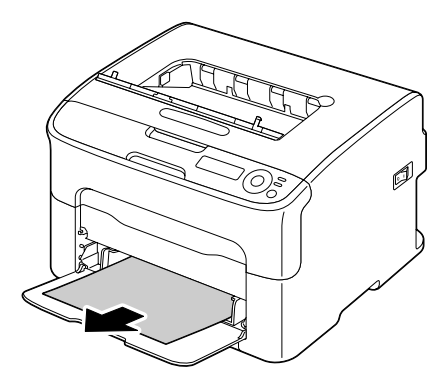

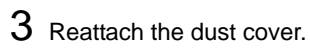

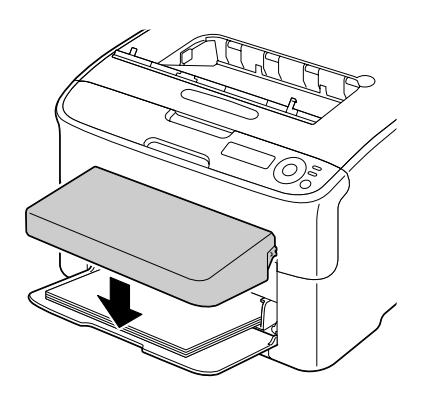

4 Press the **Menu Select** key.

#### <span id="page-134-0"></span>**Clearing a Media Misfeed From Tray 2**

1 Pull out Tray 2 as far as possible.

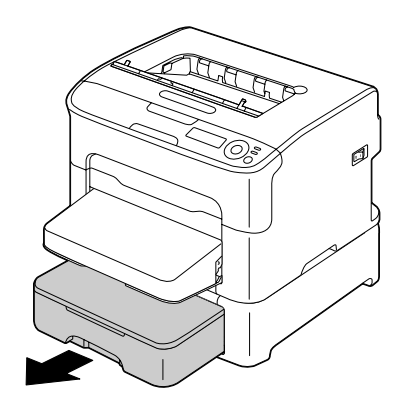

2 Lift up Tray 2 to remove it.

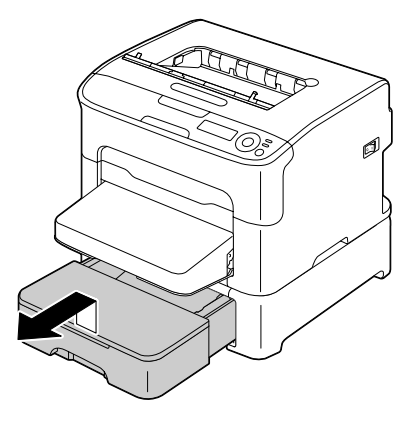

- 3 Remove any misfed paper.
	- *Note* If necessary, remove the dust cover from Tray 1 and close the tray.

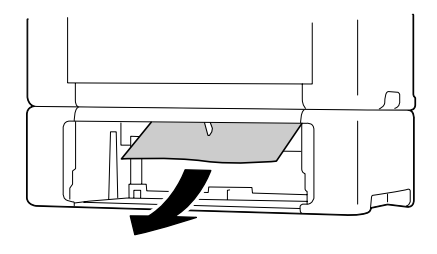

4 Remove the lid from Tray 2, and then remove all paper from the tray.

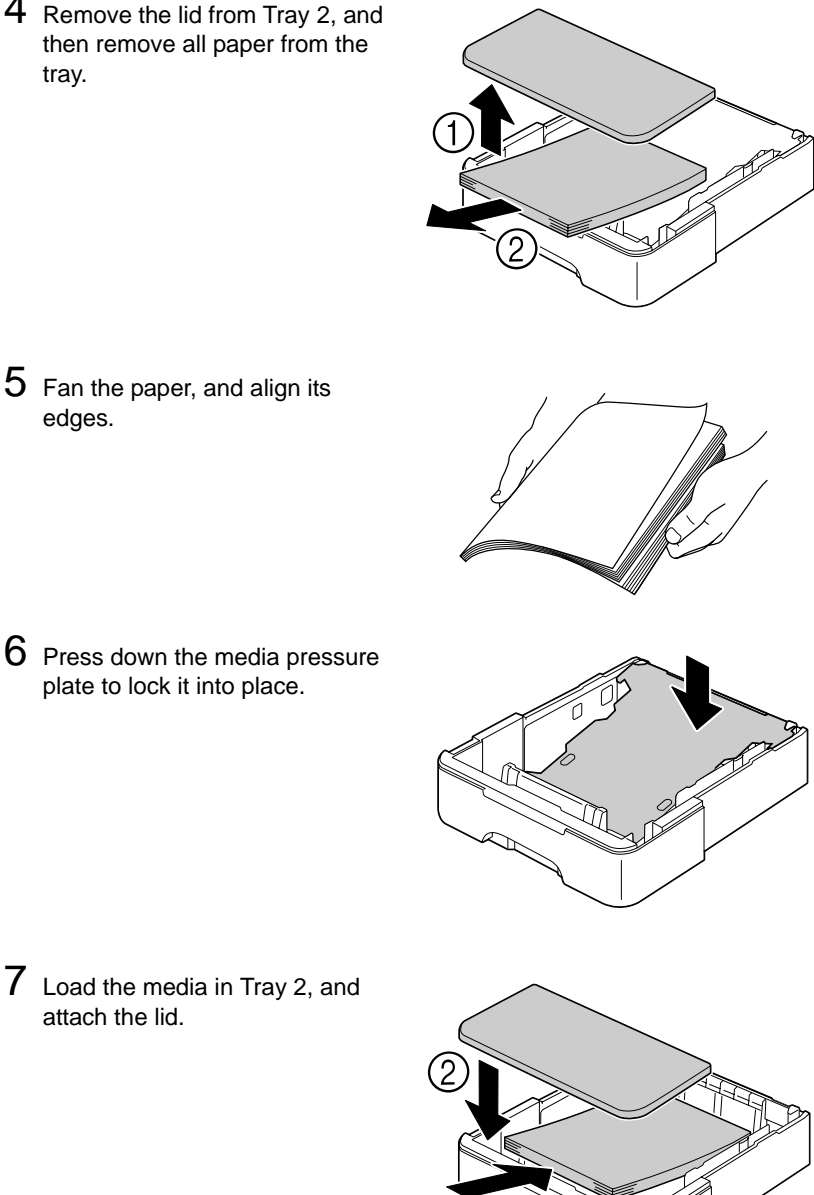

5 Fan the paper, and align its edges.

6 Press down the media pressure plate to lock it into place.

attach the lid.

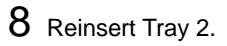

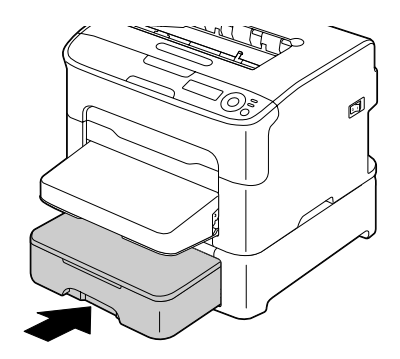

9 Open and close the top cover to clear the misfeed message.

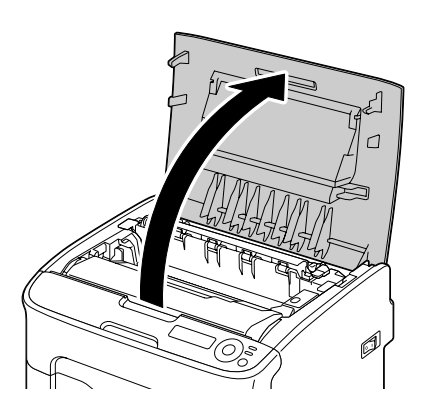

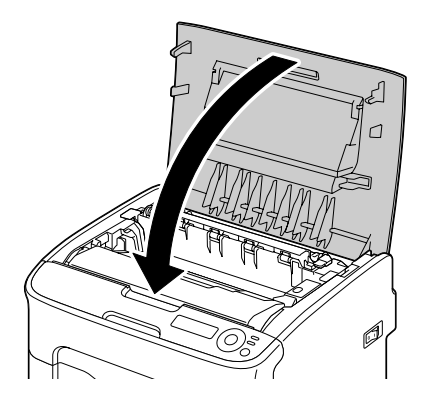

#### <span id="page-137-0"></span>**Clearing a Media Misfeed from the Duplex Option**

1 Open the duplex cover.

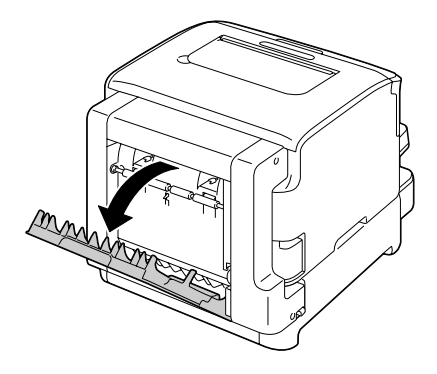

- 2 Carefully pull out the misfed media.
	- *Note* Always remove the misfed media in the feed direction as shown only.

*Note* If the media misfeed occurs at the bottom feed slot and the media does not stick out enough to be removed, turn the dial at the right in the direction of the arrow until the media can be pulled out.

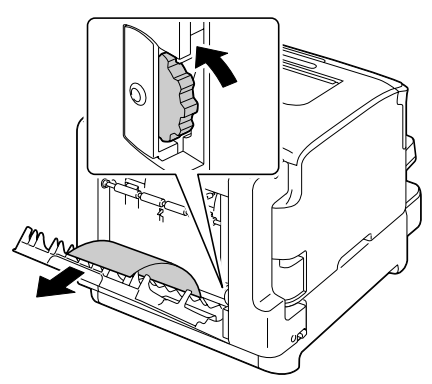

Download from Www.Somanuals.com. All Manuals Search And Download.

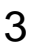

3 Close the duplex cover.

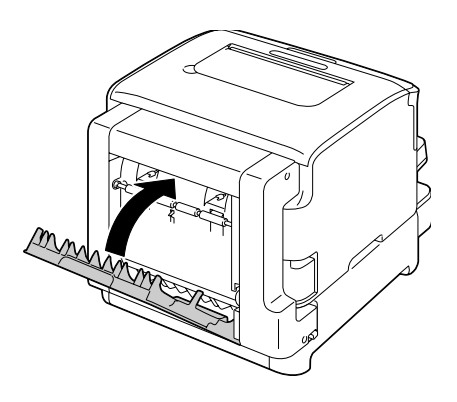

# <span id="page-139-0"></span>**Solving Problems with Media Misfeeds**

*Note* Frequent misfeeds in any area indicate that area should be checked, repaired, or cleaned. Repeated misfeeds may also happen if you're using unsupported print media.

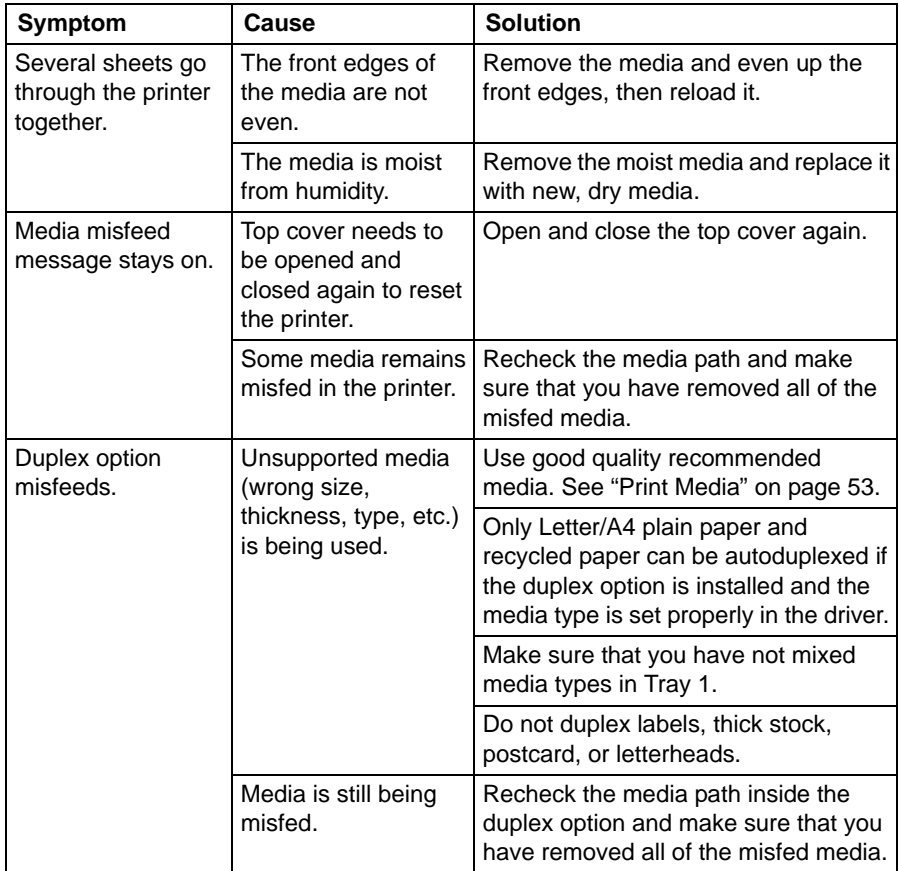

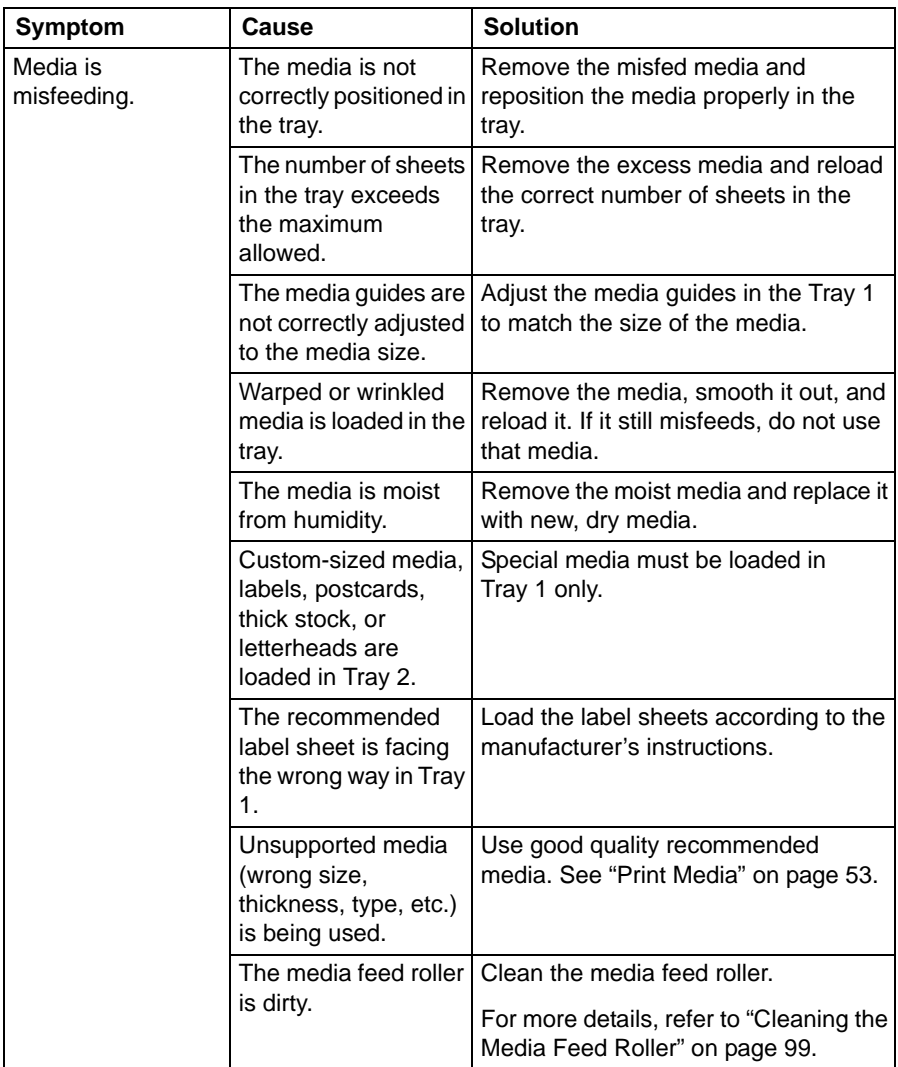

Download from Www.Somanuals.com. All Manuals Search And Download.

# <span id="page-141-0"></span>**Solving Other Problems**

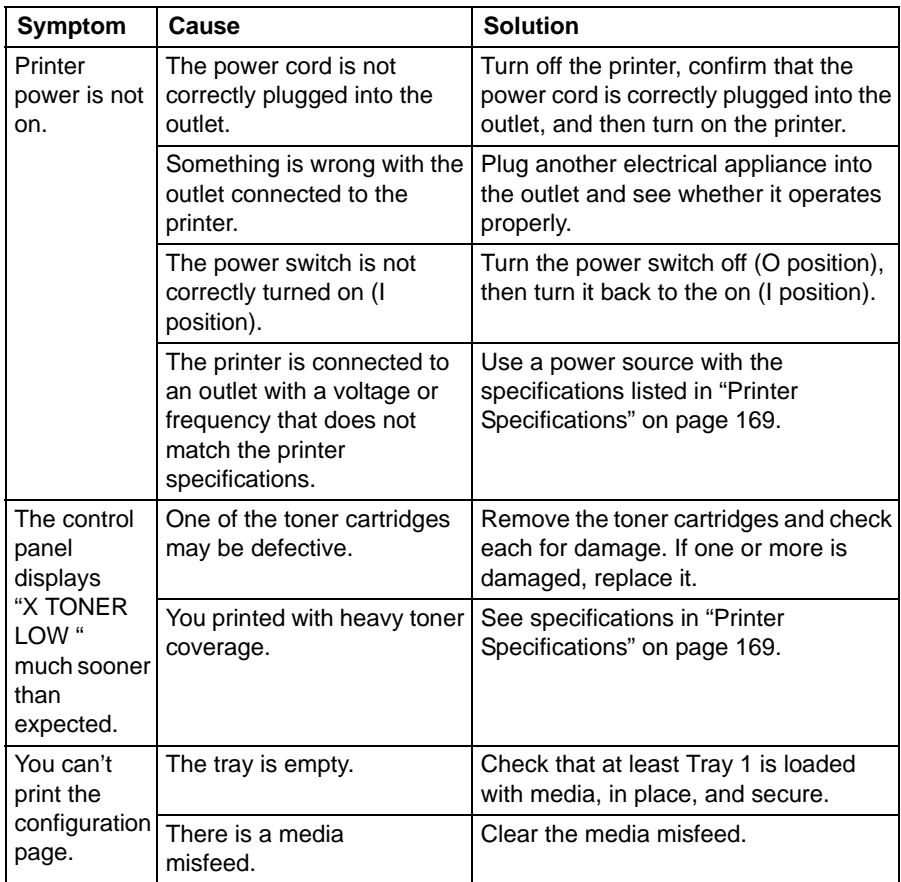

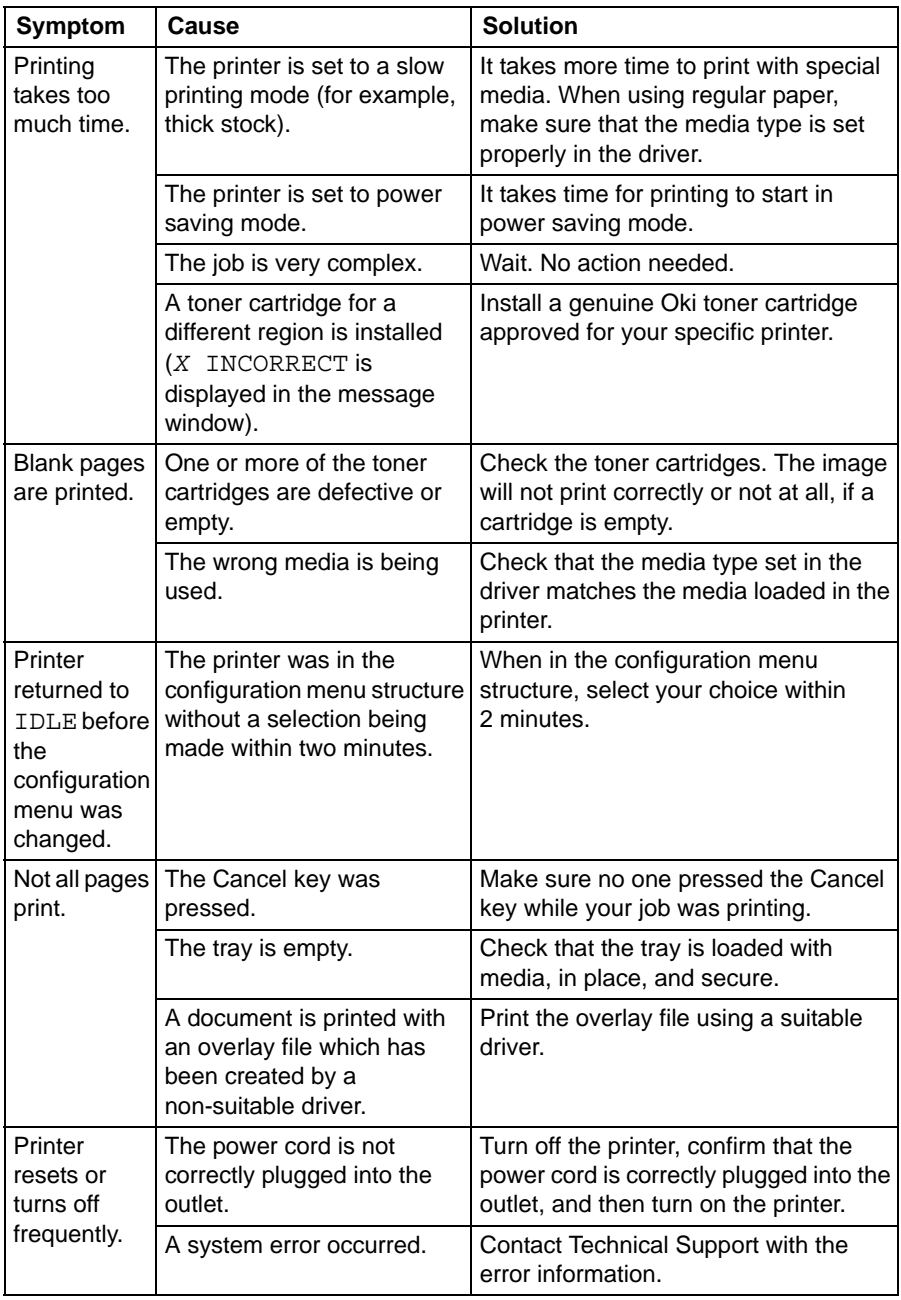

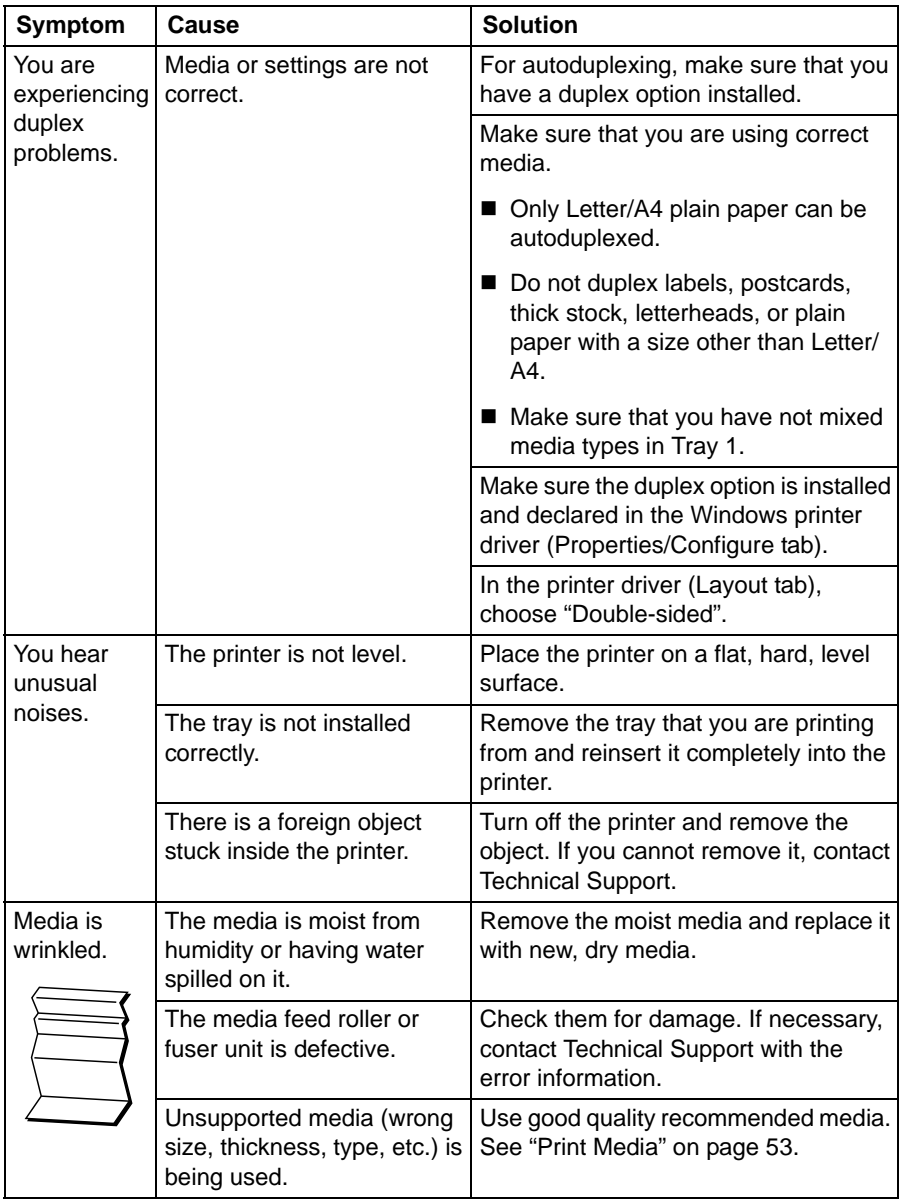
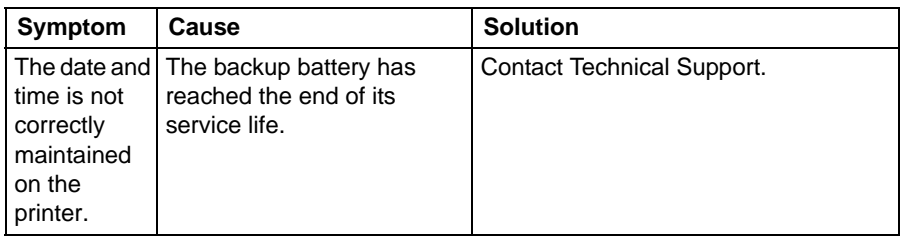

# **Solving Problems with Printing Quality**

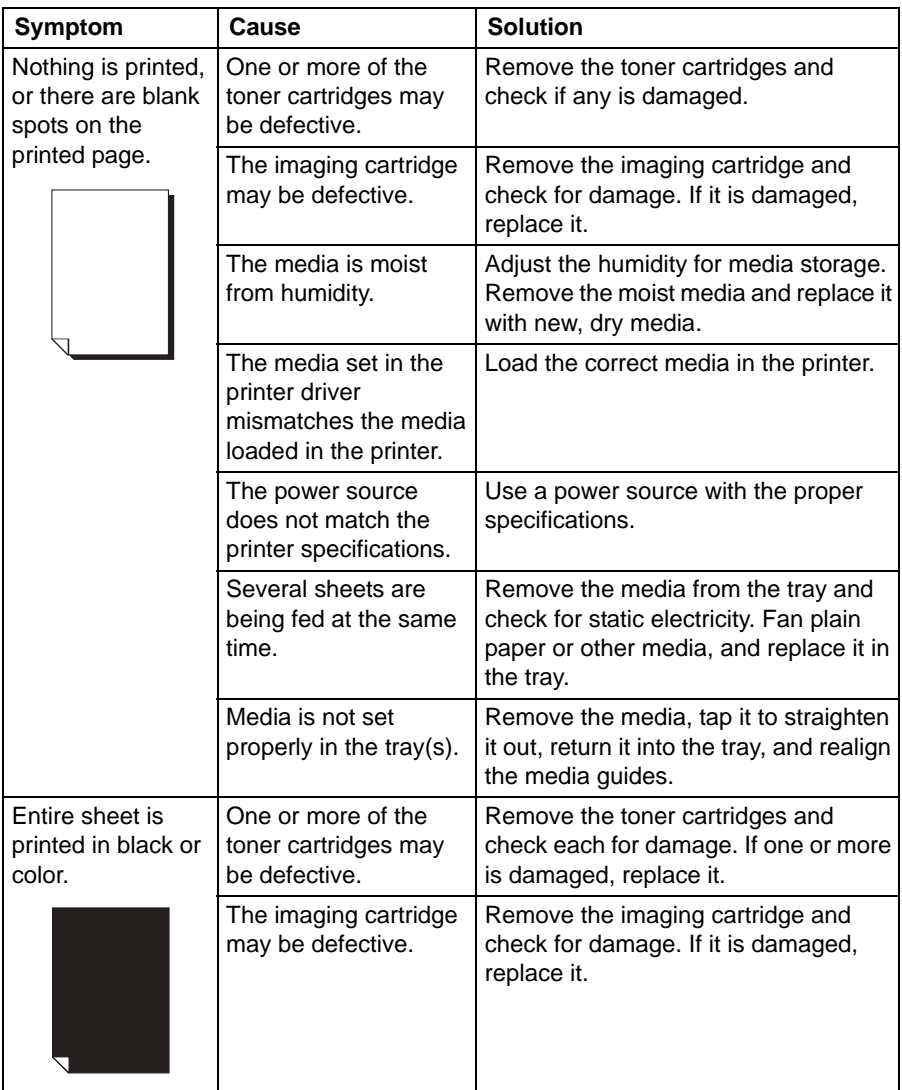

Download from Www.Somanuals.com. All Manuals Search And Download.

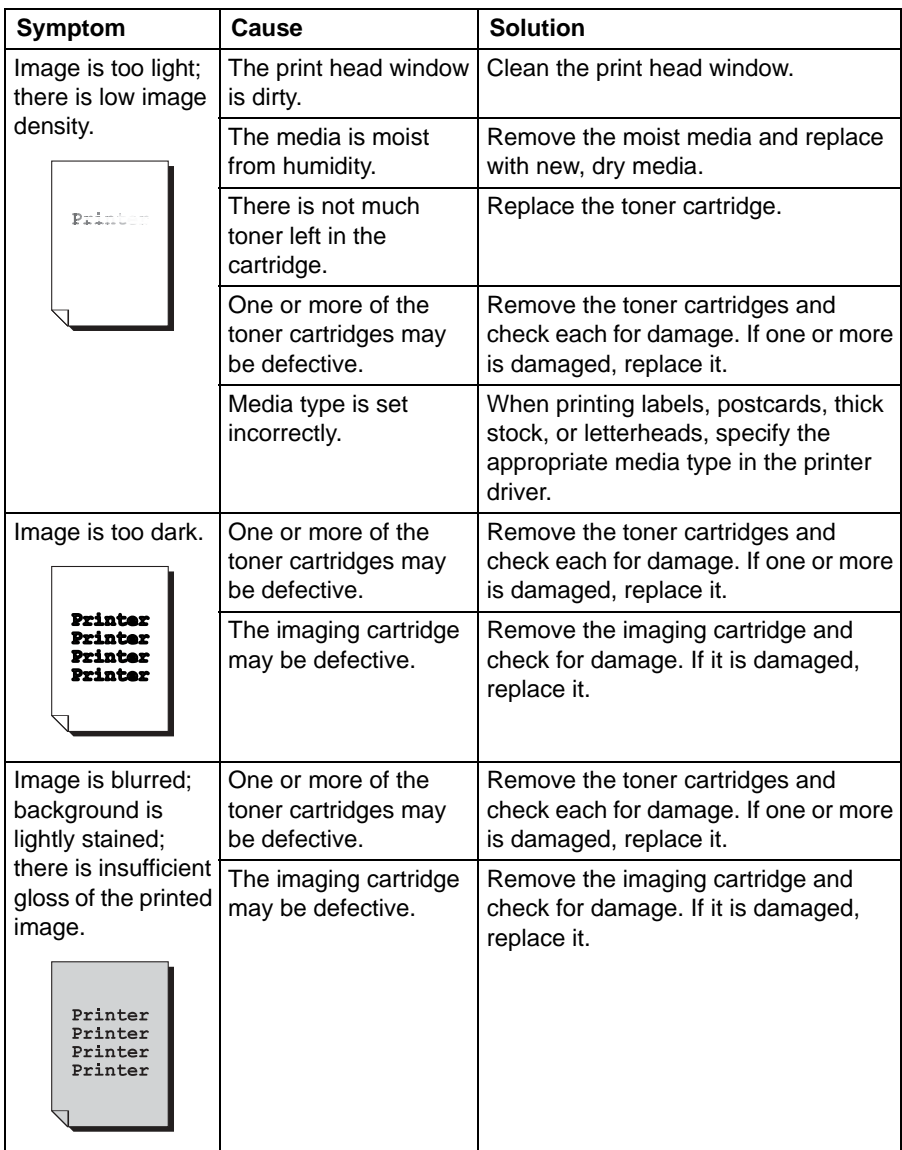

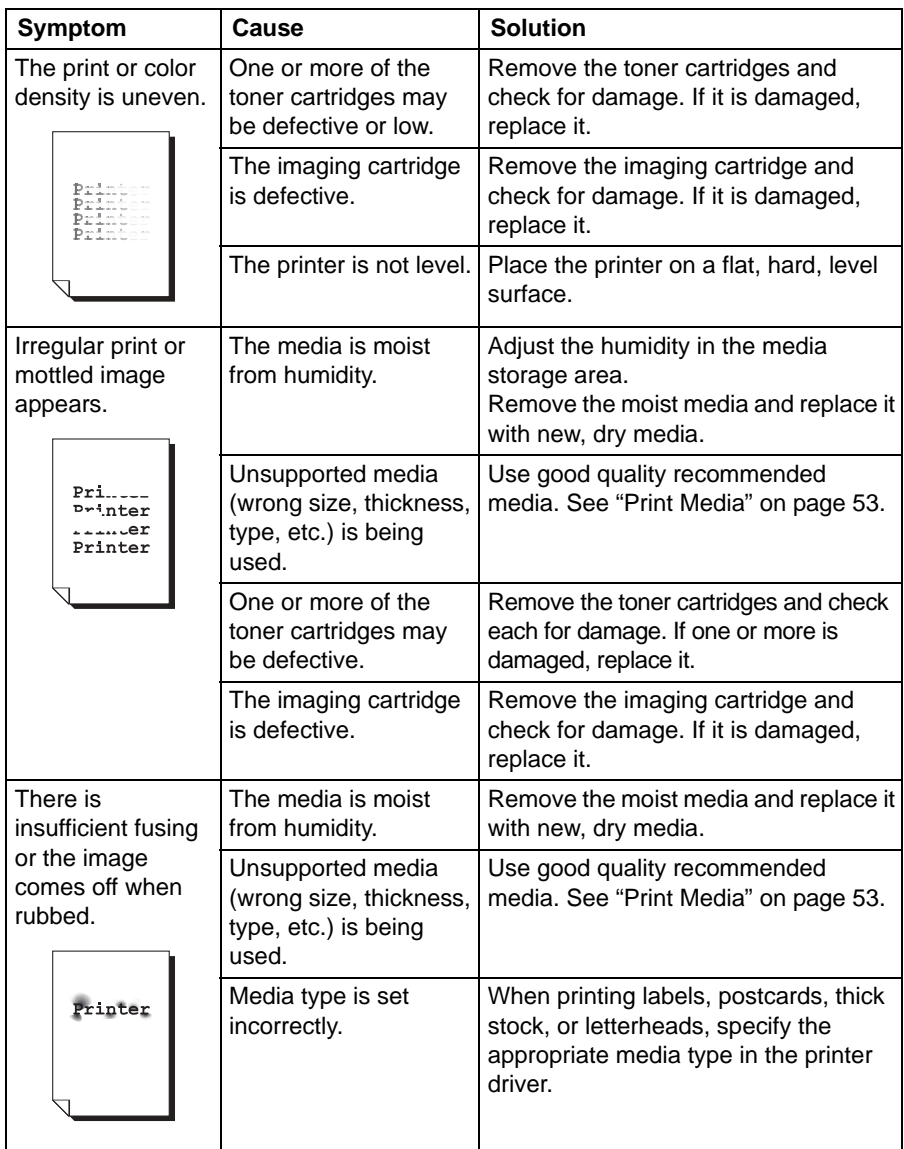

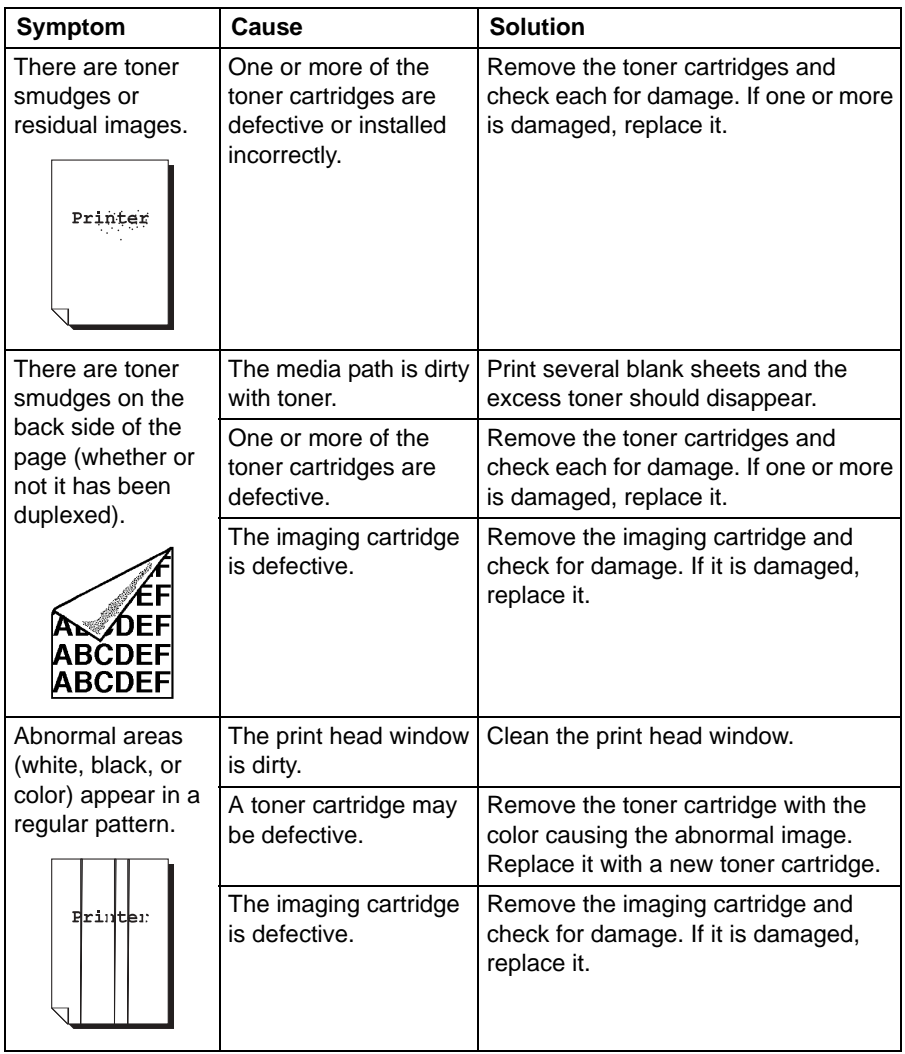

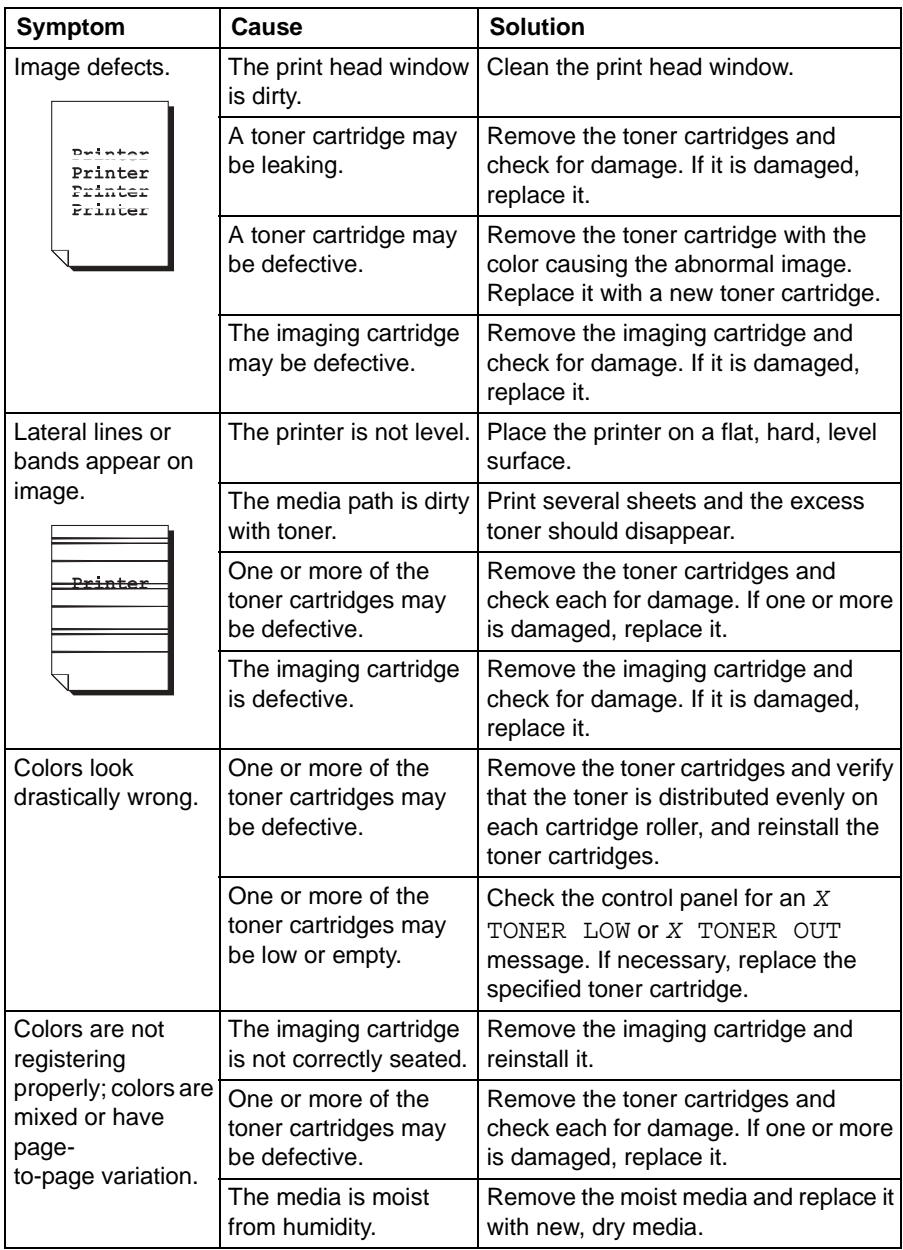

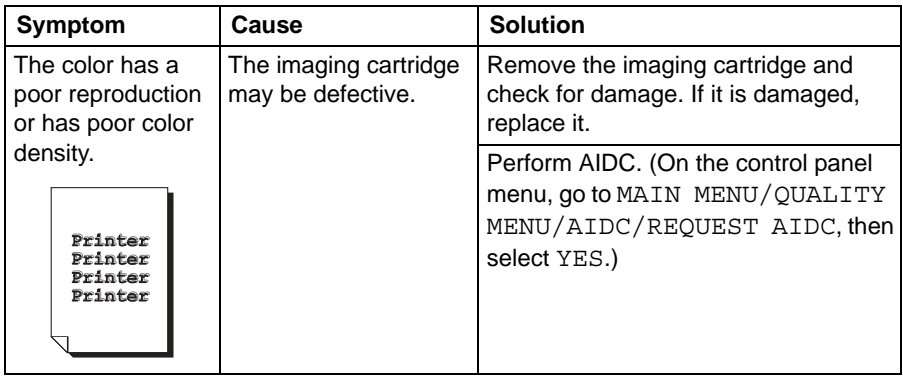

If the problem is not resolved, even after all of the above have been performed, contact Technical Support with the error information.

# **Status, Error, and Service Messages**

Status, error, and service messages are displayed in the control panel message window. They provide information about your printer and help you locate problems. When the condition associated with a displayed message is corrected, the message is cleared from the window.

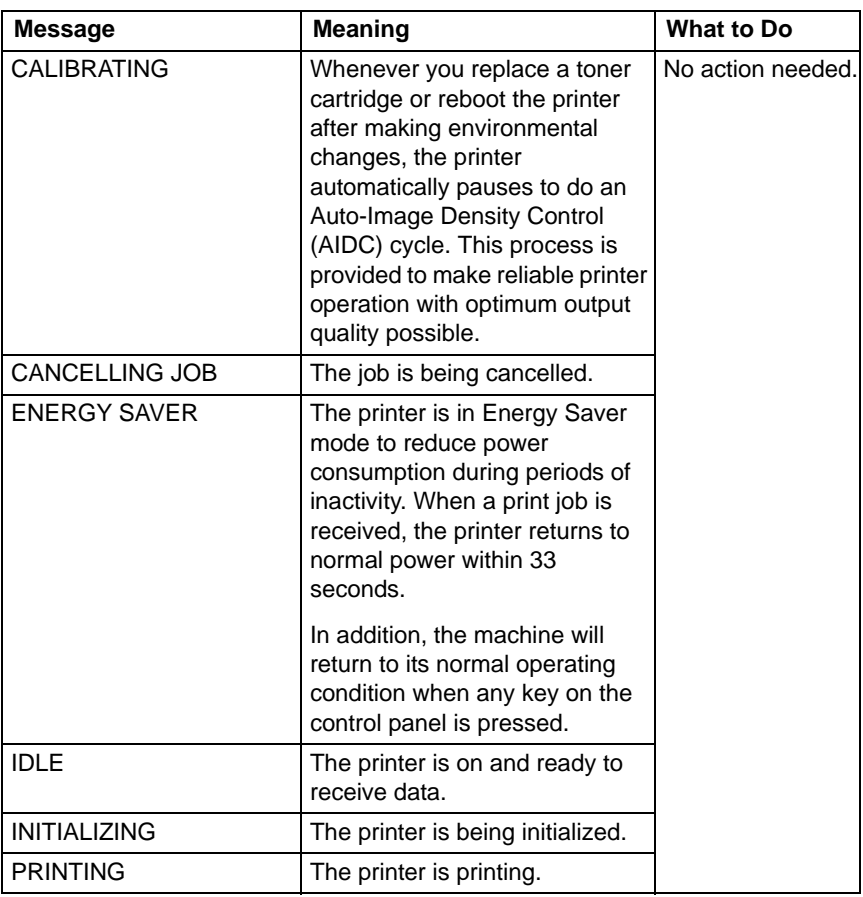

### **Standard Status Messages**

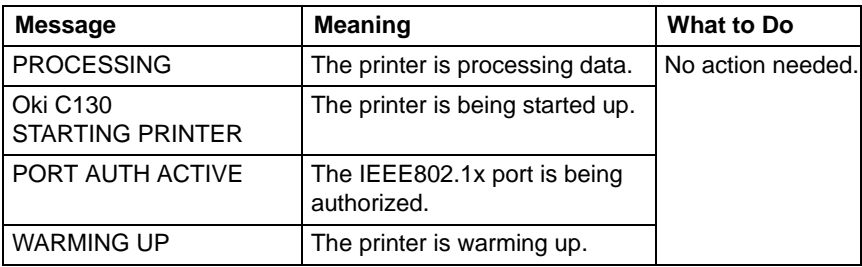

# **Error Messages: Warning**

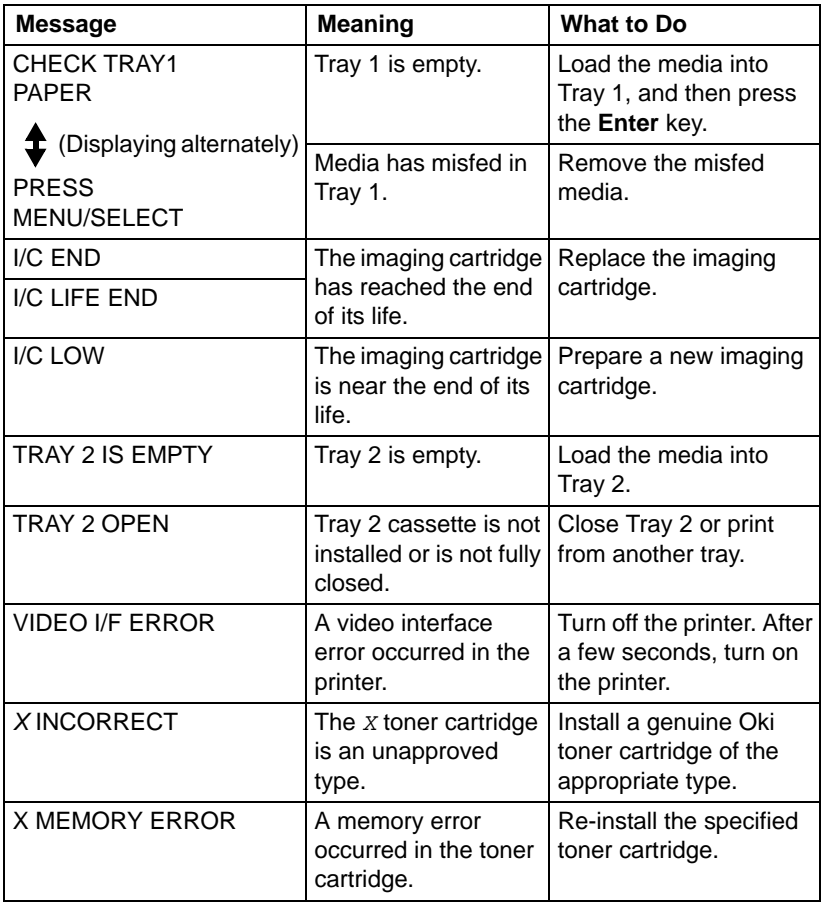

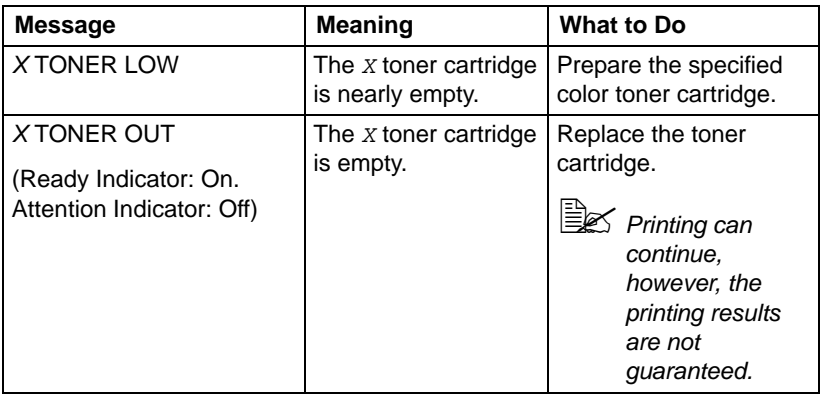

# **Error Messages (Operator Call)**

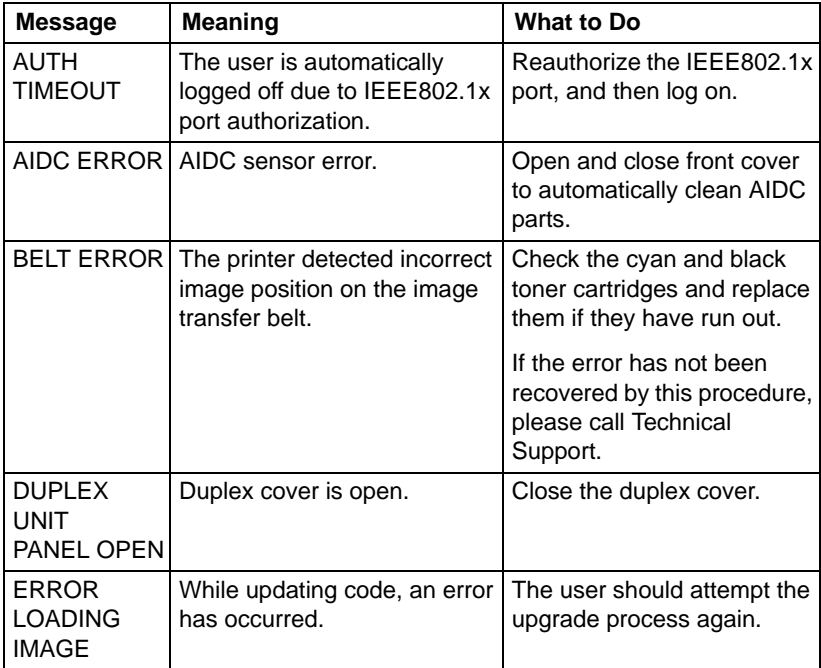

Download from Www.Somanuals.com. All Manuals Search And Download.

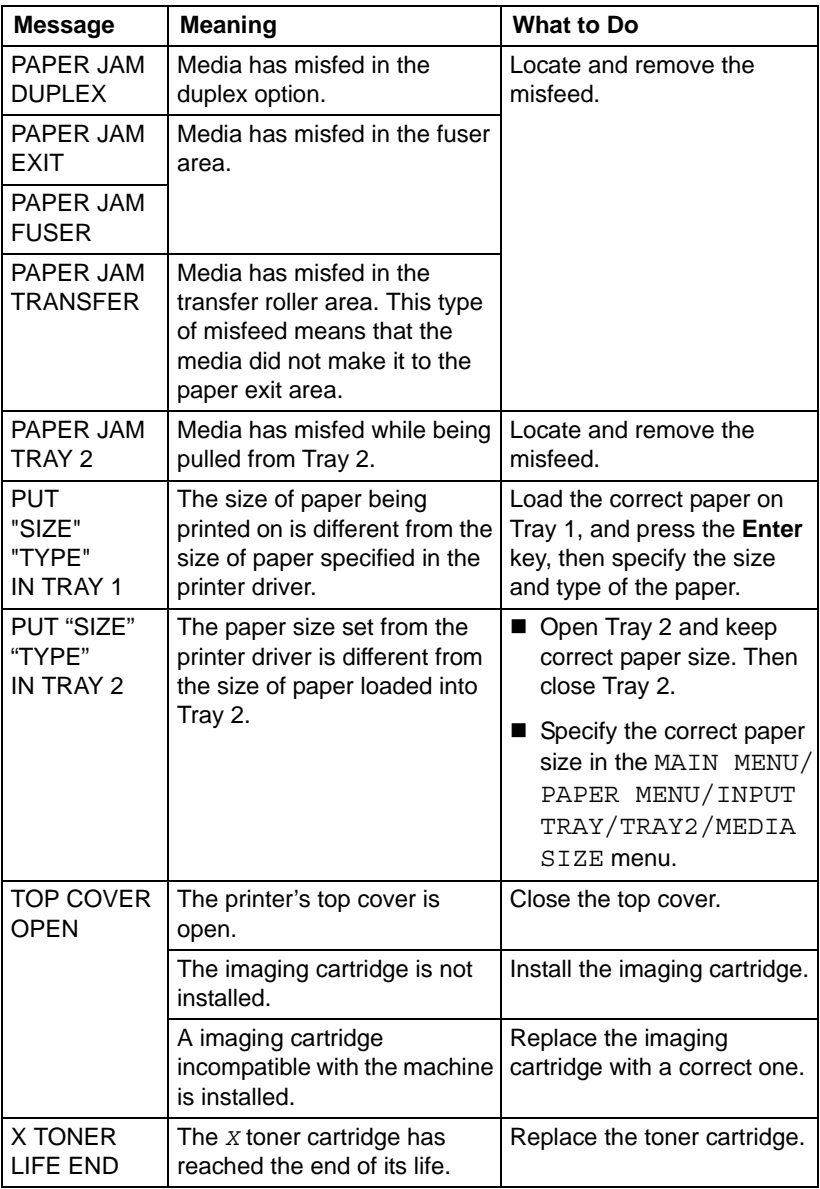

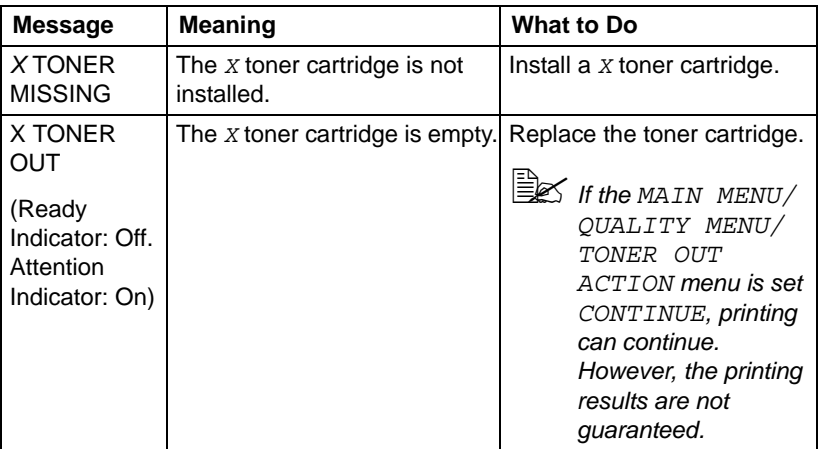

### **Service Messages**

These messages indicate a more serious error that can only be corrected by a customer service engineer. If one of these messages appears, turn the printer off, then turn it on again. If the problem persists, contact your local vendor or authorized service provider.

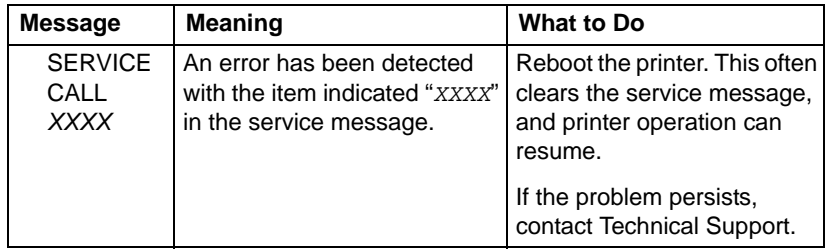

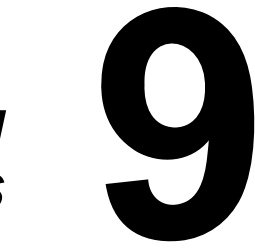

# *Installing Accessories*

157 - C130n User's Guide Download from Www.Somanuals.com. All Manuals Search And Download.

# **Introduction**

There are two options for this printer:

- Second Paper Tray, which takes 500 sheets of 20-lb (75 g/m<sup>2</sup>) paper
- **Duplexer**, for printing on both sides of the paper.

The duplexer is furnished with a duplex attachment which is required if the optional second tray is *not* installed.

# **Important!**

**Installing accessories always requires that the printer be turned off and unplugged during installation.**

# **Tray 2**

If Tray 2 is installed, up to 500 additional sheets of A4/Letter-size paper can be loaded.

### **Installing Tray 2**

# **Important!**

**Since the imaging drum and toners are installed in the printer, be sure to keep the printer level when moving it in order to prevent accidental spills.**

1 Turn off the printer and disconnect the power cord and interface cables.

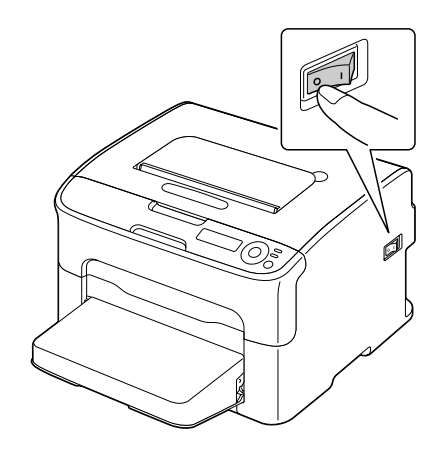

2 Remove the dust cover from Tray 1.

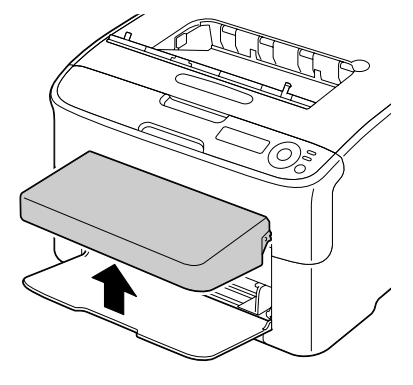

3 Close Tray 1 and the output tray

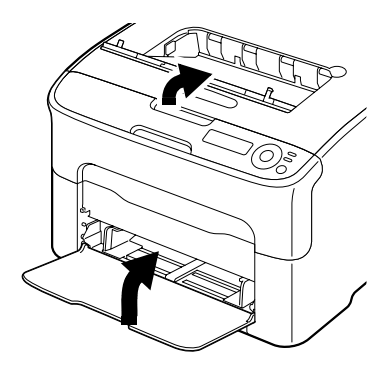

4 Unpack Tray 2.

*Note* Be sure to place Tray 2 on a level surface.

Download from Www.Somanuals.com. All Manuals Search And Download.

5 Lift the printer and place it on top of Tray 2, making sure that the positioning pins on Tray 2 correctly fit into the holes in the bottom of the printer.

- 6 Open the output tray and Tray ,1.
- P

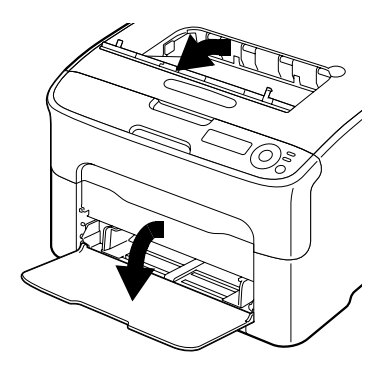

7 Reattach the dust cover.

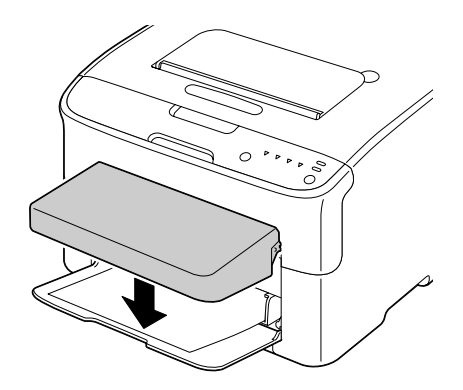

8 Load paper into Tray 2. [See](#page-64-0)  "Tray [2" on page 65.](#page-64-0)

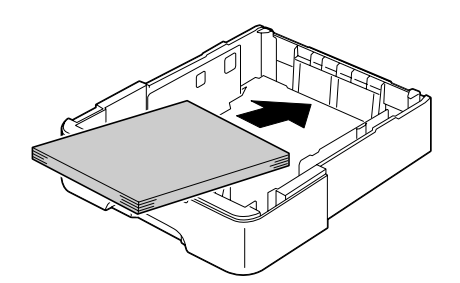

Ø

9 Insert Tray 2 into the printer and reconnect all interface cables.

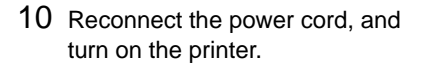

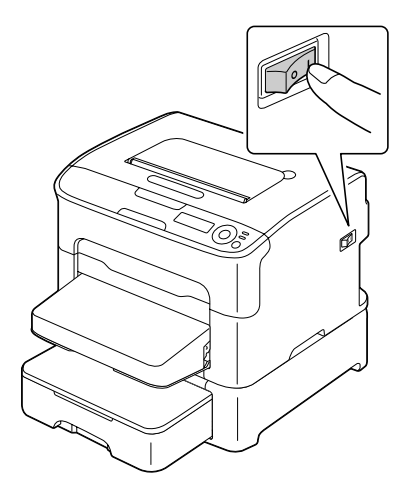

11 Activate Tray 2 in the Windows printer driver (Properties/Configure tab, see [page](#page-16-0) 17).

Download from Www.Somanuals.com. All Manuals Search And Download.

# **Duplex Option**

Duplex printing (printing on both sides of the page) can be performed automatically with the duplex option installed.

For more information, see ["Duplexing" on page](#page-67-0) 68.

Before installing the duplexer, you must first install one of the following on the printer:

- Optional Tray 2
- The duplexing attachment (1) supplied with the Duplexer (2)

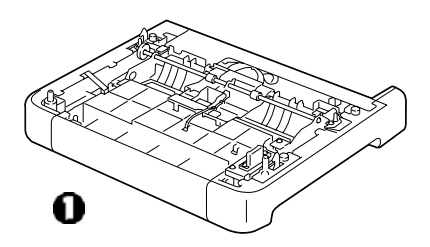

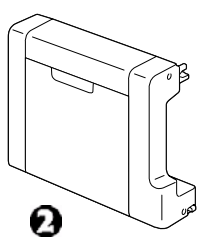

### **Installing the Duplexing Attachment**

# **Important!**

**If Tray 2 is installed, it is not necessary to install the duplex attachment. In this case, skip "Installing the Attachment", and continue with "Installing the Duplex Option" on page 174.**

The duplexing attachment (or optional Tray 2) must installed before the duplexer can be installed.

*Note* The duplexing attachment cannot be used by itself; it must be used together with the duplexer.

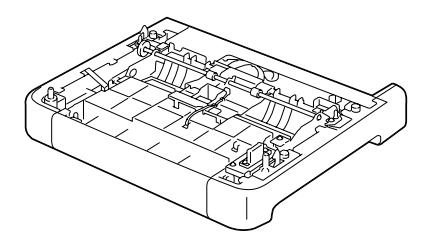

## **Important!**

**Since the imaging drum and toners are installed in the printer, be sure to keep the printer level when moving it in order to prevent accidental spills.**

1 Turn off the printer and disconnect the power cord and interface cables.

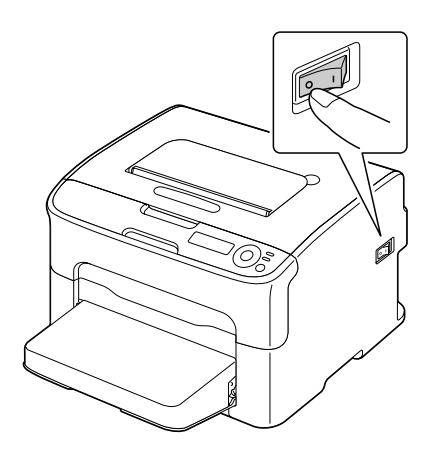

2 Remove the dust cover from Tray 1.

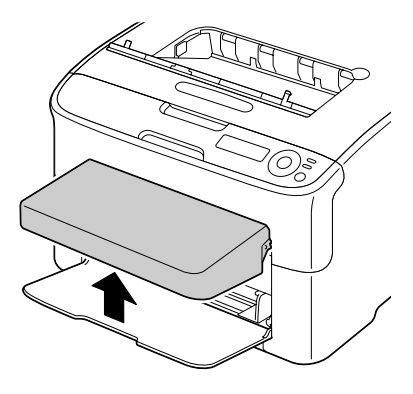

3 Close Tray 1 and the output tray.

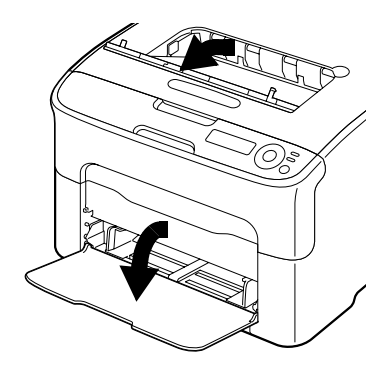

4 Unpack the duplexing attachment.

*Note* Be sure to place the attachment on a level surface.

5 Lift the printer and place it on top of the attachment, making sure that the positioning pins on the attachment correctly fit into the holes on the bottom of the printer.

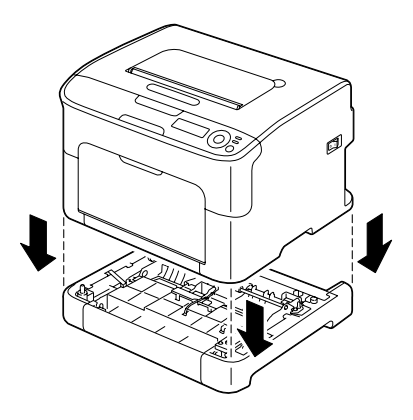

6 Open Tray 1 and the output tray, and reattach the dust cover.

### **Installing the Duplexer**

- *Note* The illustrations in the following installation procedure show the printer with Tray 2 installed; however, the installation procedure would be the same if the attachment was installed.
- 1 Turn off the printer and disconnect the power cord and interface cables.

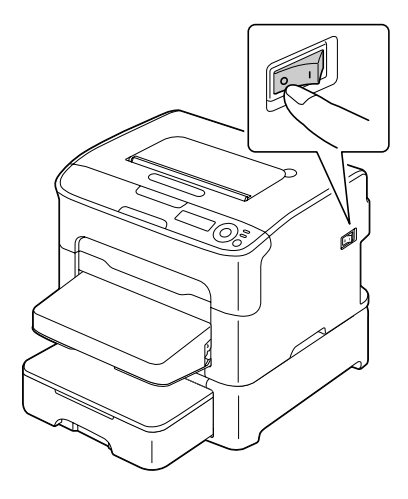

2 Remove the tape affixed to the rear cover.

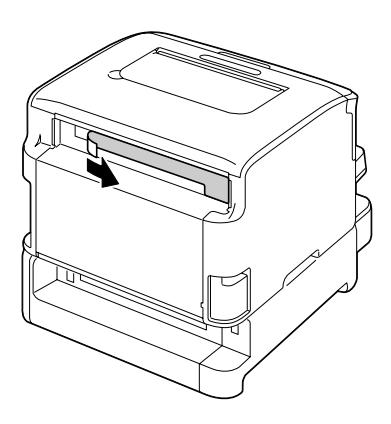

3 Unpack the duplexer.

4 Install the duplexer.

Align the duplex option with its installation position, and then push down on the bottom of the duplex option until it locks into place.

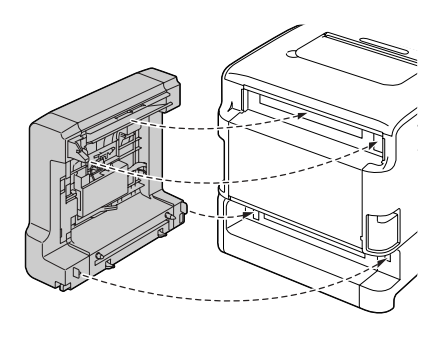

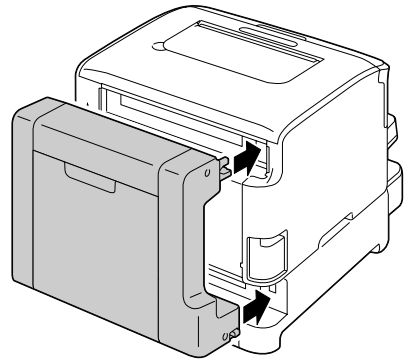

# **Important!**

**When attaching the duplex option, attach the bottom of the option first. If the duplex option is attached incorrectly, it may be damaged.**

5 Open the duplex cover. While holding the duplex option against the printer, tighten the screws inside the cover to complete the installation of the duplex option.

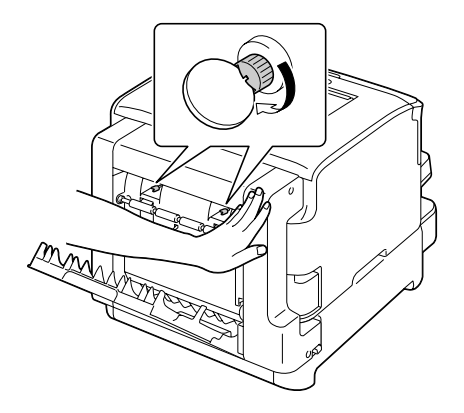

- 6 Reconnect all interface cables.
- 7 Reconnect the power cord, and turn on the printer.

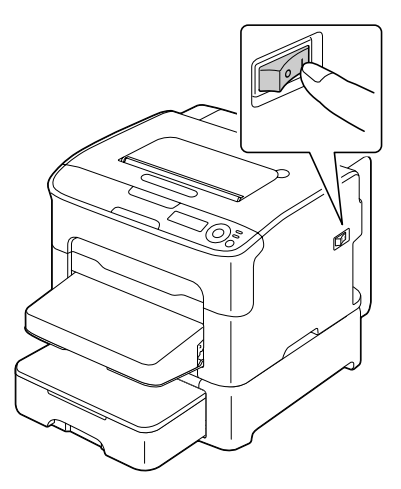

8 Activate the duplexer in the Windows printer driver (Properties/Configure tab, see [page](#page-16-0) 17).

# *Specifications* **10**

# **Printer Specifications**

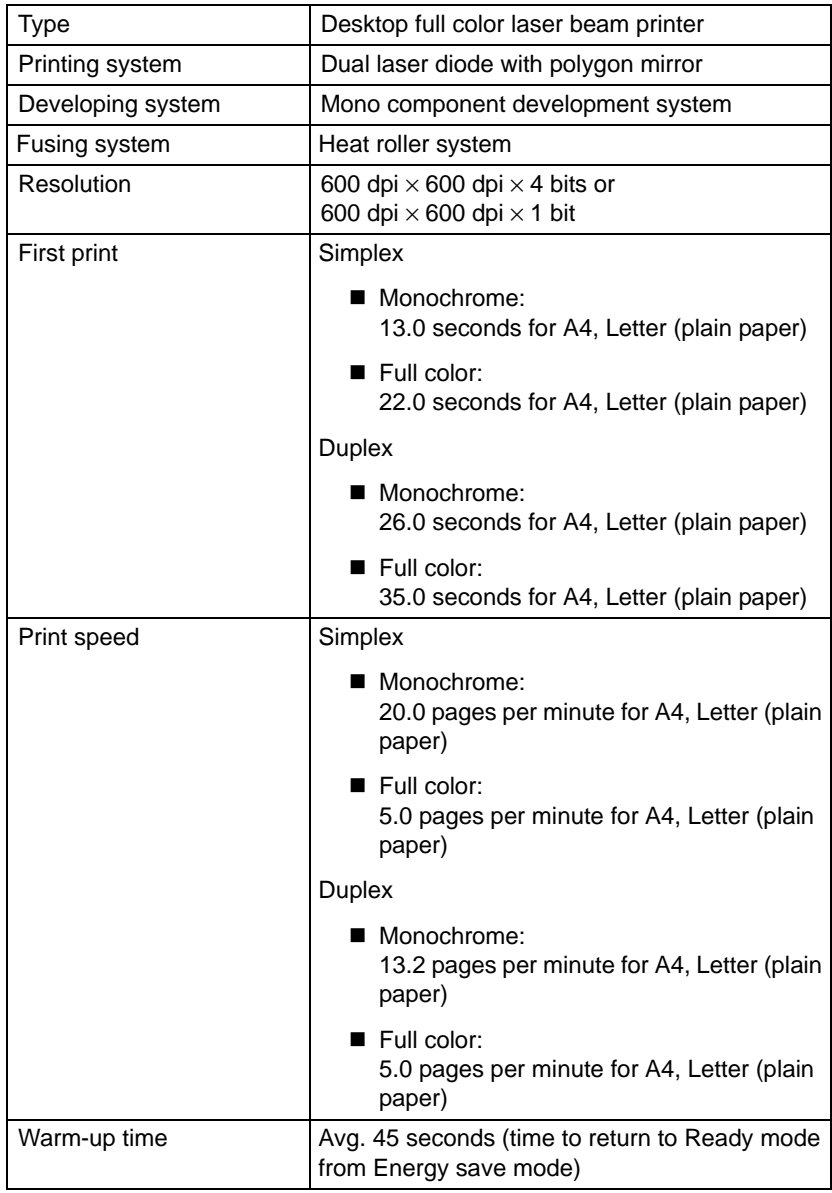

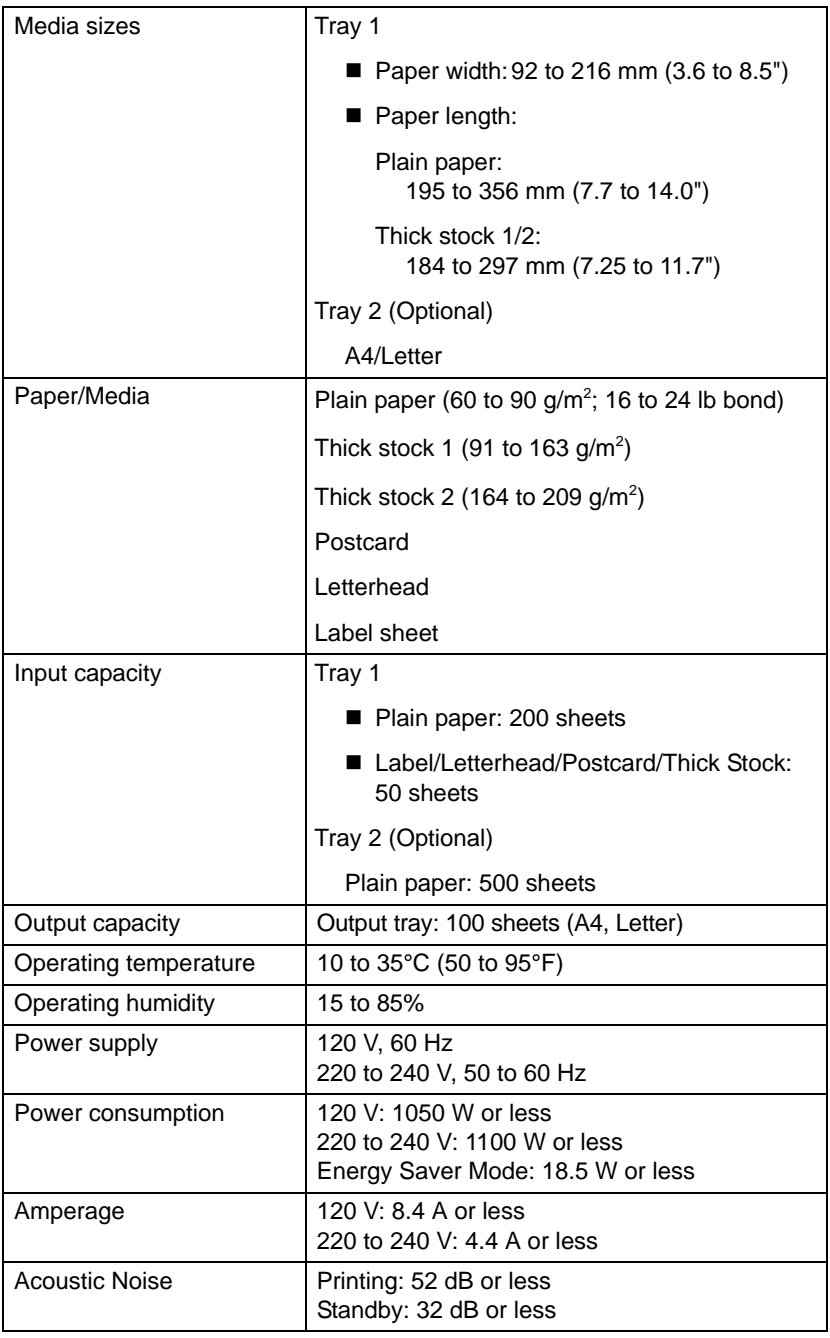

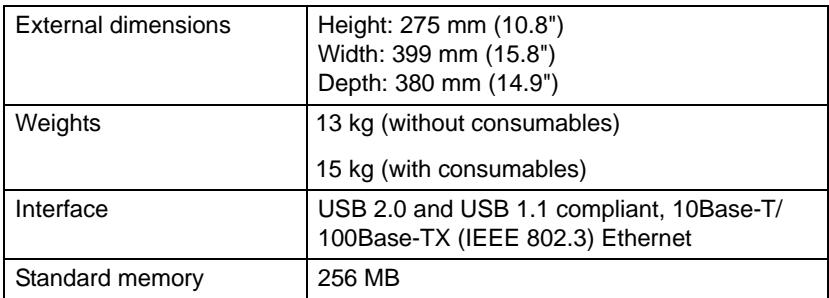

# **Consumable Life Expectancy Chart**

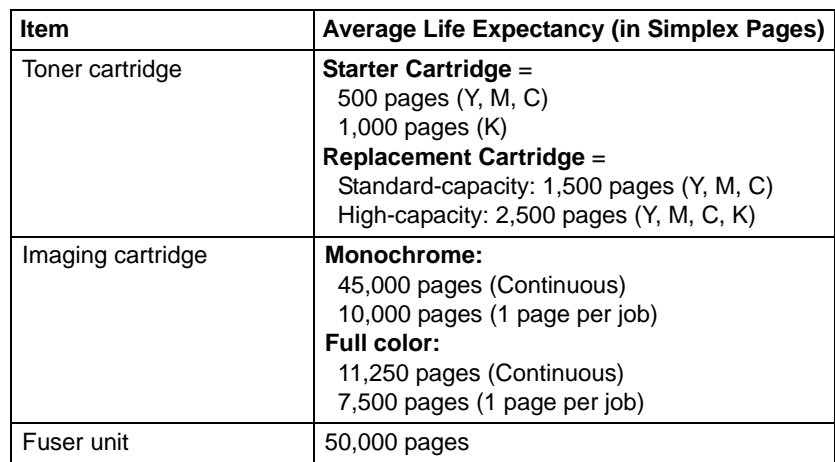

### **User-Replaceable Consumables**

*Note* The values listed in the above table indicate the number of pages for simplex printing using A4/Letter-size media with 5% coverage. The actual life may differ (be shorter) depending on the printing conditions (coverage, paper size, etc.), differences in the printing method, such as continuous printing or intermittent printing (when print jobs of one page are often printed), or the type of paper used, for example, thick paper. In addition, the life will be affected by the temperature and humidity of the operating environment.

### **Service-Replaceable Consumables**

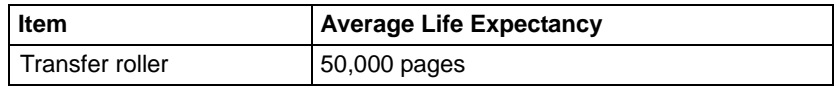

Free Manuals Download Website [http://myh66.com](http://myh66.com/) [http://usermanuals.us](http://usermanuals.us/) [http://www.somanuals.com](http://www.somanuals.com/) [http://www.4manuals.cc](http://www.4manuals.cc/) [http://www.manual-lib.com](http://www.manual-lib.com/) [http://www.404manual.com](http://www.404manual.com/) [http://www.luxmanual.com](http://www.luxmanual.com/) [http://aubethermostatmanual.com](http://aubethermostatmanual.com/) Golf course search by state [http://golfingnear.com](http://www.golfingnear.com/)

Email search by domain

[http://emailbydomain.com](http://emailbydomain.com/) Auto manuals search

[http://auto.somanuals.com](http://auto.somanuals.com/) TV manuals search

[http://tv.somanuals.com](http://tv.somanuals.com/)